**DEPARTEMENT LANDBOUW & VISSERIJ** 

# VLIF

# **Aanvragen van VLIF-steun via het e-loket**

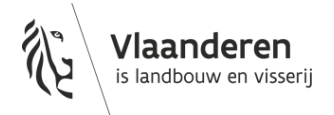

www.vlaanderen.be

#### INHOUD

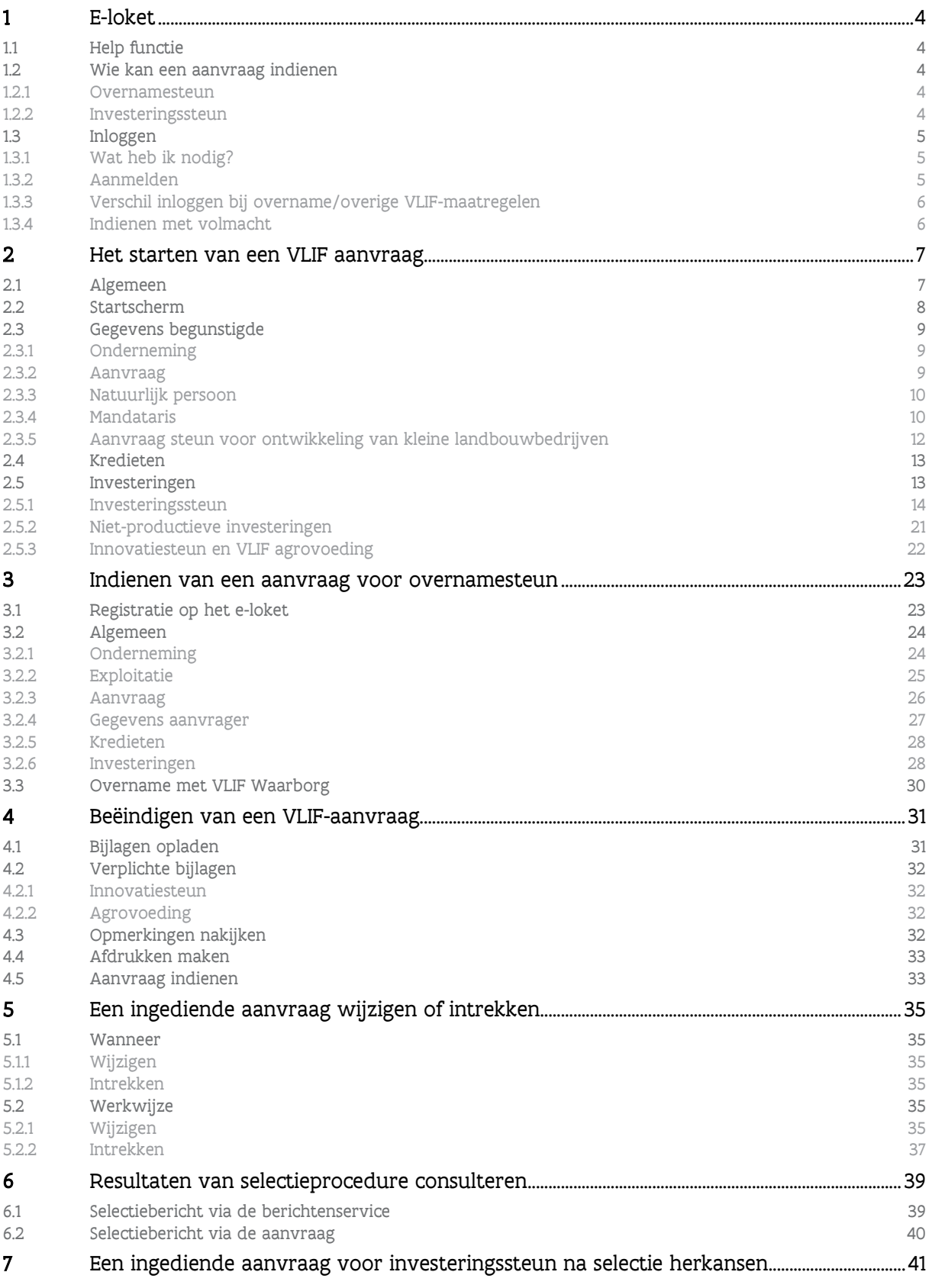

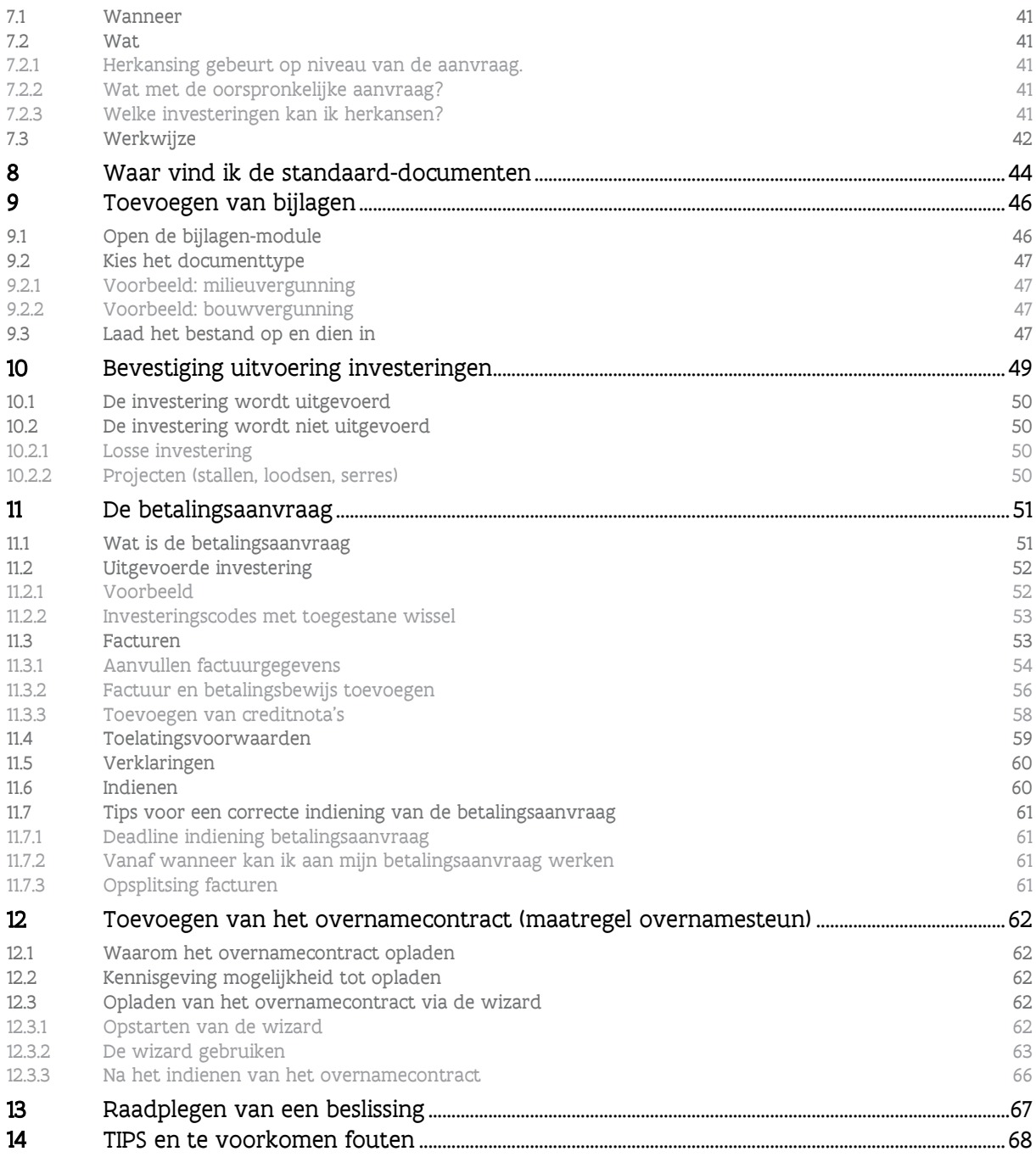

# <span id="page-3-0"></span>**1 E-LOKET**

### <span id="page-3-1"></span>1.1 HELP FUNCTIE

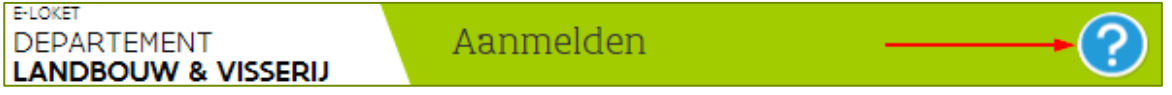

De helpfunctie bevat informatie over het e-loket Landbouw en Visserij. Als u na het lezen van deze informatie nog vragen heeft, kan u steeds contact opnemen met de infolijn of de betrokken diensten.

Wanneer het info-icoon te zien is, kan u over dit item extra informatie verkrijgen door er met de muispijl op te staan (en te blijven staan wanneer u dit aan het lezen bent).

### <span id="page-3-2"></span>1.2 WIE KAN EEN AANVRAAG INDIENEN

• Land- en tuinbouwers:

- Overnamesteun voor de jonge landbouwer
- Investeringssteun op land- en tuinbouwbedrijf
- Steun voor niet-productieve investeringen op het landbouwbedijf
- Steun voor kleine ondernemingen in ontwikkeling
- Projectsteun voor innovaties in de landbouw
- Land- en tuinbouwsector :
	- Agrovoedingsindustrie
	- Omkaderingssector

De aard en de financiering van de investeringen bepalen wie de VLIF-aanvraag mag indienen:

#### <span id="page-3-3"></span>**1.2.1 Overnamesteun**

De persoon die zich wil vestigen als land- of tuinbouwer dient de aanvraag zelf in. Bij overname kan er geen VLIF volmacht gegeven worden.

Indien waarborg wordt gevraagd, dient de aanvrager het waarborgformulier, ondertekend door de kredietinstelling, als pdf toe te voegen.

#### <span id="page-3-4"></span>**1.2.2 Investeringssteun**

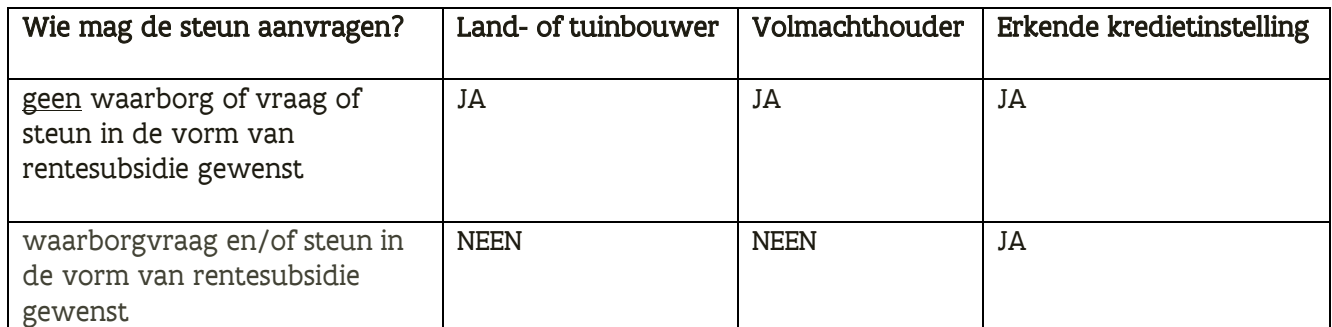

! Indien de aanvrager rentesubsidie wenst, moet de bank de aanvraag indienen (enkel bij investeringssteun)

////////////////////////////////////////////////////////////////////////////////////////////////////////////////////////////////////////////////////////////////

! voor waarborg moet een formulier met tussenkomst van bank mee opgeladen worden.

### <span id="page-4-0"></span>1.3 INLOGGEN

### <span id="page-4-1"></span>**1.3.1 Wat heb ik nodig?**

[Wat heb ik nodig](https://www.lenv.be/eloket/Domain.Eloket.Portaal.Wui/Content/Help/130.Hoe%20kan%20ik%20op%20het%20e-loket/Wat%20heb%20ik%20nodig%20om%20het%20e-loket%20te%20kunnen%20gebruiken.htm) : Via deze link krijgt u een overzicht over de vereisten van uw computer, maar ook over de methoden waarop u zich kan aanmelden op het e-loket.

#### <span id="page-4-2"></span>**1.3.2 Aanmelden**

Ga naar de website [link naar de website van landbouw vlaanderen](http://www.landbouwvlaanderen.be/) en klik op de tegel 'aanmelden op uw e-loket'.

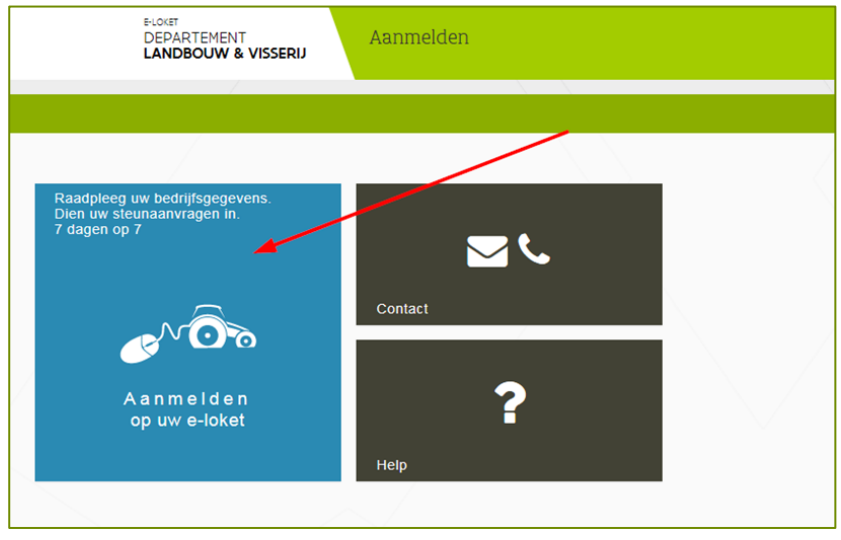

Daarna verschijnt de pagina waarin u kan kiezen op welke manier u zich aanmeldt:

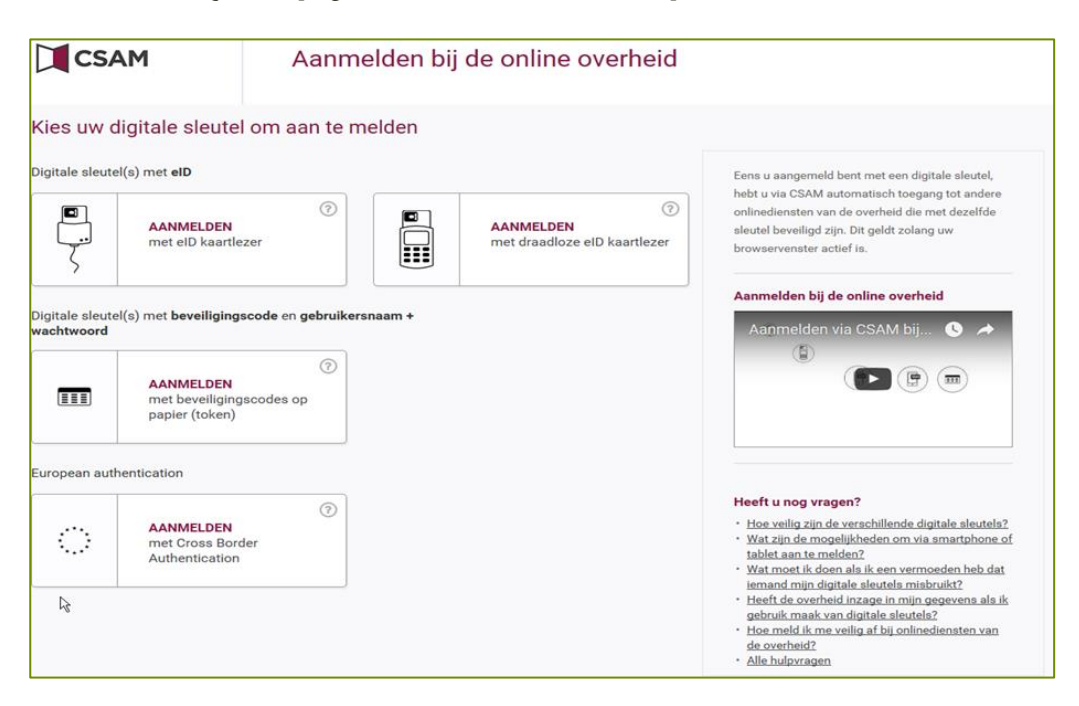

////////////////////////////////////////////////////////////////////////////////////////////////////////////////////////////////////////////////////////////////

#### <span id="page-5-0"></span>**1.3.3 Verschil inloggen bij overname/overige VLIF-maatregelen**

Een belangrijk onderscheid wordt gemaakt tussen het indienen van een aanvraag voor overnamesteun en de andere VLIF maatregelen:

- Bij het aanmaken van aanvraag voor VLIF maatregelen behalve overnamesteun, dient u al te beschikken over een landbouwernummer (of meer generiek 'klantnummer' in het geval van agrovoeding)
- Indien het gaat om een aanvraag voor overnamesteun, dan mag u nog niet over een landbouwernummer beschikken, maar dient u zich te identificeren via een persoonsnummer. (zie verder bij [punt 3.2 registratie op het e-loket\)](#page-22-1)

#### <span id="page-5-1"></span>**1.3.4 Indienen met volmacht**

Door middel van een volmacht kan de volmachtgever een persoon of organisatie toegang geven tot het e-loket in zijn naam. Een volmacht blijft geldig tot wanneer de volmachtgever of de volmachthouder dit stopzet.

#### **1.3.4.1 Volmachten raadplegen**

Via de tegel 'Mijn volmachten' kunt u uw volmachten raadplegen. Met het plusje voor 'Gegeven volmachten' en 'Verkregen volmachten' klikt u beide lijsten open en kan u de details van de gegeven en verkregen volmachten raadplegen.

#### **1.3.4.2 Volmachten aanpassen en/of toevoegen**

Om de volmachten aan te passen moet u links in het actiemenu kiezen voor 'Aanpassen'. Door de volmachten aan- of uit te vinken kan u extra volmachten toekennen of volmachten stopzetten.

Een volmachthouder die nog niet gekend is in het overzicht van de gegeven volmachten, kan worden toegevoegd. Dit doet u via 'Nieuwe volmachthouder toekennen' in het linkermenu. Na het klikken op 'Invullen' in het linker actiemenu kunt u de volmachtgever, de volmachten en de volmachthouder aanvullen.

Zowel bij het toekennen van volmachten aan een nieuwe volmachthouder als bij het wijzigen van volmachten in het overzicht, worden de betrokken personen via mail verwittigd indien hun e-mailadres gekend is in de identificatiedatabank van het Departement Landbouw en Visserij (IDEN) of werd ingevuld bij het indienen van de aanvraag.

Opmerking: Bij het toekennen van nieuwe volmachten op het e-loket worden de rechten niet onmiddellijk maar pas na maximaal 12u opgebouwd. Daardoor verschijnt de naam van de volmachtgever pas na maximaal 12u in de 'Voor wie'.

Opmerking: bij machineringen ligt de landbouwerrol bij de verantwoordelijke en niet bij de machinering. Daarom kan een machinering geen volmacht geven aan derden (kredietinstelling, adviesdienst,…)

# <span id="page-6-0"></span>**2 HET STARTEN VAN EEN VLIF AANVRAAG**

### <span id="page-6-1"></span>2.1 ALGEMEEN

Om de VLIF-aanvraag te vinden, klik op de tegel 'Vlaams Landbouwinvesteringsfonds (VLIF)'

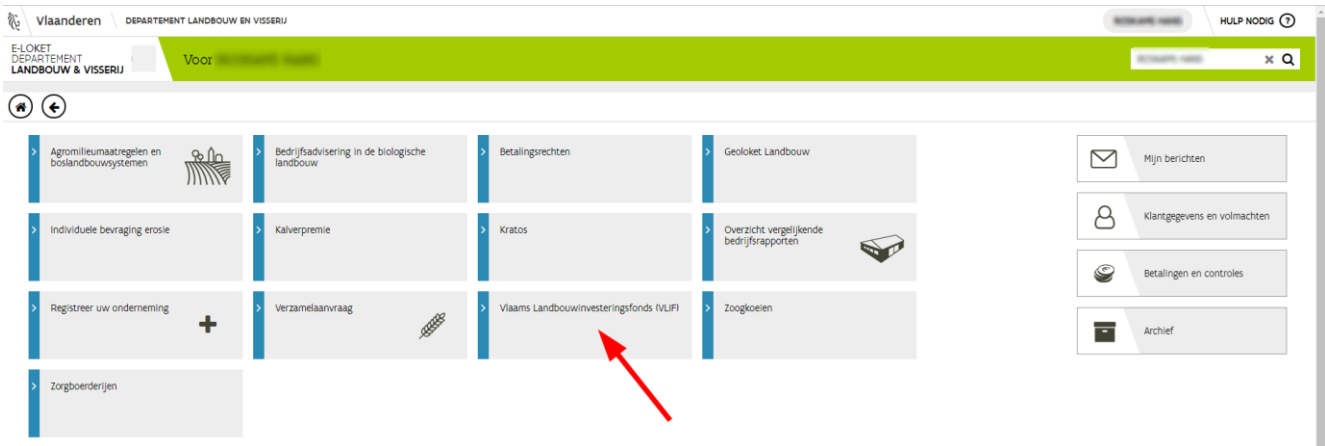

U komt vervolgens terecht op het dashboard van het VLIF. Klik op 'nieuwe aanvraag'.

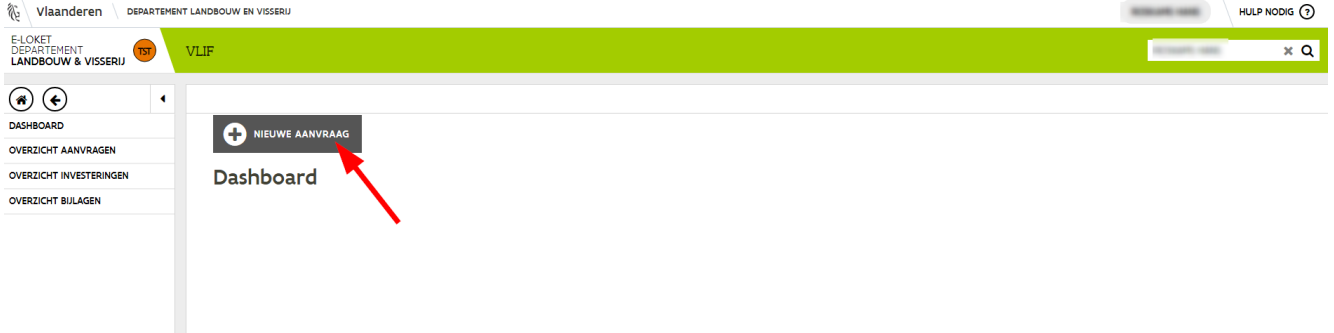

In het pop-up menu kan u kiezen voor welke maatregel u een aanvraag wil doen.

Voor volgende maatregelen kan een aanvraag ingediend worden:

- Investeringssteun
- Overnamesteun
- Niet-productieve investeringen
- Ontwikkeling van kleine landbouwbedrijven
- Aanvraag tijdelijke waarborg
- Innovatiesteun

////////////////////////////////////////////////////////////////////////////////////////////////////////////////////////////////////////////////////////////////

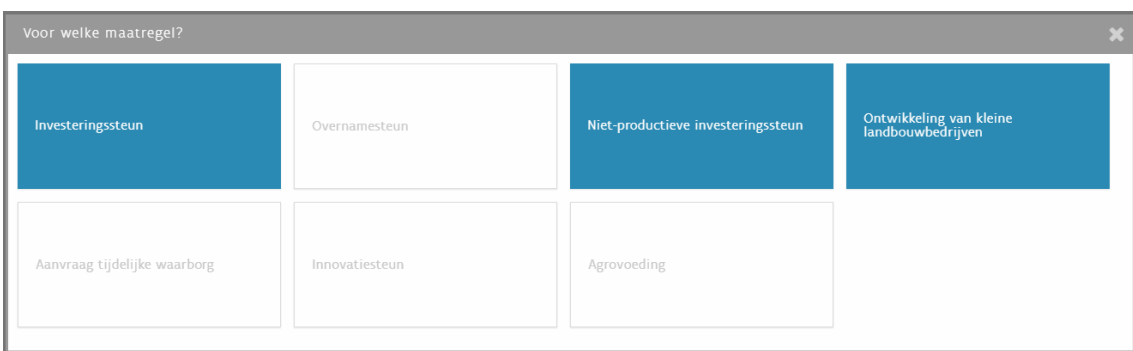

Klik op de gewenste maatregel.

Opmerking: voor de maatregelen innovatiesteun en agrovoeding kunnen er slechts aanvragen ingediend worden wanneer er een oproep is. De steunmaatregel wordt bekendgemaakt via oproepen in het Belgisch Staatsblad, de landbouwmedia en op de website van Landbouw en Visserij.

In het geval de maatregelen innovatiesteun en VLIF agrovoeding zijn bepaalde schermen niet actief of zijn sterk vereenvoudigd. Zo moet bij innovatiesteun en VLIF agrovoeding slechts één investeringscode gebruikt worden. De verdere uitsplitsing van het project in deelinvesteringen wordt enkel in het worddocument (dat als PDF opgeladen) moet worden gevraagd.

### <span id="page-7-0"></span>2.2 STARTSCHERM

Van zodra u een steunmaatregel heeft aangeduid, komt u in het startscherm van de aanvraag terecht. Overloop alle stappen om de aanvraag in te dienen.

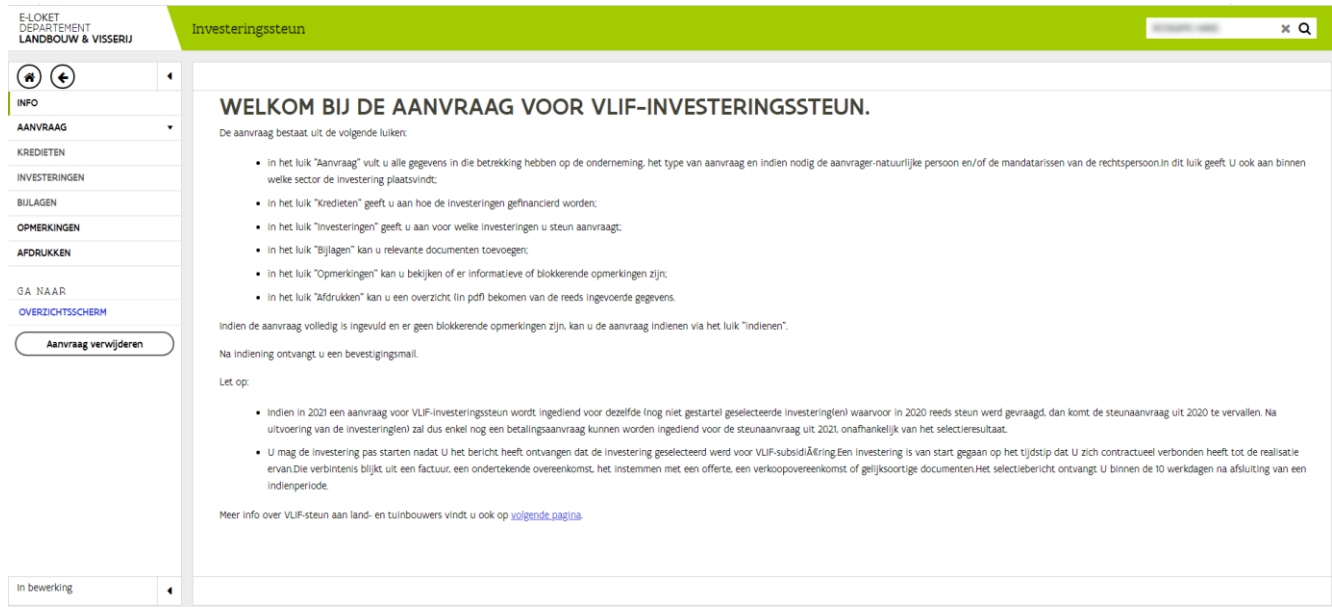

////////////////////////////////////////////////////////////////////////////////////////////////////////////////////////////////////////////////////////////////

# <span id="page-8-0"></span>2.3 GEGEVENS BEGUNSTIGDE

#### <span id="page-8-1"></span>**2.3.1 Onderneming**

Bij 'aanvraag' dient u de gegevens over de aanvrager en onderneming in te vullen. Hier kan u de automatisch ingevulde gegevens van de onderneming kiezen.

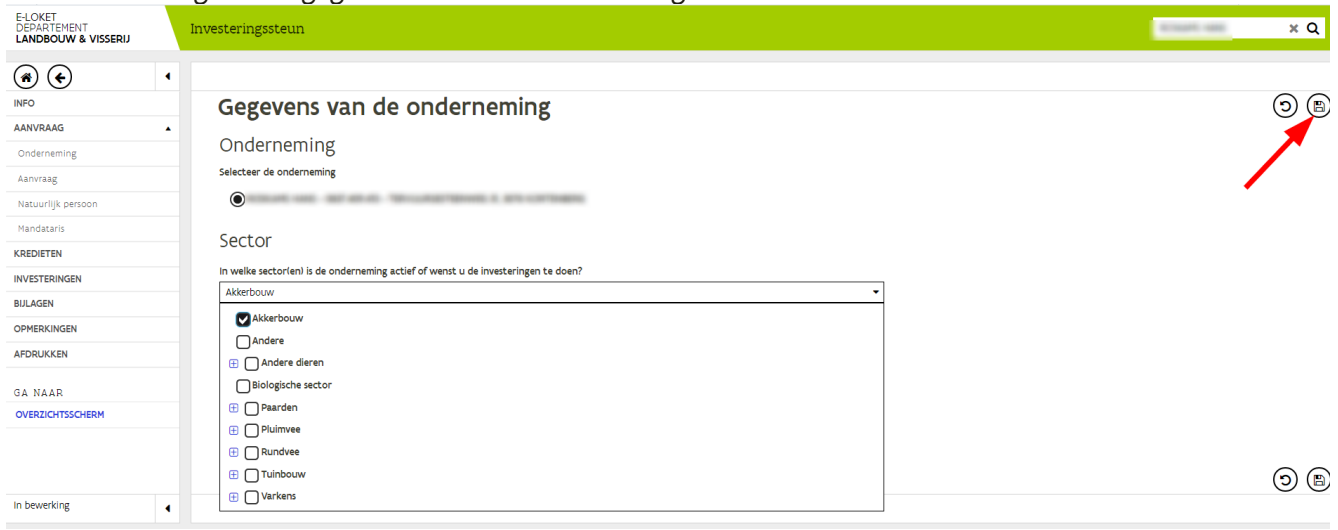

Bij sector moet u de sector(en) waarin uw onderneming actief is selecteren.

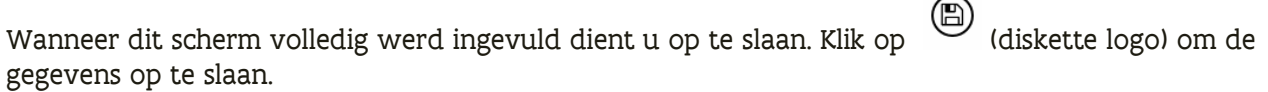

Op basis van de sectoren worden de roerende en onroerend-andere (= onroerende investeringen buiten de projecten) investeringen gefilterd op basis van sector. Indien U een bepaalde investering toch niet kan terugvinden (deze komt bv. wel voor de op de lijst gepubliceerd op de website) kan dit opgelost worden door naast de eigenlijke sectoren, ook de sector 'andere' aan te duiden. Door deze actie is toch de volledige lijst met codes beschikbaar op het e-loket.

#### <span id="page-8-2"></span>**2.3.2 Aanvraag**

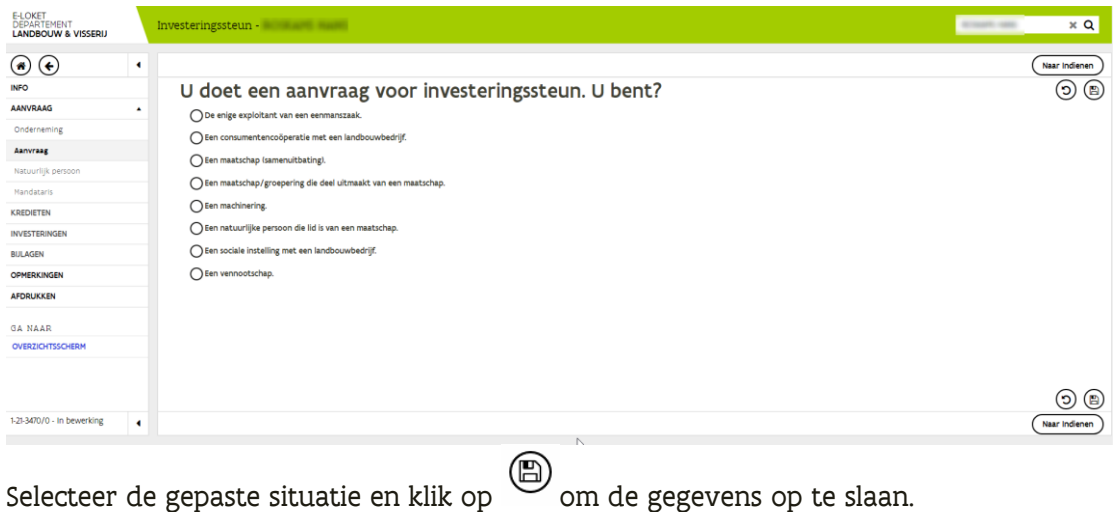

////////////////////////////////////////////////////////////////////////////////////////////////////////////////////////////////////////////////////////////////

#### <span id="page-9-0"></span>**2.3.3 Natuurlijk persoon**

Deze stap kan niet gekozen worden als in het vorige scherm voor vennootschap gekozen werd.

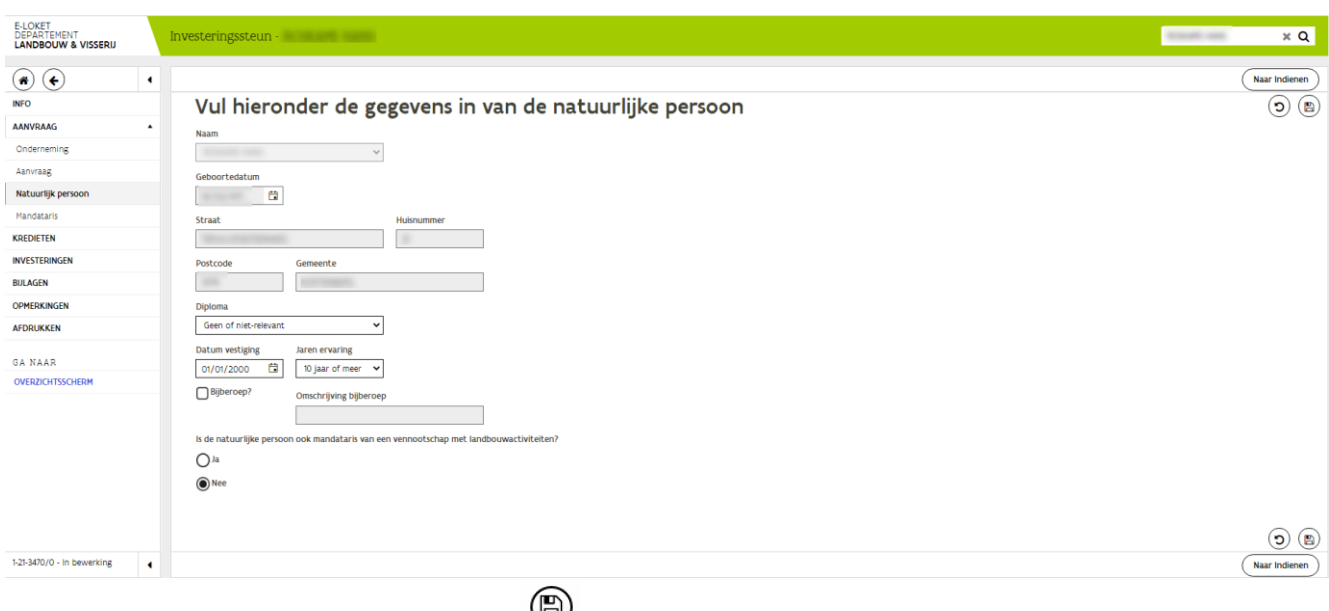

Vul de gevraagde gegevens in en klik op om de gegevens op te slaan.

### <span id="page-9-1"></span>**2.3.4 Mandataris**

Deze stap wordt enkel weergegeven indien in het vorige scherm voor een vennootschap werd gekozen.

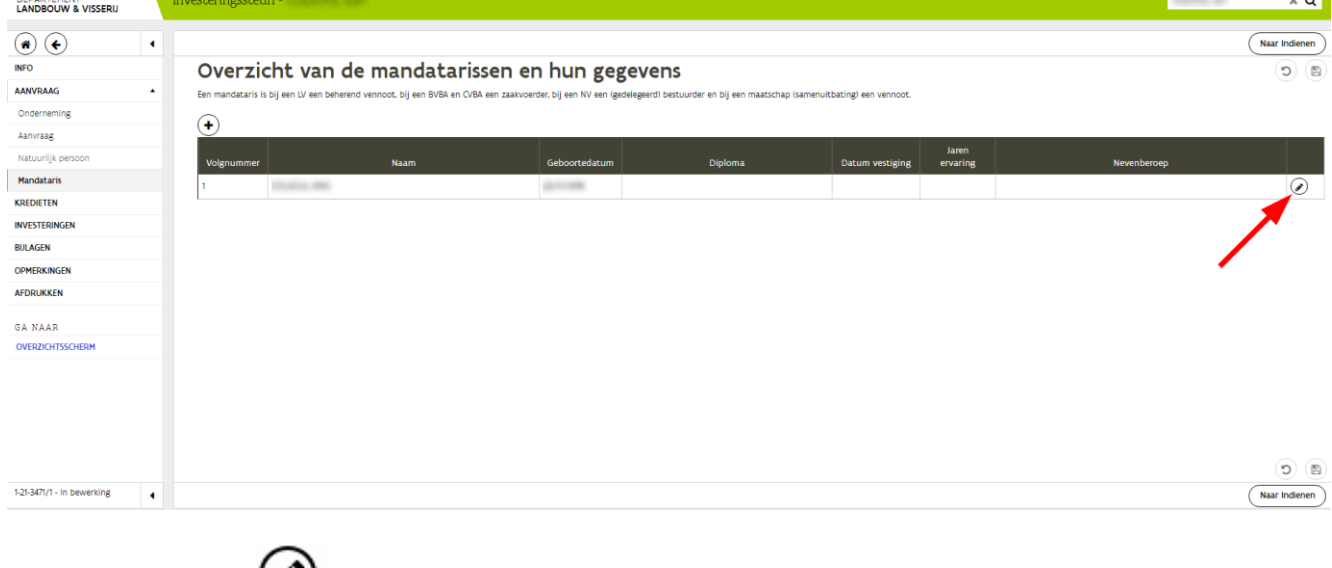

Klik op het potlood  $\bigcirc$  om de gegevens van de mandataris in te vullen.

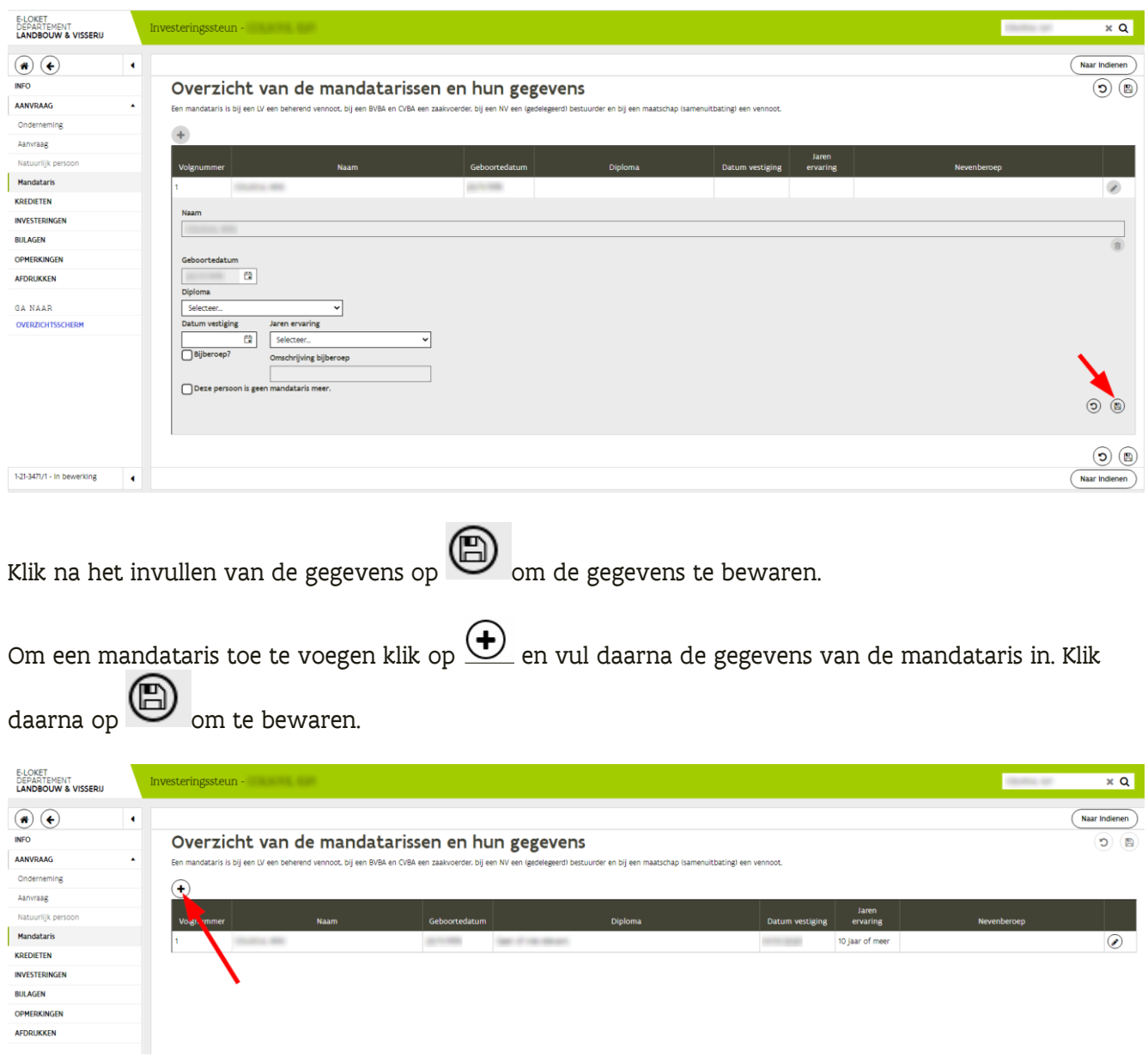

### <span id="page-11-0"></span>**2.3.5 Aanvraag steun voor ontwikkeling van kleine landbouwbedrijven**

Bij een steunaanvraag voor ontwikkeling van kleine landbouwbedrijven zal ook nog aangeduid moeten worden welke omschakeling de aanvrager wil uitvoeren.

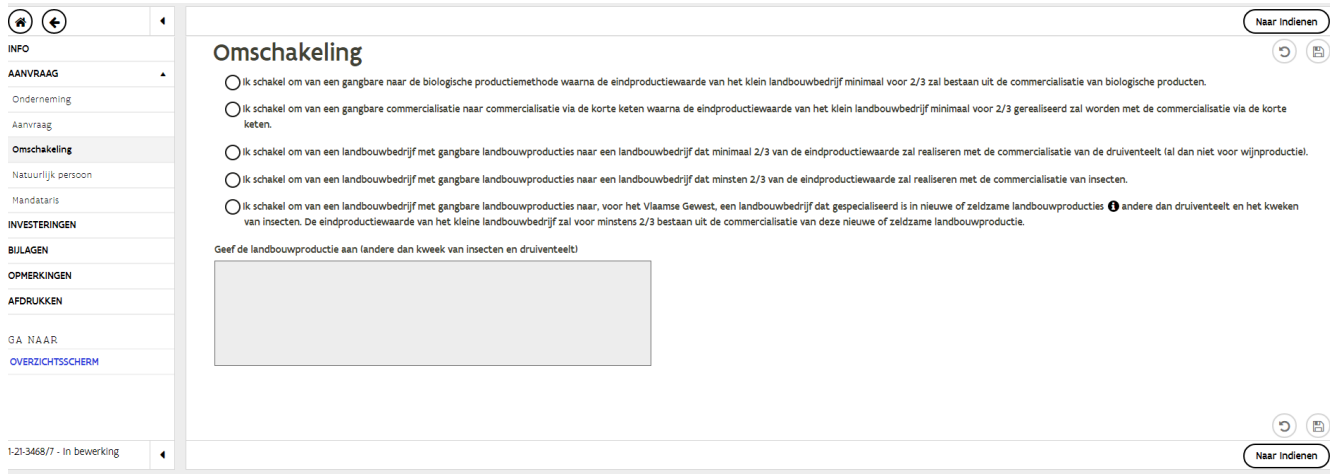

# <span id="page-12-0"></span>2.4 KREDIETEN

Geef aan of de investeringen gefinancierd worden met één of meerdere kredieten. Indien er een krediet wordt aangegaan moet de kredietinstelling geselecteerd worden. Geef tenslotte

aan of u een aanvraag voor gewestwaarborg doet. Klik op  $\left(\bigcup_{m=1}^{\infty}\right)$  om te bewaren.

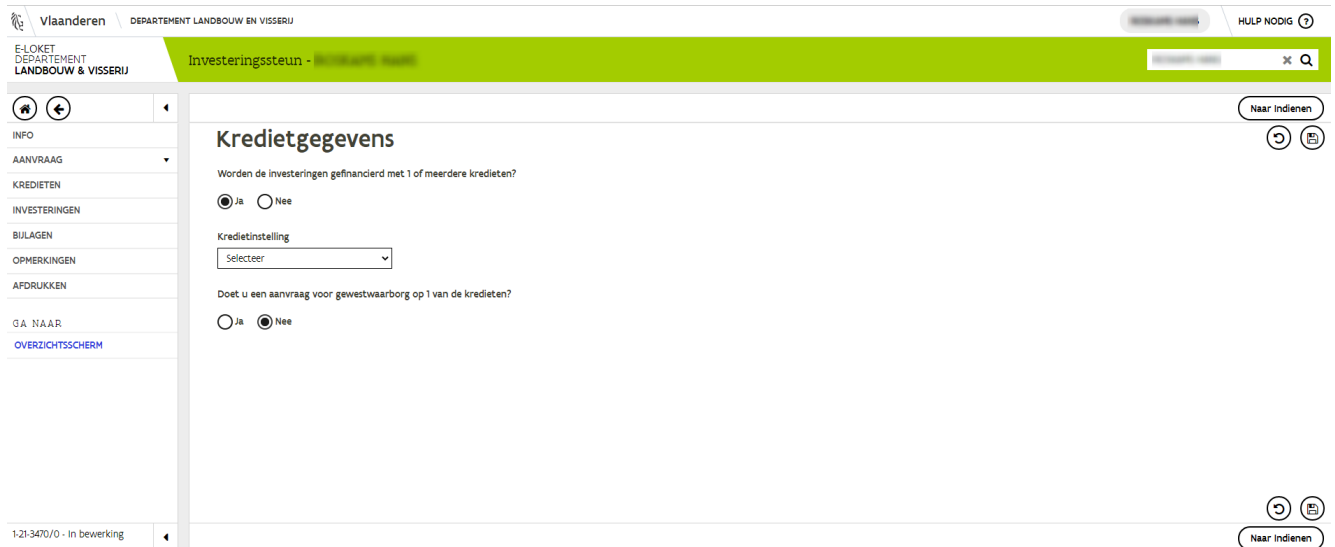

Opmerking: Na het afsluiten van de blokperiode waarin de aanvraag geregistreerd is, heeft men nog:

- 6 maand om de aard van de financiering aan te passen
- 6 maand om waarborg aan te vragen
- 9 maand voor de aanvulling van de kredietmodaliteiten en/of keuze van de bank.

Deze kredietgegevens worden niet voor alle VLIF maatregelen opgevraagd.

### <span id="page-12-1"></span>2.5 INVESTERINGEN

Met investeringen bedoelen we reguliere investeringssteun, niet-productieve investeringen, innovatiesteun, agrovoeding.

In dit scherm kan u de investeringen toevoegen waarvoor u steun aanvraagt.

Om een investering toe te voegen drukt u op de knop "nieuwe investering". Vervolgens zal u aan de hand van een wizard enkele stappen moeten doorlopen om alle noodzakelijke gegevens rond uw

investering in te vullen. De stappen kan u doorlopen via de pijltjes  $\bigoplus$  en  $\bullet$  rechts bovenaan op uw

scherm. Bij de laatste stap van de wizard zal het pijltje vervangen zijn door de knop "afronden". Door op de knop "afronden" te drukken, zullen de ingevulde gegevens in de wizard overgenomen worden in onderstaand overzicht.

Opmerking: de knop "AFRONDEN" staat hier voor het afronden van de wizard = onderdeel van de aanvraag. Afronden van de wizard betekent niet dat uw steunaanvraag ingediend is!

Zie [punt 4.4 aanvraag indienen](#page-32-1) om de steunaanvraag in te dienen.

////////////////////////////////////////////////////////////////////////////////////////////////////////////////////////////////////////////////////////////////

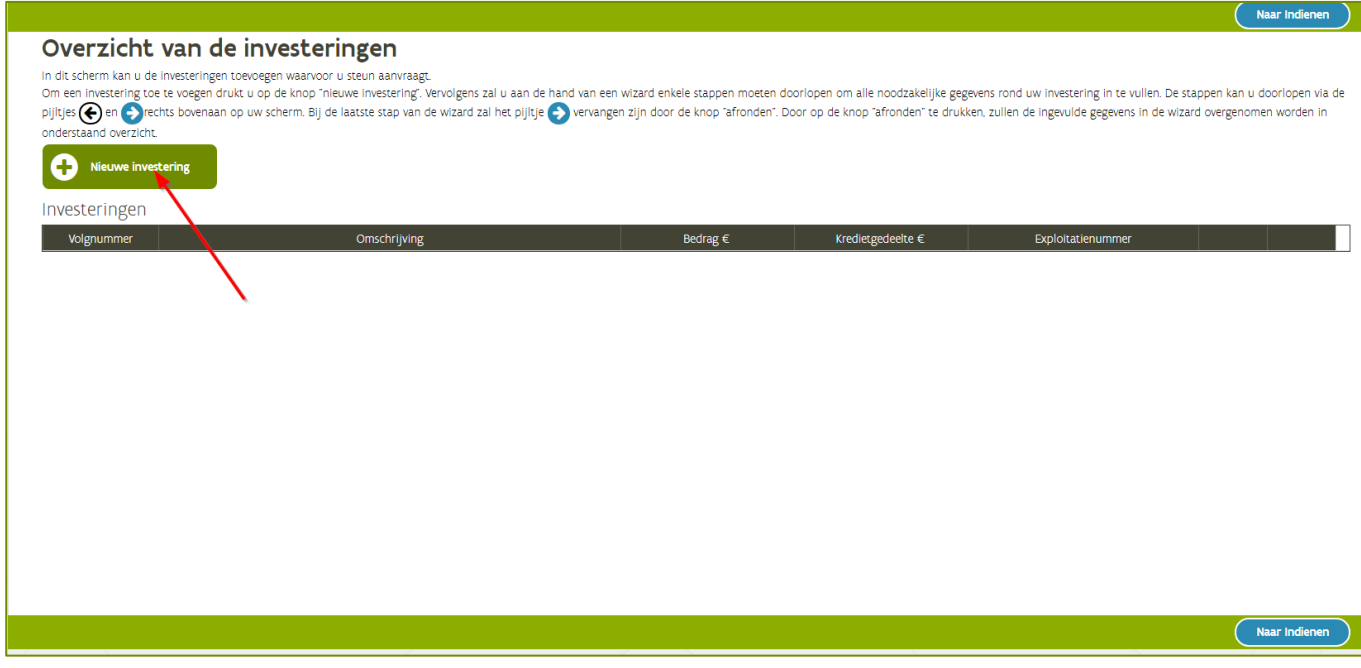

Per maatregel verschilt het scherm van de investering. Hieronder enkele voorbeelden van het toevoegen van investeringen bij de verschillende maatregelen.

### <span id="page-13-0"></span>**2.5.1 Investeringssteun**

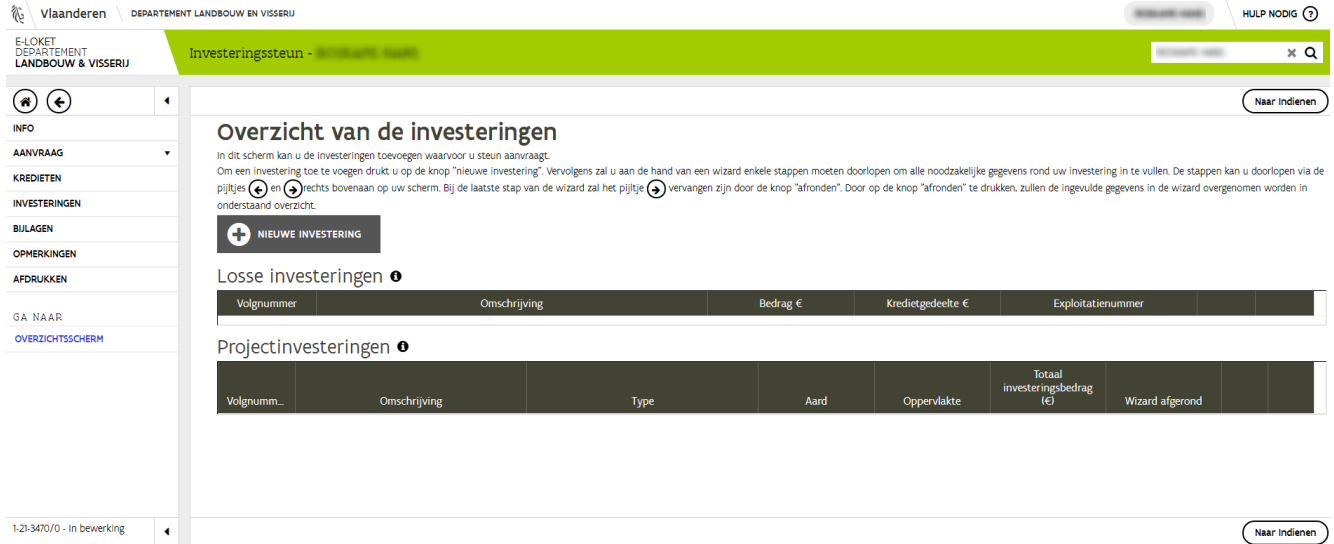

////////////////////////////////////////////////////////////////////////////////////////////////////////////////////////////////////////////////////////////////

### Klik op **om de investering**<br> **Som de investering in te geven. Volgend scherm verschijnt**<br> **Som vanderen** HULP NODIG  $\odot$ e-loket<br>Departement<br>**Landbouw & Visserij** Investeringssteun  $\overline{\mathbf{x} \mathbf{a}}$ **1.** Start  $\begin{bmatrix} 2 \le \text{Gegevens} \\ 2 \le \text{Gegevens} \end{bmatrix}$  3.  $\le$  Keuze Investeringslijnen  $\begin{bmatrix} 4 \le \text{Beekening} \\ 4 \le \text{Beekening} \end{bmatrix}$  $\circledast$  $\widehat{\mathbf{G}}$  $\bigodot$ **VERLAAT WIZARD** Investeringen - Start Kies het type investering id (bijvoorbeeld machines en materieel)  $\;\bigcirc\;$  Onroerend (bijvoorbeeld stal, silo)  $\circledast$ 1-21-3470/0 - In bewerking - 14

#### **2.5.1.1 Toevoegen roerende investering (bijvoorbeeld machines en materieel)**

Selecteer roerend en klik op **O**om verder te gaan

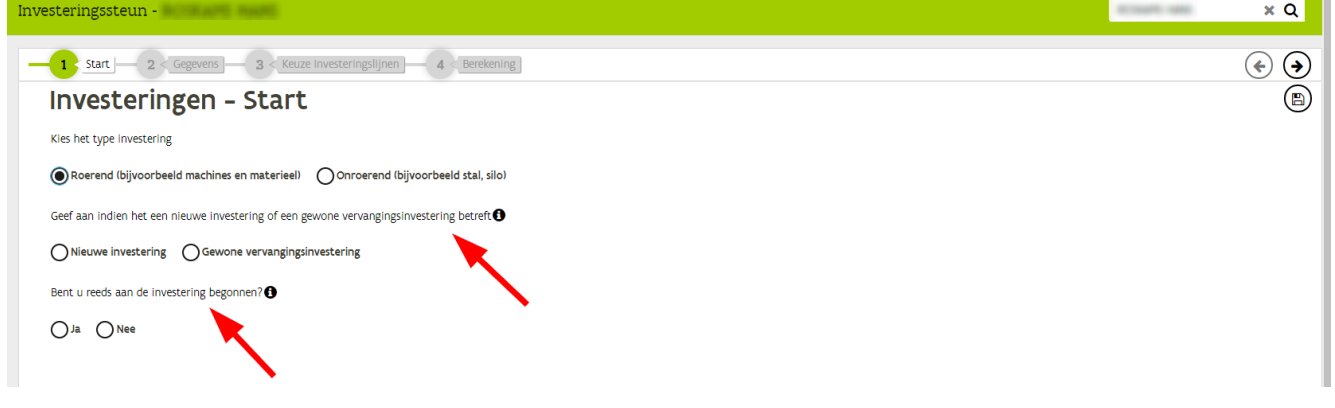

Beantwoord de gestelde vragen en klik op  $\bigodot$ om verder te gaan

////////////////////////////////////////////////////////////////////////////////////////////////////////////////////////////////////////////////////////////////

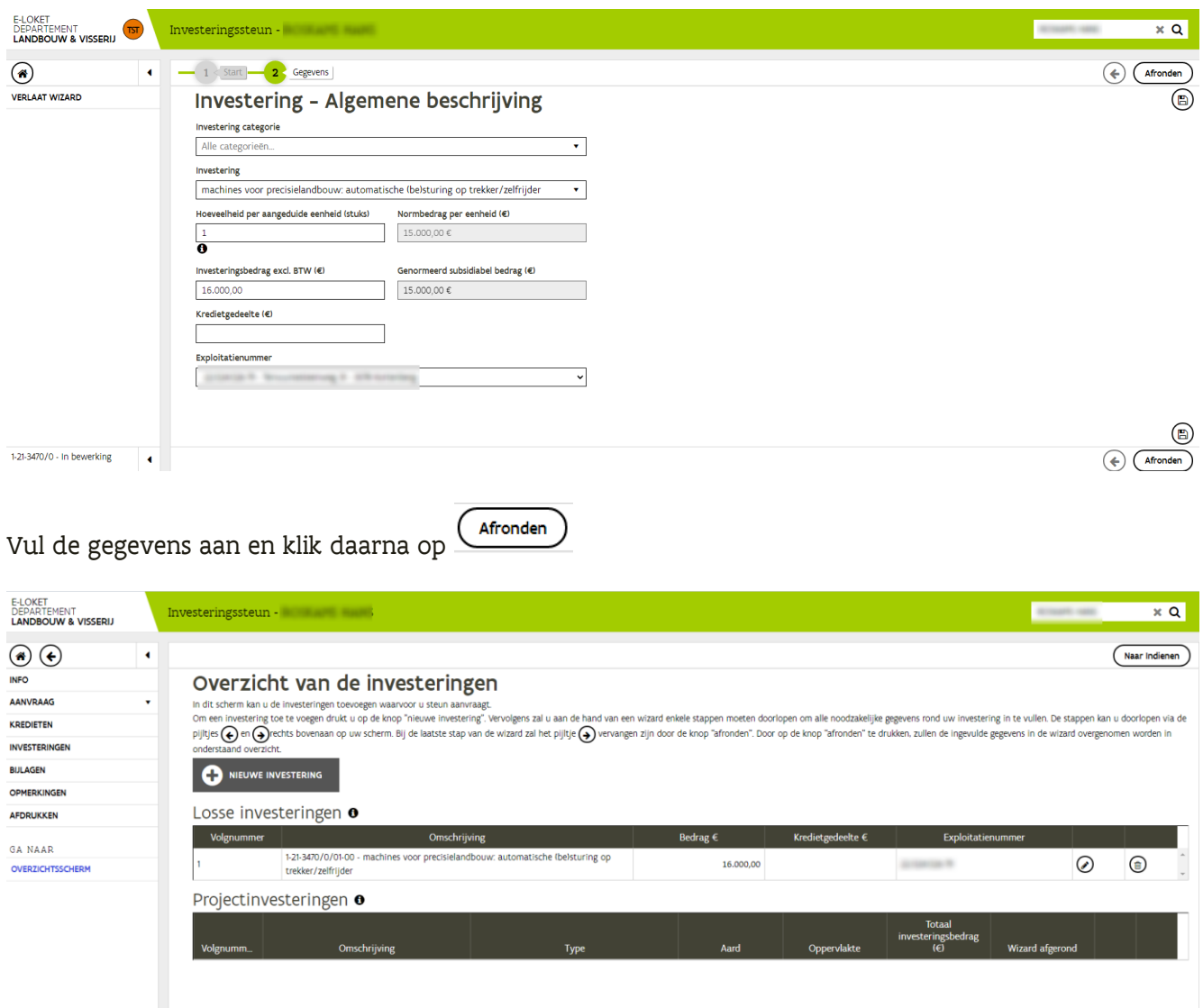

De investering is nu zichtbaar in het overzicht van de investeringen.

### **2.5.1.2 Toevoegen onroerende investering**

In dit voorbeeld wordt een ligboxenstal voor melkvee ingegeven.

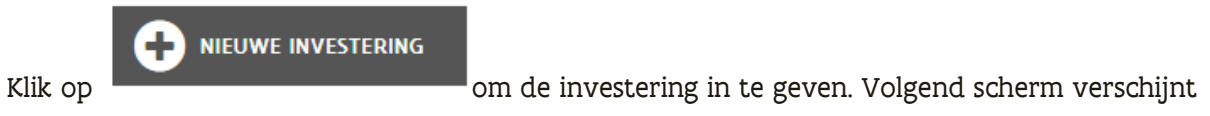

////////////////////////////////////////////////////////////////////////////////////////////////////////////////////////////////////////////////////////////////

1-21-3470/0 - In bewerking

Naar Indienen

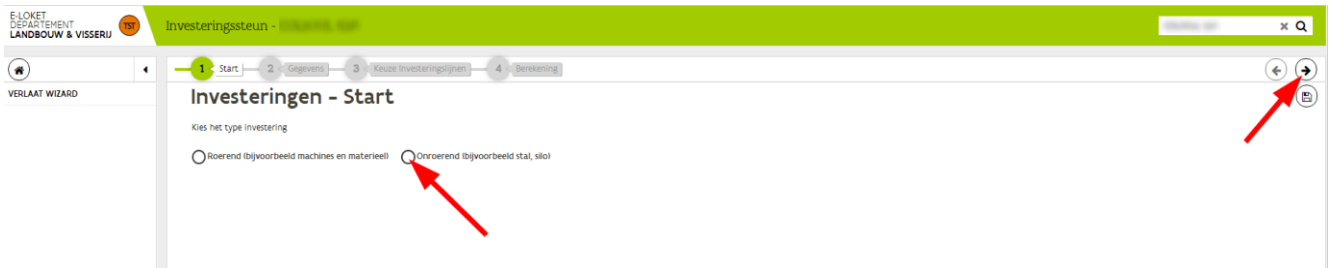

# Selecteer onroerend en klik op  $\bigodot$ om verder te gaan

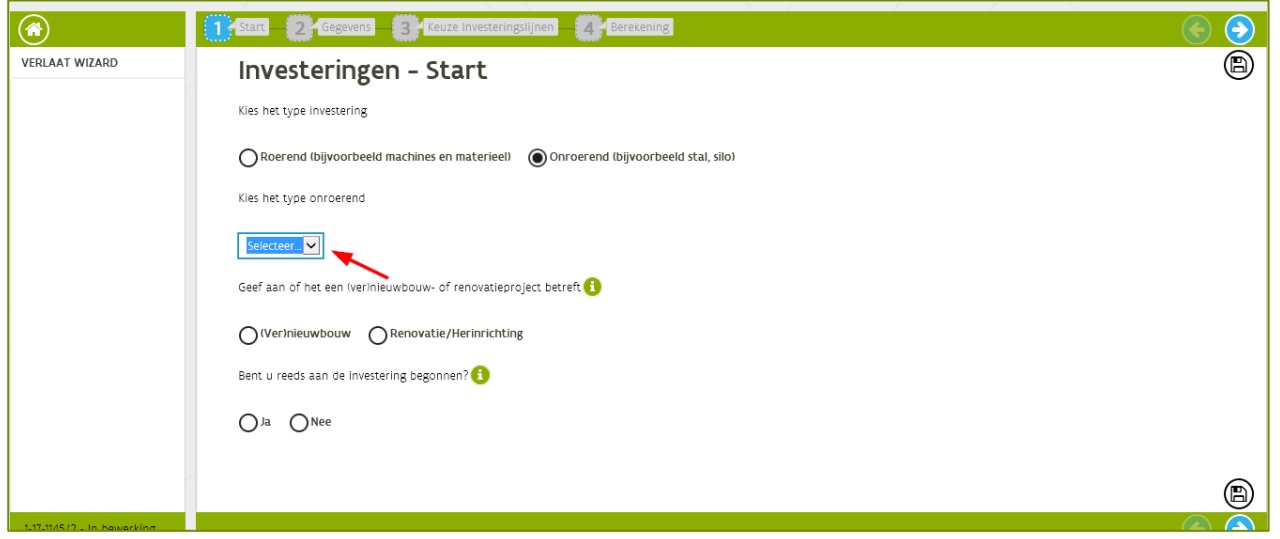

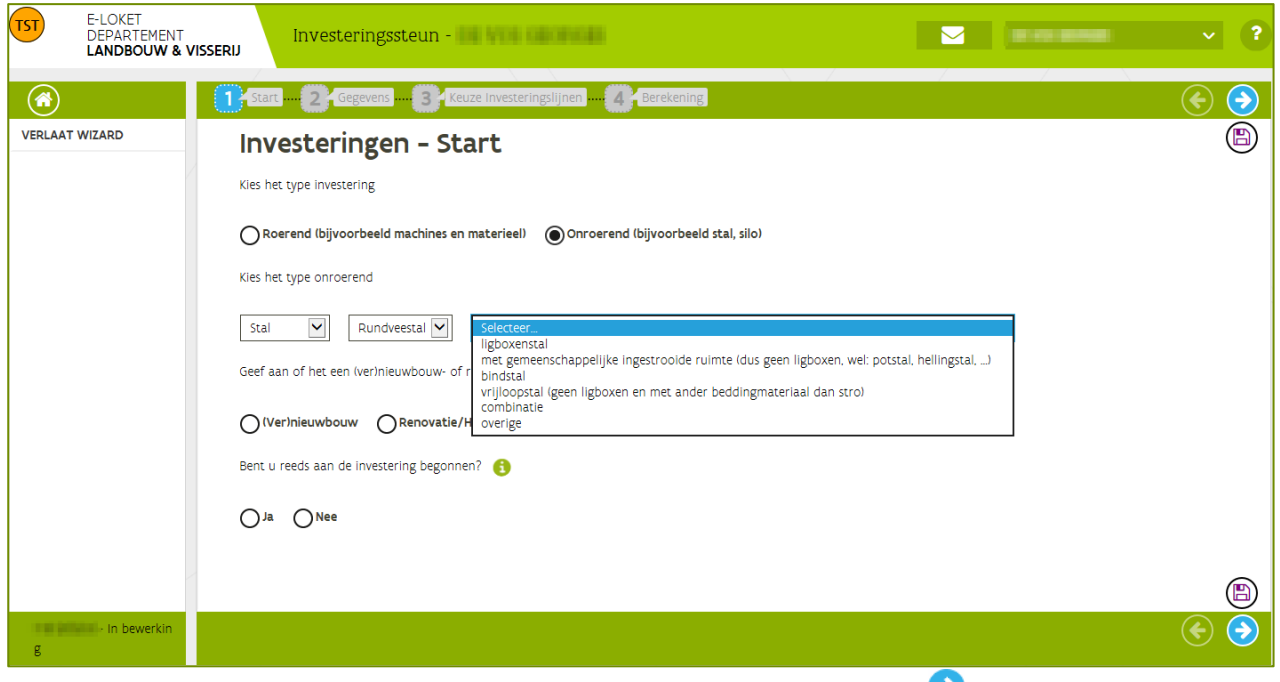

Selecteer het type onroerend, beantwoord de gestelde vragen en klik op  $\bullet$  om verder te gaan.

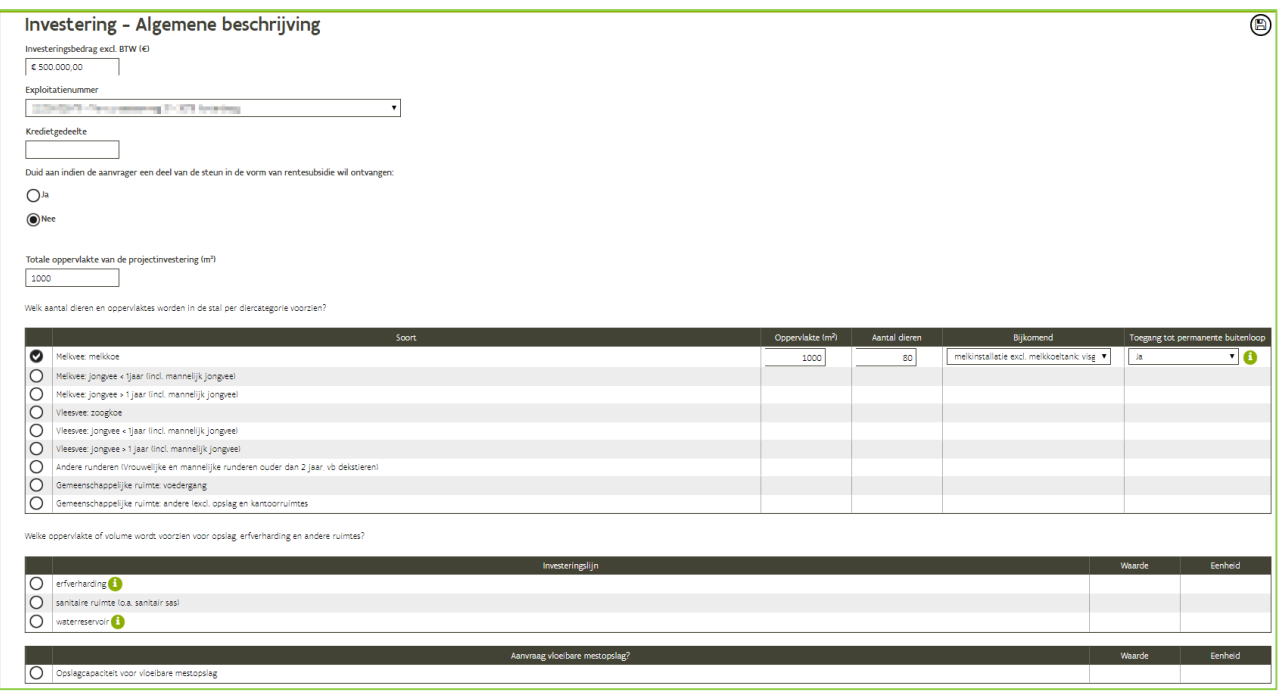

Vul alle gegevens over de stal in.

Voor iedere diersoort moet aangegeven worden of er toegang is tot een permanente buitenloop. Als de dieren permanent worden opgestald moet hier 'nee' gekozen worden. Als ze niet permanent worden opgestald moet er 'ja' gekozen worden.

Als er geïnvesteerd wordt in een opslag voor vloeibare mest moet de totale inhoud van de mestkelder  $(in m<sup>3</sup>)$  onderaan het scherm ingevuld worden.

Klik op **O** om verder te gaan.

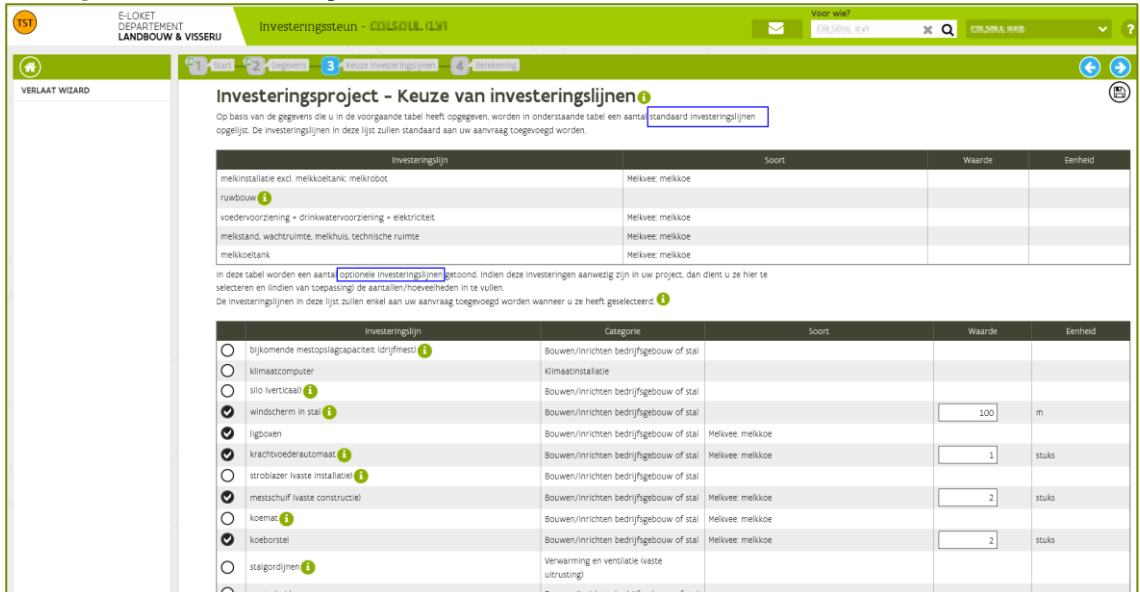

In het volgende scherm zijn een aantal standaard investeringslijnen opgelijst op basis van de gegevens die u in het vorige scherm heeft opgegeven.

De investeringslijnen in deze lijst zullen standaard aan uw aanvraag toegevoegd worden.

////////////////////////////////////////////////////////////////////////////////////////////////////////////////////////////////////////////////////////////////

In de tabel onderaan het scherm kan u de optionele investeringslijnen die van toepassing zijn voor uw project selecteren. Geef telkens de gevraagde waarde per eenheid aan. Klik op  $\bullet$  om verder te gaan.

In het volgende scherm worden de bedragen van de gekozen investeringslijnen getoond. Er wordt, op basis van gemiddelde bedragen, voor elke investeringslijn ook een bedrag voorgesteld. Dit bedrag is louter informatief en bedoeld om u een voorbeeld te geven van hoe uw aanvraag er zou kunnen uitzien. Op basis van uw offertes kan u vrij voor elke investeringslijn het voorgestelde bedrag vervangen door het correcte bedrag. U vult dit bedrag aan in de kolom "Bedrag offerte (€)". Klik daarna

op (Herbereken) bovenaan de tabel. De bedragen zijn nu aangepast.

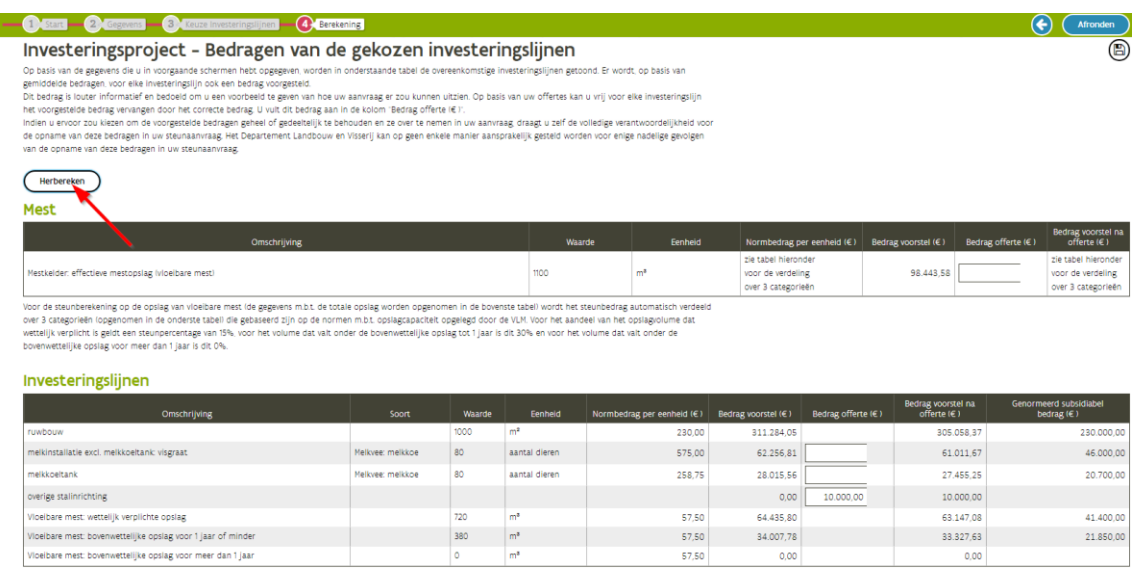

Berekening opslag van vloeibare mest: Voor de steunberekening op de opslag van vloeibare mest (de gegevens m.b.t. de totale opslag worden opgenomen in de bovenste tabel) wordt het steunbedrag automatisch verdeeld over 3 categorieën (opgenomen in de onderste tabel) die gebaseerd zijn op de normen m.b.t. opslagcapaciteit opgelegd door de VLM. Voor het aandeel van het opslagvolume dat wettelijk verplicht is geldt een steunpercentage van 15%, voor het volume dat valt onder de bovenwettelijke opslag tot 1 jaar is dit 30% en voor het volume dat valt onder de bovenwettelijke opslag voor meer dan 1 jaar is dit 0%.

////////////////////////////////////////////////////////////////////////////////////////////////////////////////////////////////////////////////////////////////

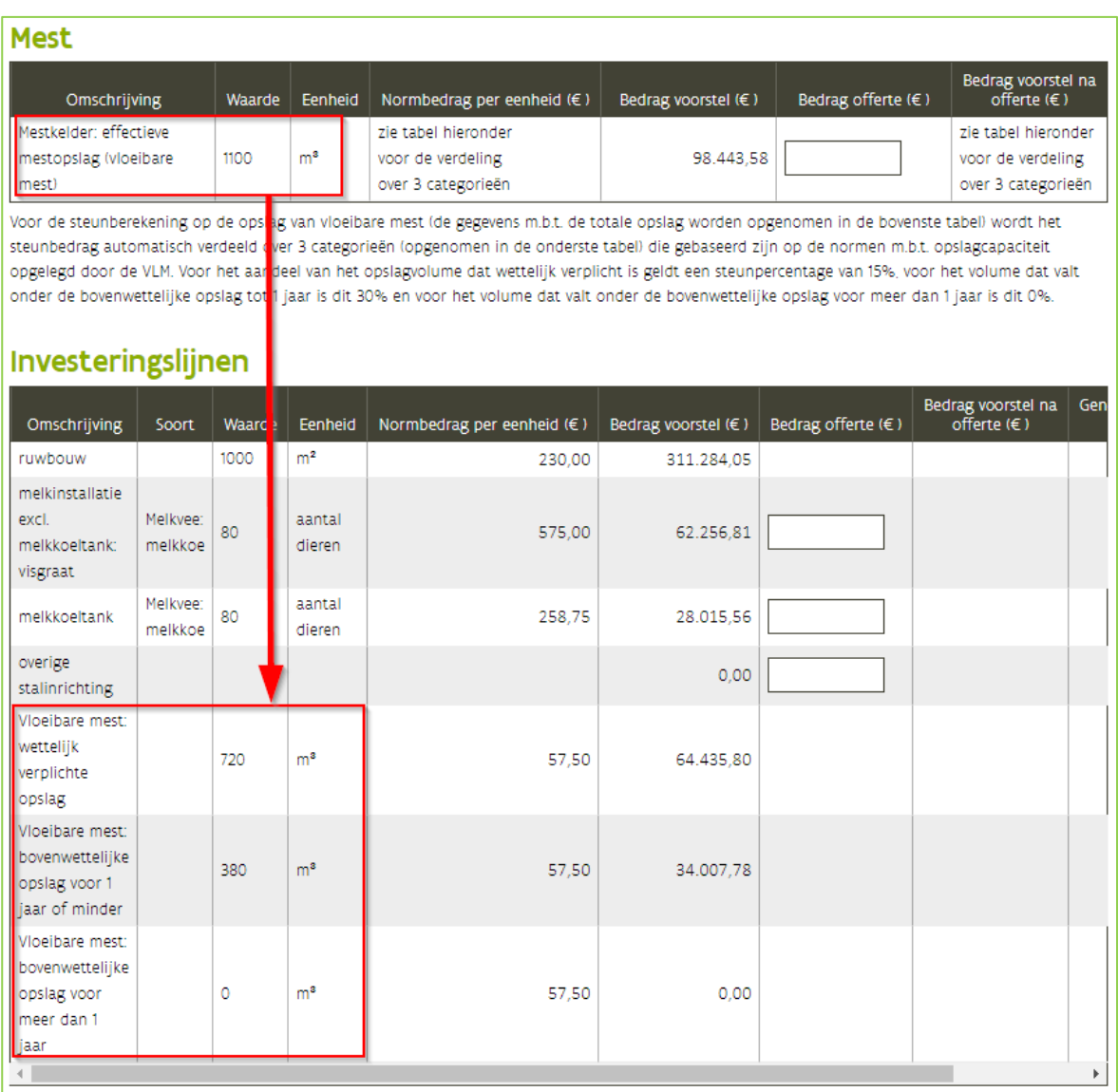

Als de investeringslijnen en de bedragen overeenstemmen met het beoogde investeringsproject klik dan op . De wizard wordt dan gesloten en het investeringsproject is zichtbaar in het scherm

'overzicht van de investeringen'.

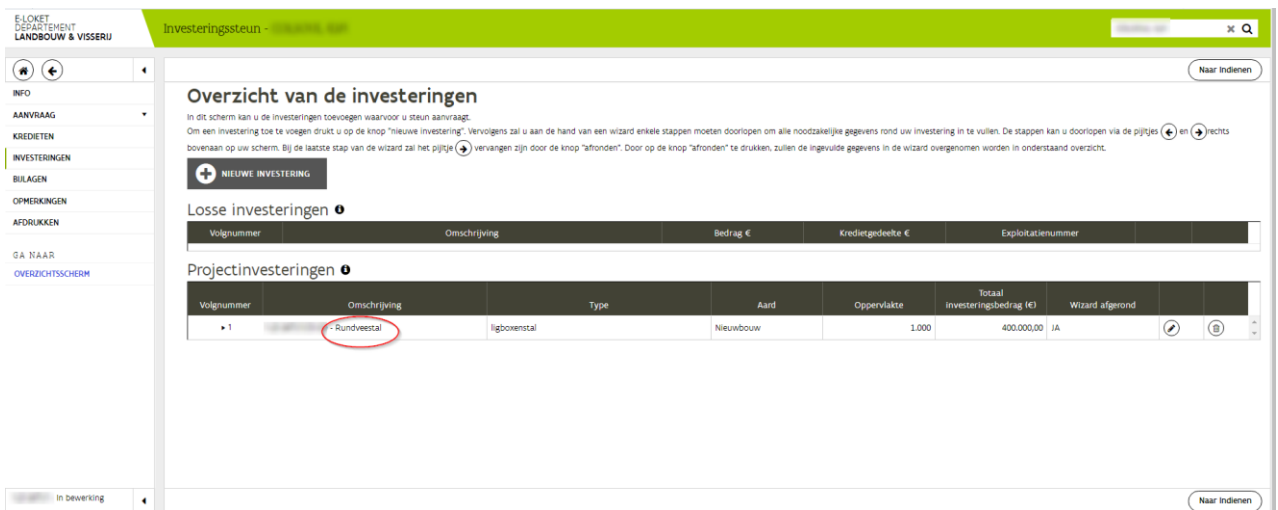

#### **2.5.1.3 Voorbeeld investering melkkoeltank**

Wanneer de aanvrager enkel een melkkoeltank wil aanduiden:

Een melkkoeltank staat onder type "onroerend", dat betekent dat deze te vinden is via de piste onroerend>stal. Aangezien het niet over een nieuwbouw gaat, zal er moeten gekozen worden voor "renovatie/herinrichting".

### <span id="page-20-0"></span>**2.5.2 Niet-productieve investeringen**

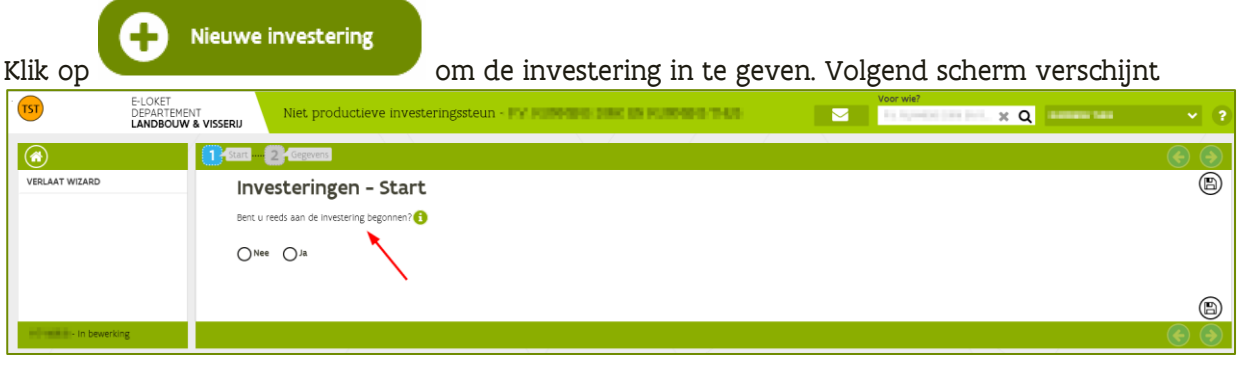

Beantwoord de vraag en klik op **(3)** om verder te gaan

Selecteer in het volgende scherm de investering en vul de gegevens verder aan.

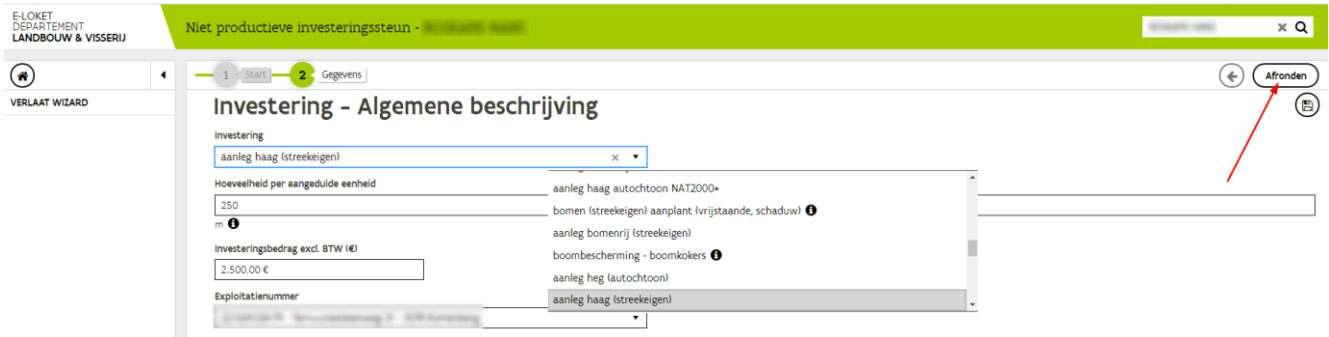

////////////////////////////////////////////////////////////////////////////////////////////////////////////////////////////////////////////////////////////////

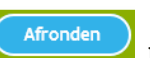

Als alle gegevens ingegeven zijn klik dan op **.** Afronden . De wizard wordt dan gesloten en de investering is zichtbaar in het scherm 'overzicht van de investeringen'.

### <span id="page-21-0"></span>**2.5.3 Innovatiesteun en VLIF agrovoeding**

De volledige projectkost wordt aangeven onder de code: 'Totale project: onroerende en roerende investeringen, software en besturingsprogramma's, onderzoek, studie, begeleiding en resultaatmeting. Verdere details worden enkel gevraagd in het aanvraagformulier dat als bijlage opgeladen moet worden.

# <span id="page-22-0"></span>**3 INDIENEN VAN EEN AANVRAAG VOOR OVERNAMESTEUN**

### <span id="page-22-1"></span>3.1 REGISTRATIE OP HET E-LOKET

Iemand die overnamesteun wil aanvragen mag nog niet als landbouwer gekend zijn in de databank van het Departement Landbouw en Visserij (IDEN).

De onbekende gebruiker zal zich eerst moeten aanmelden op het e-loket en zich registeren. Klik op Registreer nu

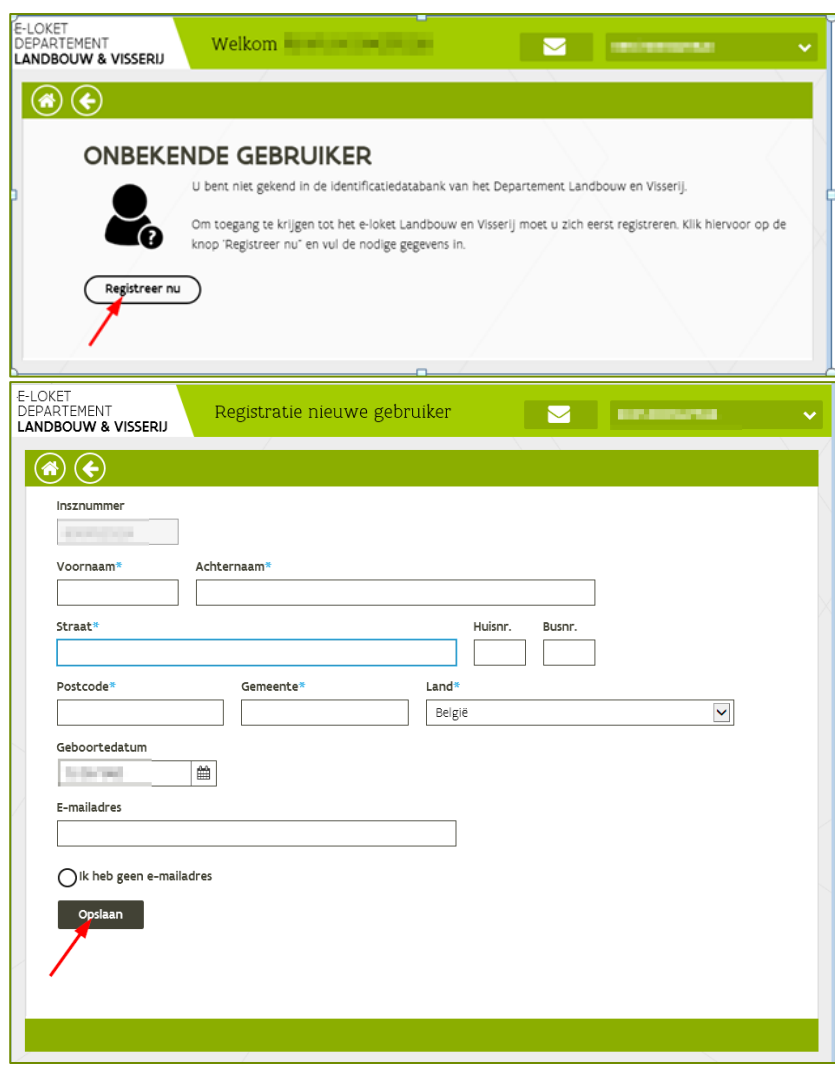

Vul alle gegevens in en klik op 'Opslaan'.

Opmerking: u krijgt niet onmiddellijk toegang tot het e-loket. De rechten worden na maximaal 12 uur opgebouwd, pas daarna kan u op het e-loket.

////////////////////////////////////////////////////////////////////////////////////////////////////////////////////////////////////////////////////////////////

## <span id="page-23-0"></span>3.2 ALGEMEEN

Als u een aanvraag voor overnamesteun wil indienen, klik dan op de tegel 'overnamesteun'.

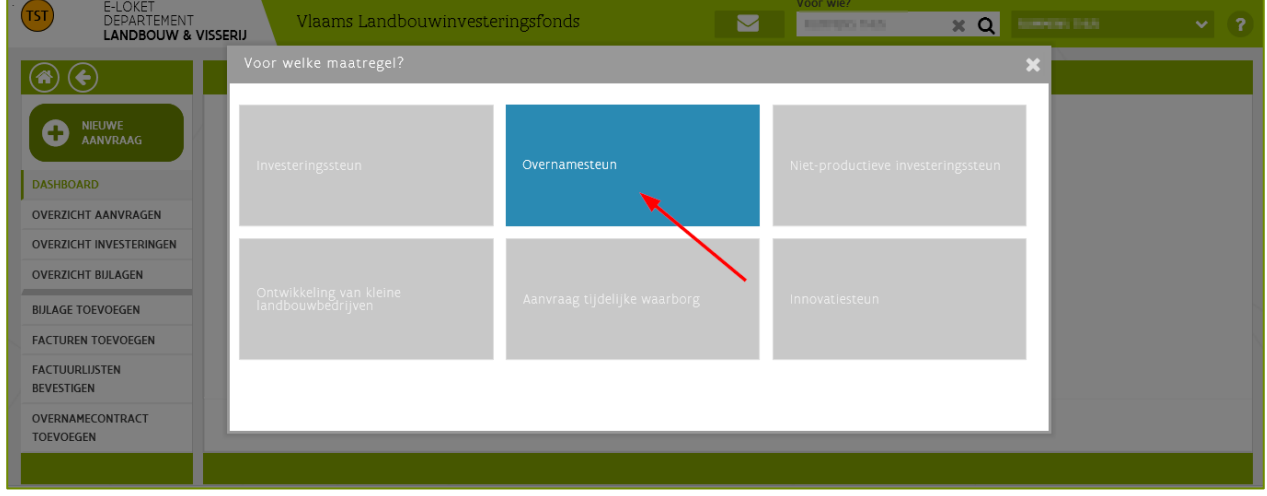

#### <span id="page-23-1"></span>**3.2.1 Onderneming**

Bij een aanvraag om vestigingssteun die het voorwerp uitmaakt van een volledige of gedeeltelijke overname van de bedrijfsbekleding, moeten hier de gegevens van de nieuwe onderneming of de onderneming in oprichting worden ingevoerd.

Bij een overname van aandelen moeten hier de gegevens van de onderneming waarvan aandelen worden overgenomen, worden ingevoerd.

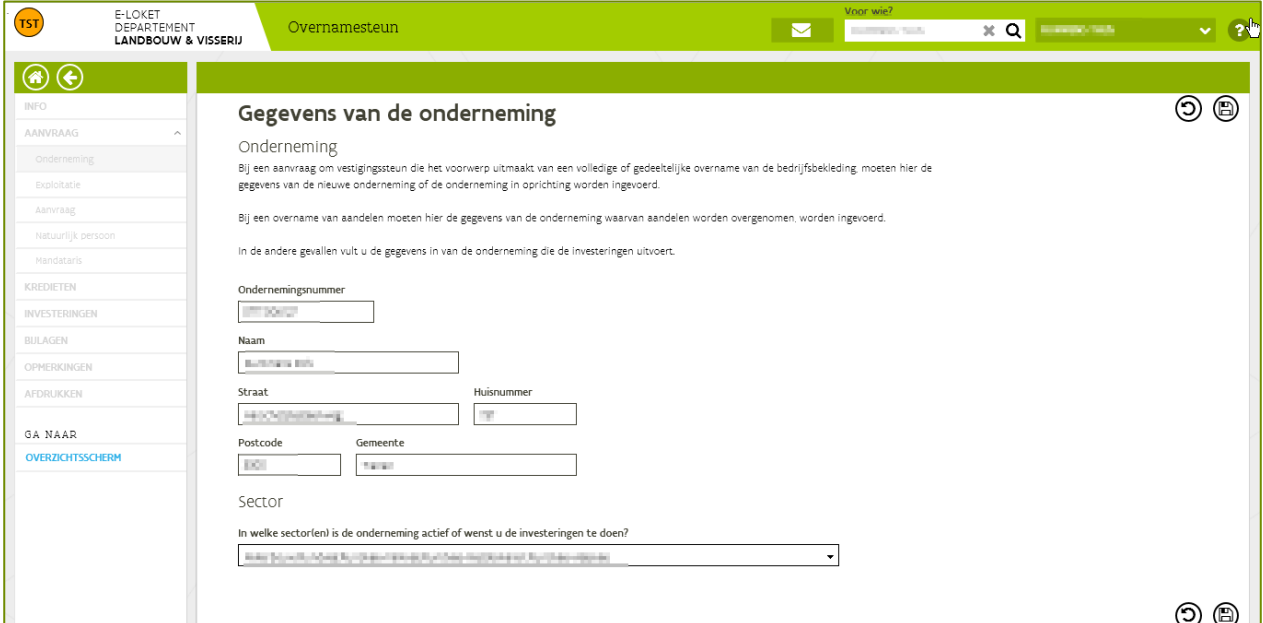

////////////////////////////////////////////////////////////////////////////////////////////////////////////////////////////////////////////////////////////////

### <span id="page-24-0"></span>**3.2.2 Exploitatie**

Vul de exploitatie(s) in die overgenomen worden. Klik daarna op  $\circledR$ om te bewaren. Er verschijnt een overzicht van de over te nemen exploitatie(s).

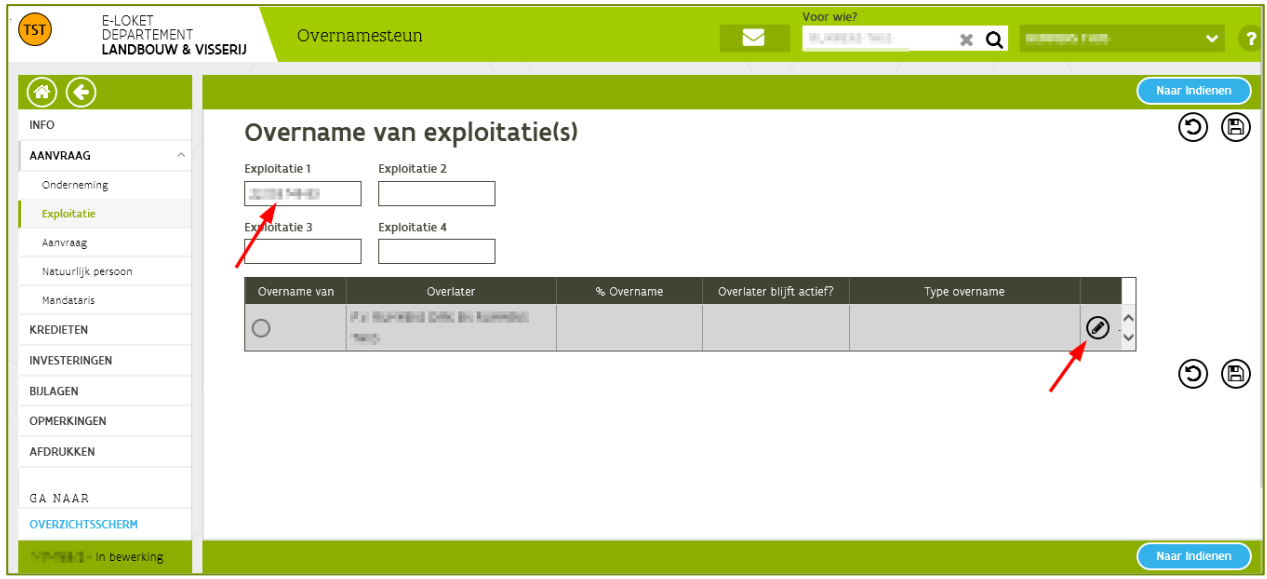

Klik op  $\oslash$  om de gegevens van de exploitatie van de overlater in te vullen.

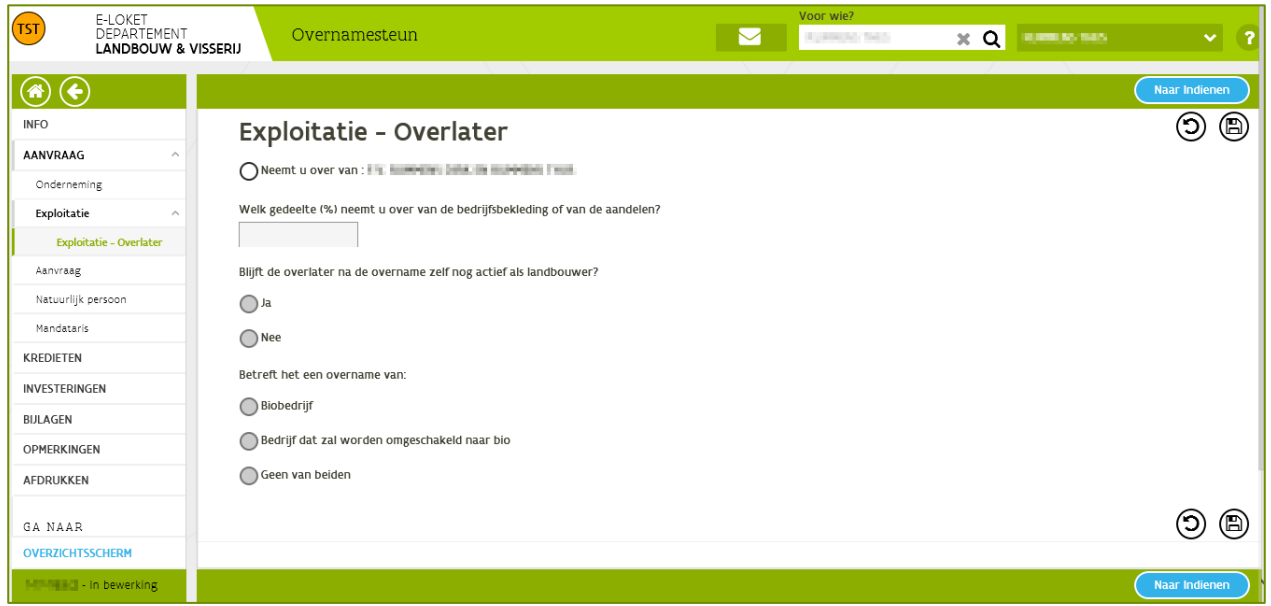

Klik op  $\circledR$  en de wizard wordt gesloten. De gegevens van de exploitatie van de overlater verschijnen in het overzicht.

////////////////////////////////////////////////////////////////////////////////////////////////////////////////////////////////////////////////////////////////

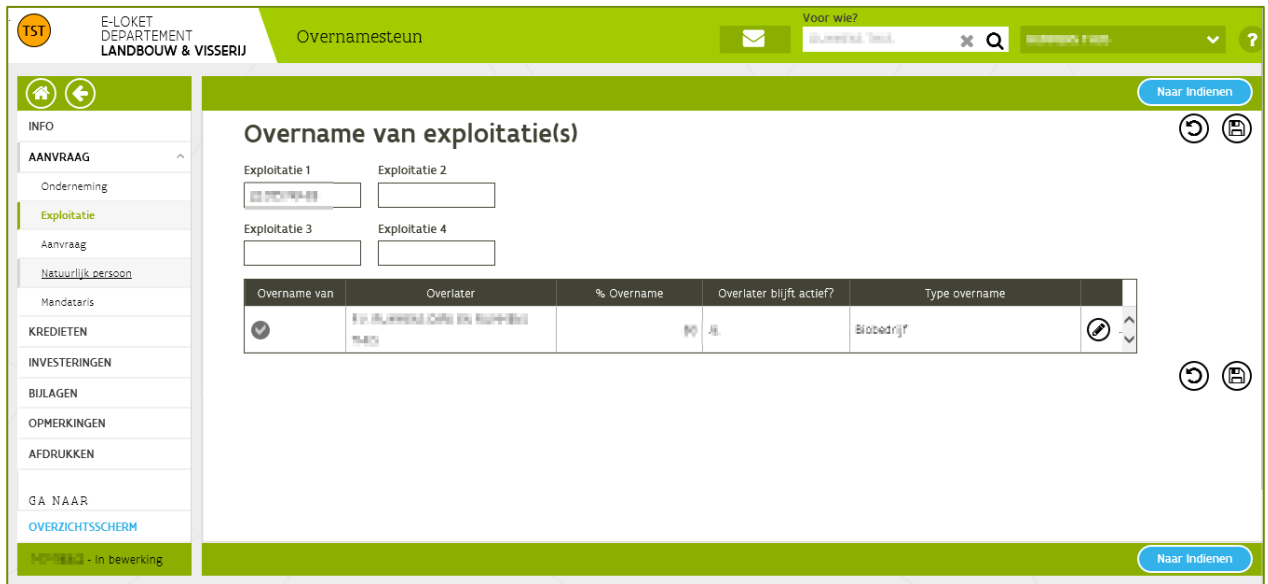

#### <span id="page-25-0"></span>**3.2.3 Aanvraag**

Selecteer welk type overname van toepassing is. Klik op  $\circledR$  om te bewaren.

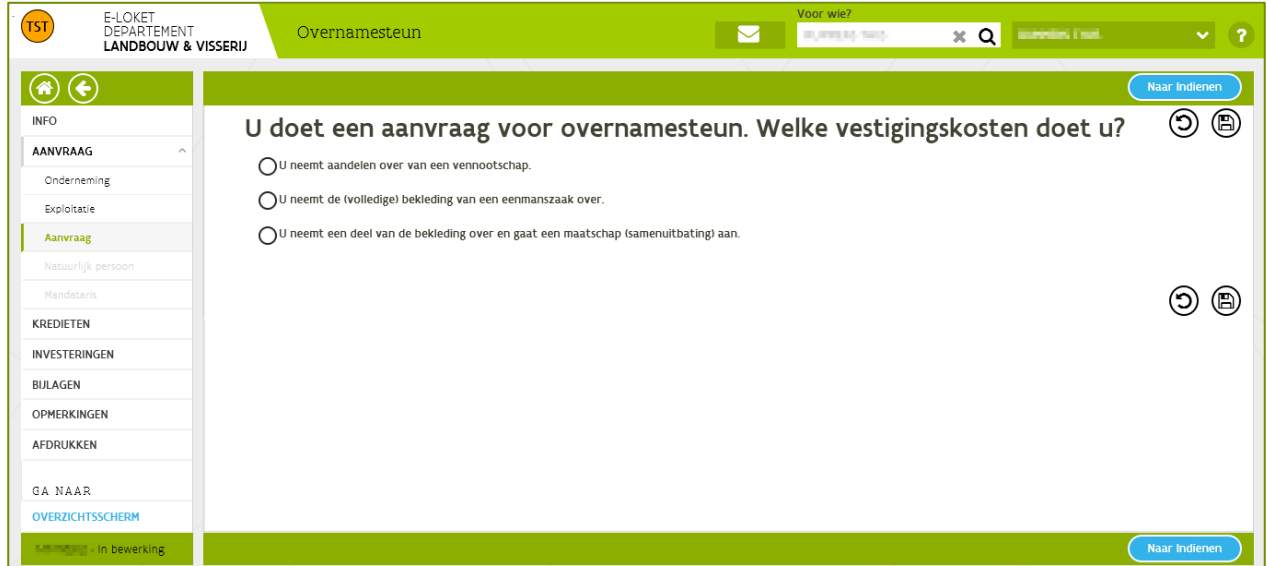

////////////////////////////////////////////////////////////////////////////////////////////////////////////////////////////////////////////////////////////////

#### <span id="page-26-0"></span>**3.2.4 Gegevens aanvrager**

### **3.2.4.1 Natuurlijke persoon**

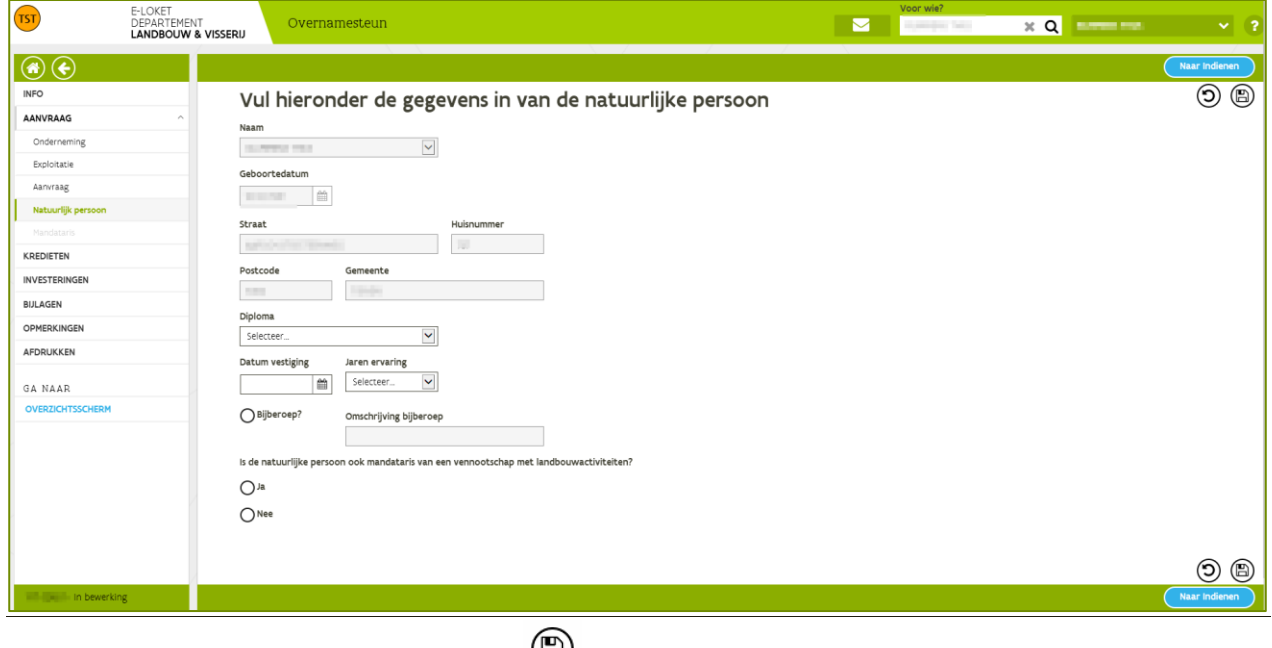

Vul de gevraagde gegevens in en klik op  $\overline{\mathbb{E}}$  om de gegevens te bewaren.

### **3.2.4.2 Mandataris**

Als u na de overname een mandataris van een maatschap of een vennootschap wordt, moet het onderdeel mandataris ingevuld worden.

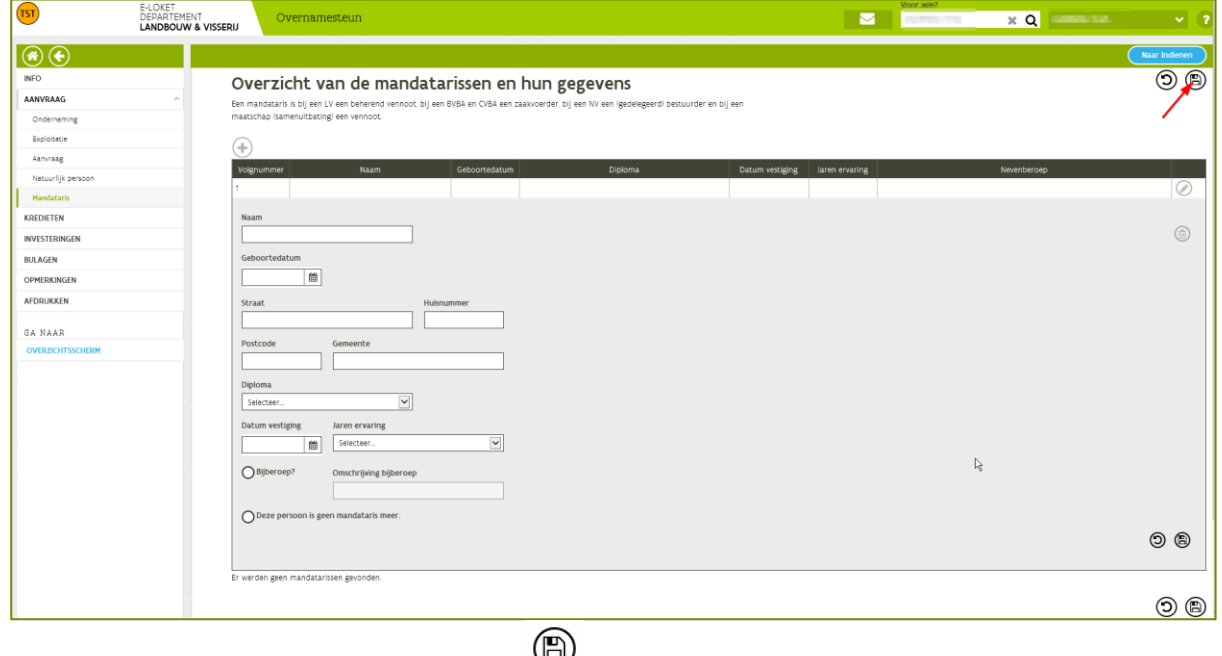

Vul de gevraagde gegevens in en klik op om de gegevens te bewaren.

////////////////////////////////////////////////////////////////////////////////////////////////////////////////////////////////////////////////////////////////

#### <span id="page-27-0"></span>**3.2.5 Kredieten**

Geef aan of de investeringen gefinancierd worden met één of meerdere kredieten. Indien er een krediet wordt aangegaan moet de kredietinstelling geselecteerd worden.

Geef tenslotte aan of u een aanvraag voor gewestwaarborg doet. Klik op  $\textcircled{B}$  om te bewaren.

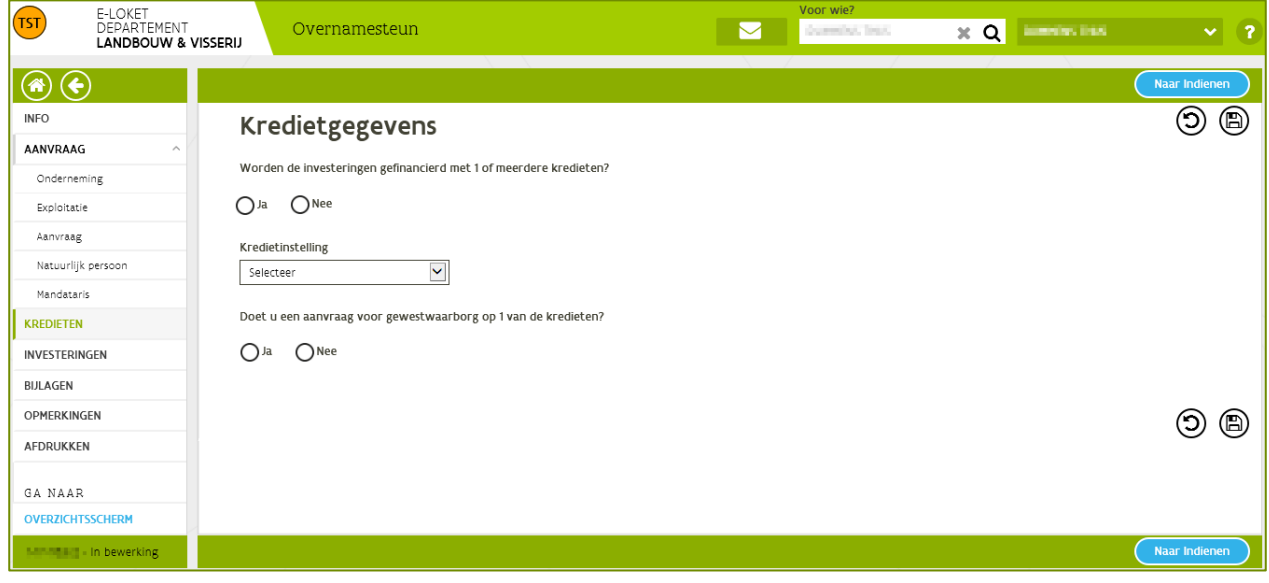

### <span id="page-27-1"></span>**3.2.6 Investeringen**

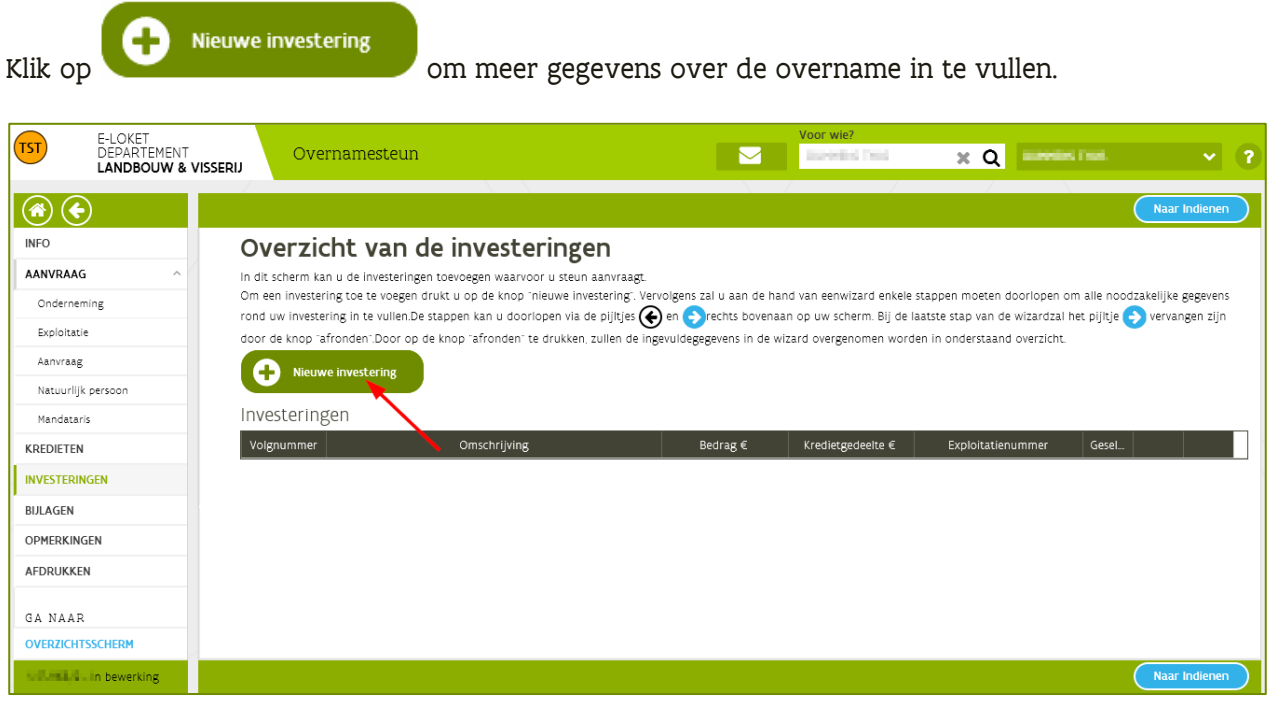

////////////////////////////////////////////////////////////////////////////////////////////////////////////////////////////////////////////////////////////////

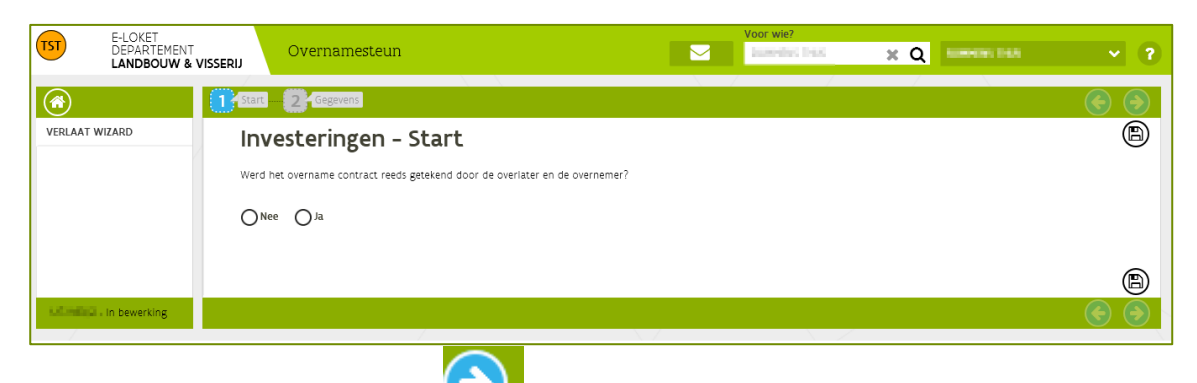

### Beantwoord de vraag en klik op **om verder te gaan**.

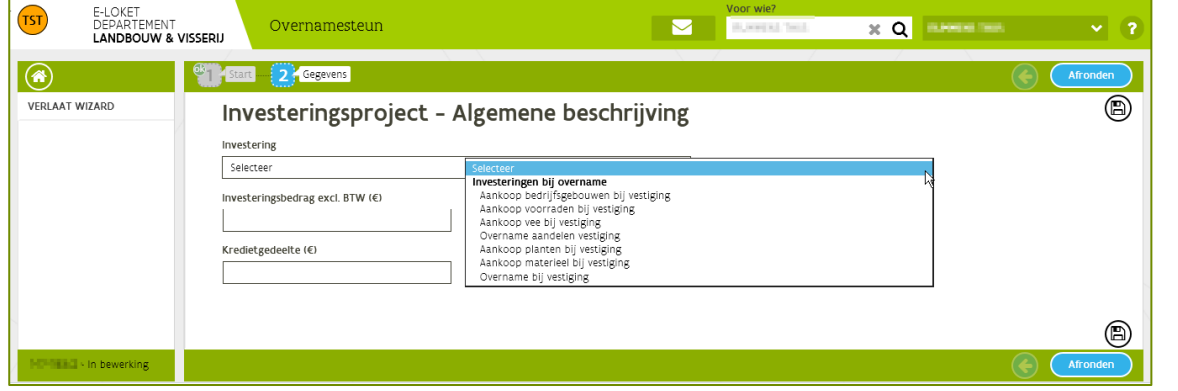

Selecteer de geplande investering bij overname en vul het investeringsbedrag excl. BTW en eventueel het kredietgedeelte in.

Als alle gegevens ingevuld zijn, klik op **. Als alle als alle gegevens ingevuld zijn, klik op .** De wizard wordt gesloten en de overname is zichtbaar in het scherm 'overzicht van de investeringen'.

Opmerking: de knop "AFRONDEN" staat hier voor het afronden van de wizard = onderdeel van de aanvraag. Afronden van de wizard betekent niet dat uw steunaanvraag ingediend is!

Zie [punt 4.4 aanvraag indienen](#page-32-1) om de steunaanvraag in te dienen.

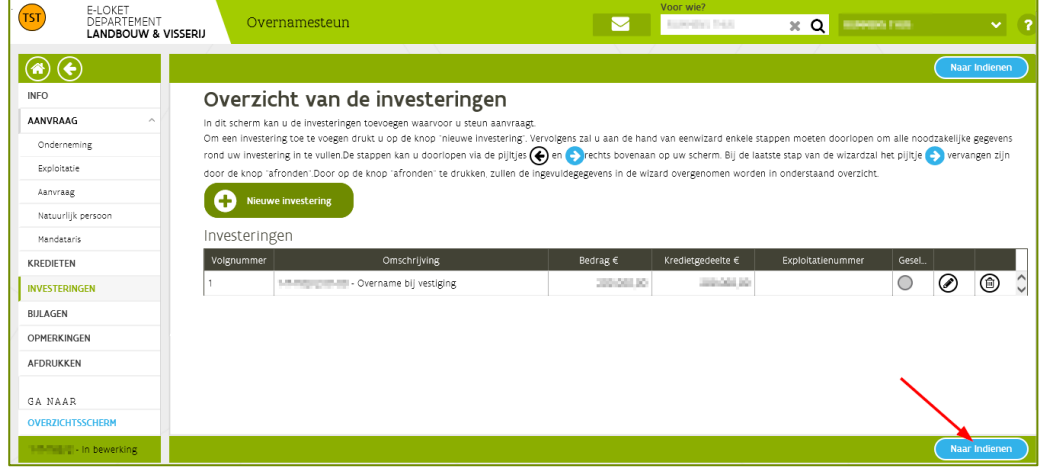

////////////////////////////////////////////////////////////////////////////////////////////////////////////////////////////////////////////////////////////////

# <span id="page-29-0"></span>3.3 OVERNAME MET VLIF WAARBORG

De aanvraag moet gebeuren "door tussenkomst van" en niet "door" de bank. Dit dient als volgt te gebeuren:

- aanvrager overnamesteun is steeds de overnemer zelf, de jonge landbouwer;
- indien er waarborg gevraagd wordt dan moet het waarborgformulier verplicht toegevoegd worden;
- het waarborgdocument moet door de kredietinstelling ondertekend zijn.

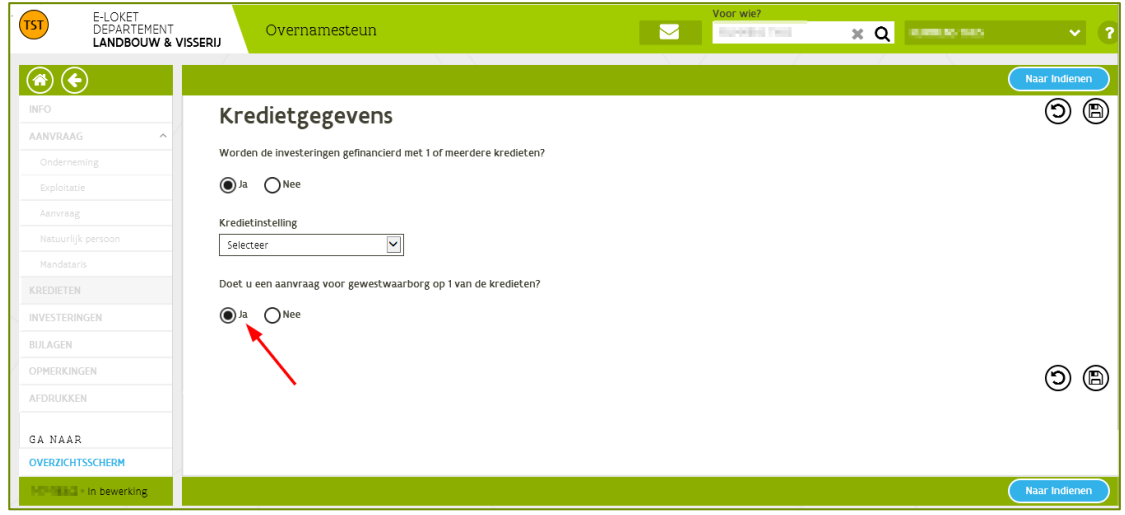

////////////////////////////////////////////////////////////////////////////////////////////////////////////////////////////////////////////////////////////////

# <span id="page-30-0"></span>**4 BEËINDIGEN VAN EEN VLIF-AANVRAAG**

### <span id="page-30-1"></span>4.1 BIJLAGEN OPLADEN

Selecteer 'Bijlagen' in de linker kolom. Klik op **om bestand kiezen...** Om documenten toe te voegen. Soms is het nodig om eerst de documenten eerst in te scannen.

Opmerking: Enkel volgende bestandstypes zijn toegelaten om op te laden: .pdf/ .jpg/ .jpeg2000/ .tiff/ .gif De maximum bestandsgrootte is 100 MB

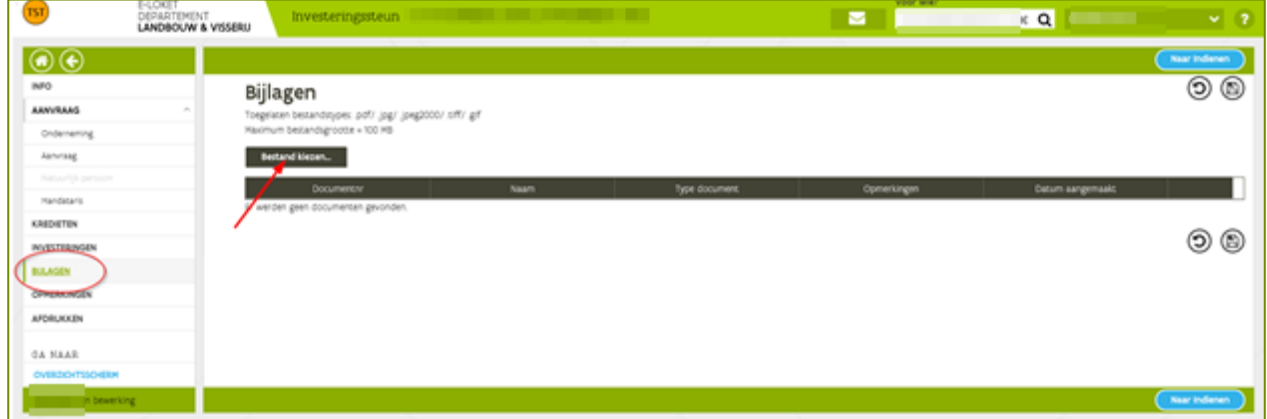

Selecteer bij 'kies type…' het bestand dat opgeladen wordt

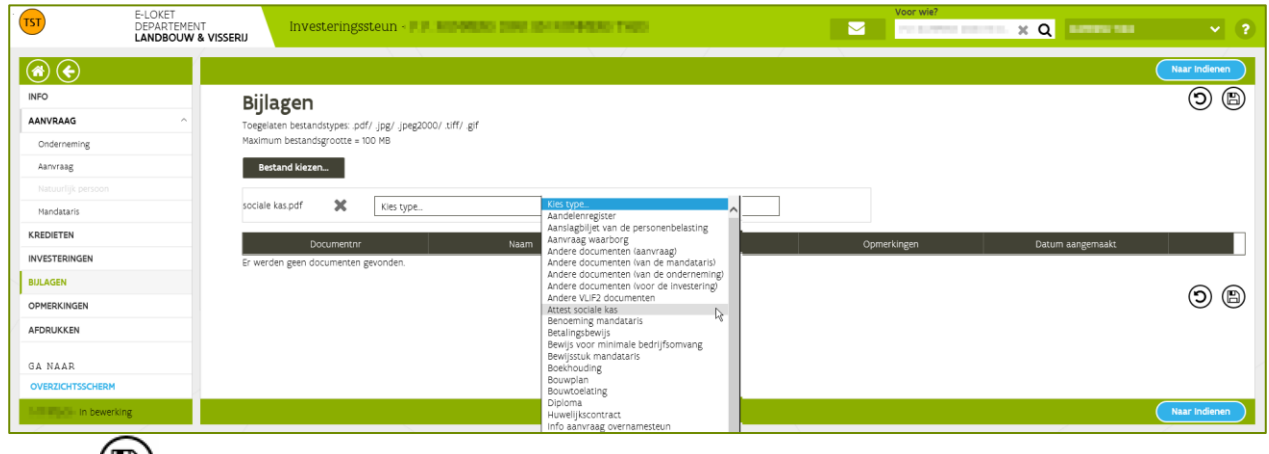

Klik op  $\Box$ ) om de bijlage op te laden en elektronisch toe te voegen aan uw aanvraag.

De bijlage verschijnt nu in de lijst van opgeladen bijlagen.

////////////////////////////////////////////////////////////////////////////////////////////////////////////////////////////////////////////////////////////////

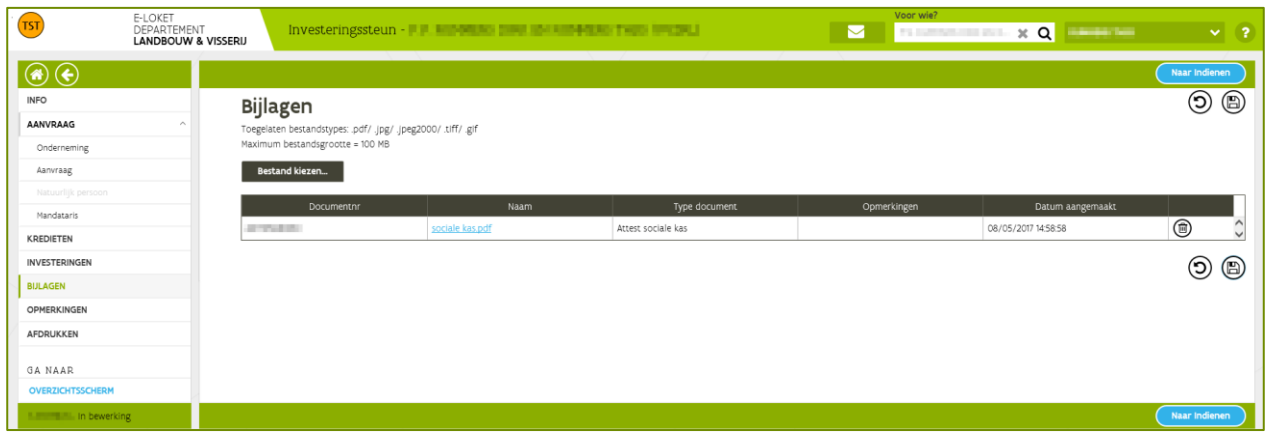

### <span id="page-31-0"></span>4.2 VERPLICHTE BIJLAGEN

Voor volgende maatregelen moeten bepaalde documenten verplicht opgeladen worden. Zonder deze documenten kan de aanvraag niet ingediend worden.

### <span id="page-31-1"></span>**4.2.1 Innovatiesteun**

Om innovatiesteun aan te vragen moet het aanvraagformulier als PDF bestand opgeladen worden. Het aanvraagformulier is beschikbaar op de website [Departement Landbouw & Visserij -](https://lv.vlaanderen.be/nl/subsidies/vlif-steun/projectsteun-voor-innovaties-de-landbouw-0) Projectsteun voor [innovaties in de landbouw](https://lv.vlaanderen.be/nl/subsidies/vlif-steun/projectsteun-voor-innovaties-de-landbouw-0)

#### <span id="page-31-2"></span>**4.2.2 Agrovoeding**

Om VLIF steun aan de agrovoedingssector aan te vragen moet het aanvraagformulier als PDF bestand opgeladen worden. Het aanvraagformulier is beschikbaar op de website [Departement Landbouw &](https://lv.vlaanderen.be/nl/subsidies/vlif-steun/vlif-steun-aan-de-agrovoedingssector)  Visserij - [VLIF-steun aan de agrovoedingssector](https://lv.vlaanderen.be/nl/subsidies/vlif-steun/vlif-steun-aan-de-agrovoedingssector)

### <span id="page-31-3"></span>4.3 OPMERKINGEN NAKIJKEN

Klik in de linker kolom op 'Opmerkingen'. In dit scherm wordt een overzicht gegeven van alle opmerkingen.

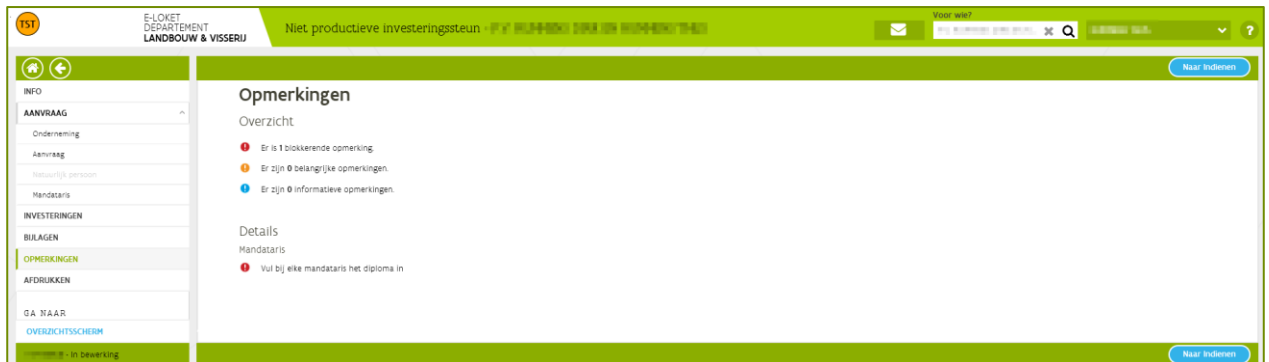

Los alle blokkerende opmerkingen op. Als er nog blokkerende opmerkingen zijn kan de steunaanvraag niet ingediend worden!

////////////////////////////////////////////////////////////////////////////////////////////////////////////////////////////////////////////////////////////////

### <span id="page-32-0"></span>4.4 AFDRUKKEN MAKEN

- Klik op 'Afdrukken' in het menu links om een voorlopige afdruk van uw aanvraag of een bijlagen-brief te maken.
- Na het indienen maakt het e-loket automatisch een afdruk van uw ingediende aanvraag en bijlagen-brief als pdf-document. Dit document slaat het e-loket op onder het tabblad bijlagen. U kan dit document nadien steeds oproepen en eventueel afdrukken.

## <span id="page-32-1"></span>4.5 AANVRAAG INDIENEN

Naar Indienen Klik op  $\sim$  in de rechter boven- of benedenhoek.

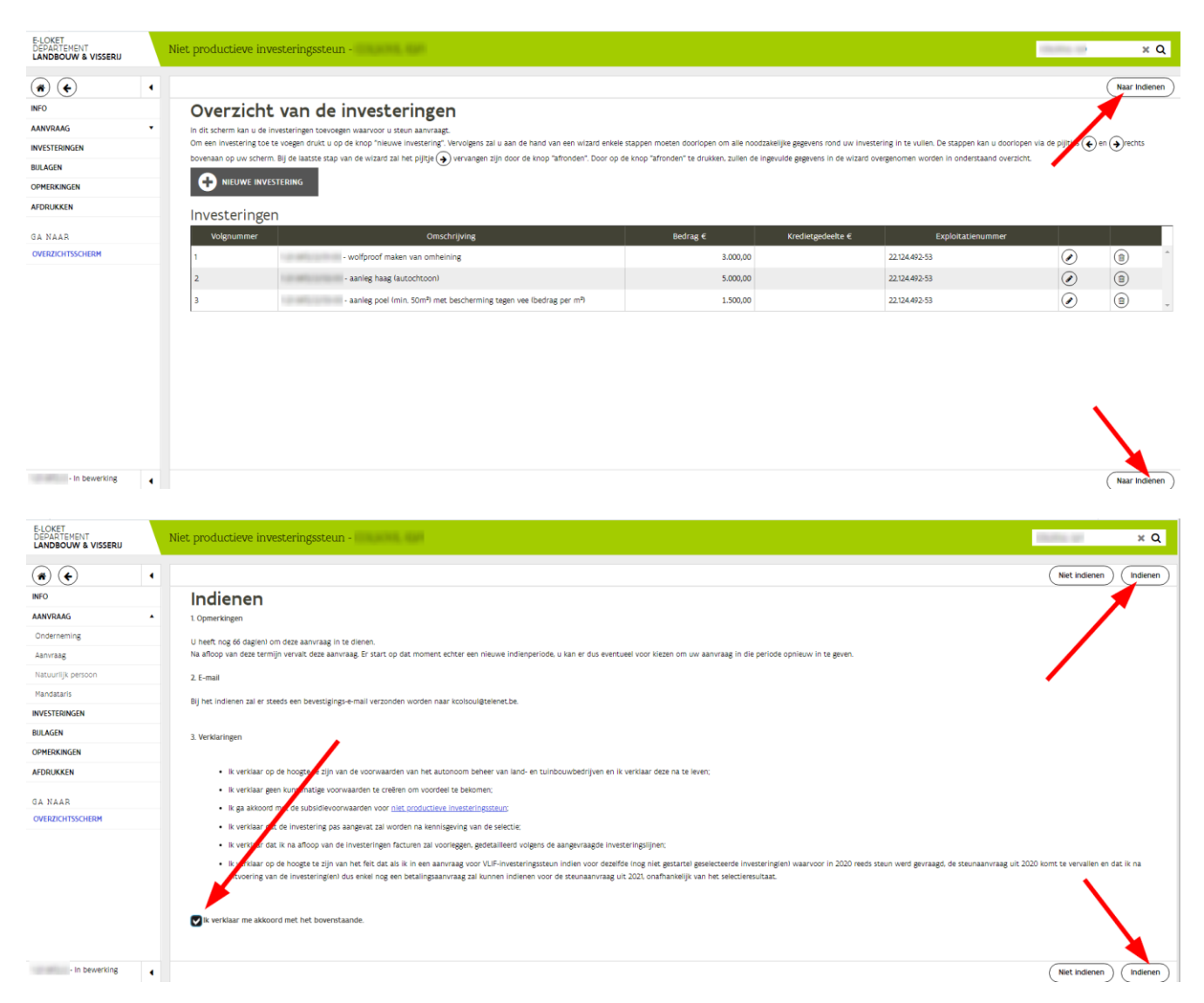

Lees de verklaring en verklaar dat u akkoord bent met de verklaring.

////////////////////////////////////////////////////////////////////////////////////////////////////////////////////////////////////////////////////////////////

Er wordt een bevestigingsmail gestuurd naar het emailadres dat geregistreerd is in de databank van het Departement Landbouw en Visserij.

Klik daarna op  $\overline{\text{[Indienen]}}$ . De steunaanvraag is nu ingediend.

In 'overzicht aanvragen' staat de ingediende steunaanvraag in het overzicht. De status van de aanvraag is 'Ingediend'. Na indiening ontvangt u een bevestigingsmail.

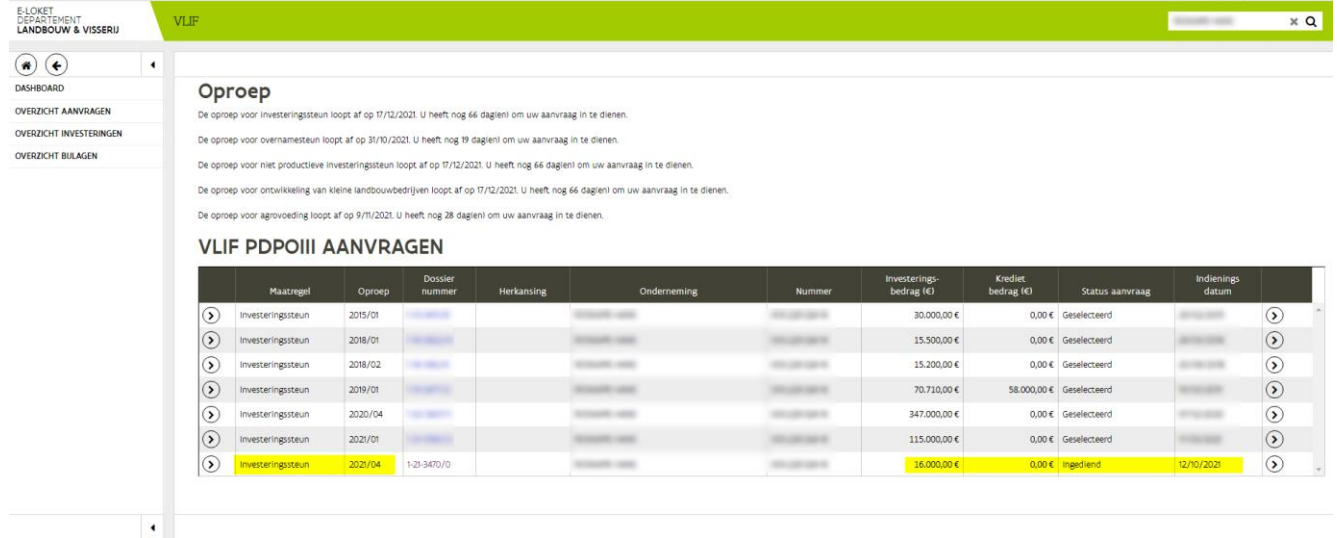

////////////////////////////////////////////////////////////////////////////////////////////////////////////////////////////////////////////////////////////////

# <span id="page-34-0"></span>**5 EEN INGEDIENDE AANVRAAG WIJZIGEN OF INTREKKEN**

### <span id="page-34-1"></span>5.1 WANNEER

### <span id="page-34-2"></span>**5.1.1 Wijzigen**

De aanvrager kan – binnen een blokperiode – steeds zijn aanvraag oproepen en wijzigen. Dat geldt ook als de aanvraag al ingediend is (dus effectief de eindverklaringen aangevinkt en op de knop indienen geklikt).

Na de einddatum van de blokperiode kan er echter niet meer gewijzigd worden. Een niet ingediende steunaanvraag kan dan nog bekeken, maar niet verder afgewerkt worden. In dit geval dient een nieuwe steunaanvraag aangemaakt te worden.

#### <span id="page-34-3"></span>**5.1.2 Intrekken**

De aanvrager kan – binnen een blokperiode – steeds zijn ingediende aanvraag intrekken. Buiten de blokperiode kan een aanvraag niet meer ingetrokken worden, tenzij via het mechanisme van de herkansing.

### <span id="page-34-4"></span>5.2 WERKWIJZE

#### <span id="page-34-5"></span>**5.2.1 Wijzigen**

Selecteer 'overzicht aanvragen' in de linker kolom.

Open de aanvraag die u wil wijzigen met de knop  $\bigcirc$  rechts in het overzichtsscherm.

#### E-LOKET<br>DEPARTEMENT<br>**LANDBOUW & VISSERI**J Vlaams Landbouwinvesteringsfonds  $x \mathbf{Q}$  $\circledcirc$ Oproep OVERZICAT INVESTERINGER .<br>De oproep voor investeringssteun loopt af op 30/06/2017. U heeft nog 52 dagien) om uw aanvraag in te diene OVEREICHT BULAGEN ep voor overnamesteun loopt af op 31/05/2017. U heeft nog 22 dag(en) om uw aanvraag in te dienen BULAGE TOEVOEGEN ingssteun loopt af op 31/05/2017. U heeft nog 22 dagien) om uw aanvraag in te diene **EACTUREN TOEVOEGEN FACTUURLUSTEN REVESTIGEN VLIF PDPOIII AANVRAGEN** OVERNAMECONTRACT TOEVOEGE  $\circ$  $\in$  0,00 Ingediend € 7.500,00 € 150.000.00  $60,00$  Ingediend  $\Omega$

Het startscherm van de aanvraag opent.

Klik op de knop **(zij Naar wijzigen)**<br>die u rechtsboven en rechtsonder in de aanvraag terugvindt.

////////////////////////////////////////////////////////////////////////////////////////////////////////////////////////////////////////////////////////////////

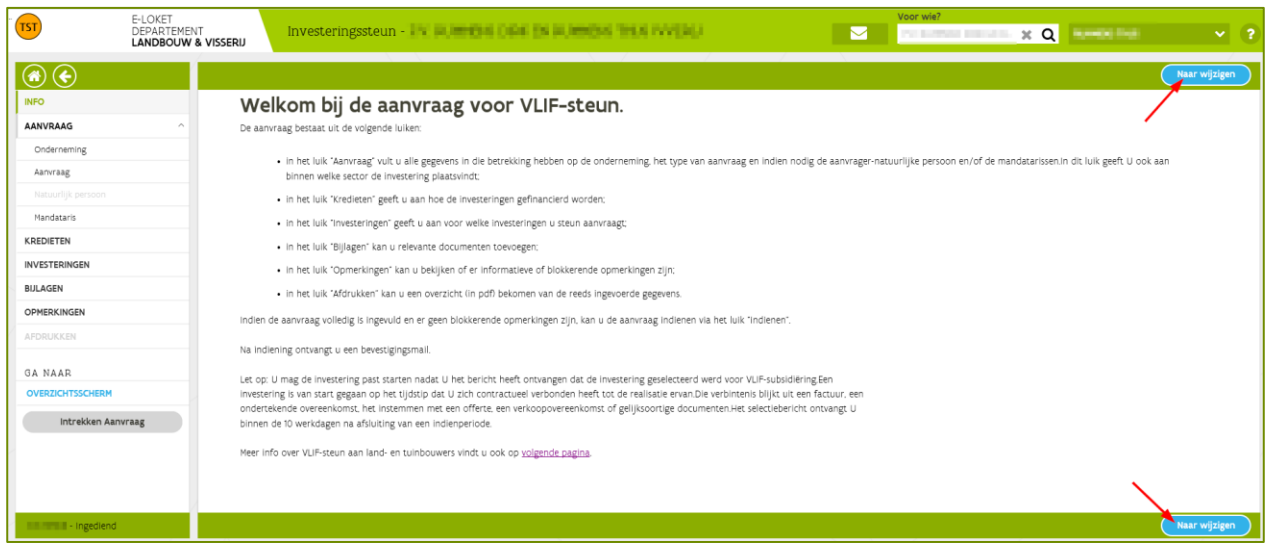

Met deze actie kan u uw ingediende aanvraag wijzigen.

Opmerking: de aangebrachte wijzigingen zijn pas geldig als u de aanvraag opnieuw indient.

Indien u hiermee verder wil gaan, vink dan onderstaande verklaring aan en vervolgens rechtsboven op "wijzigen".

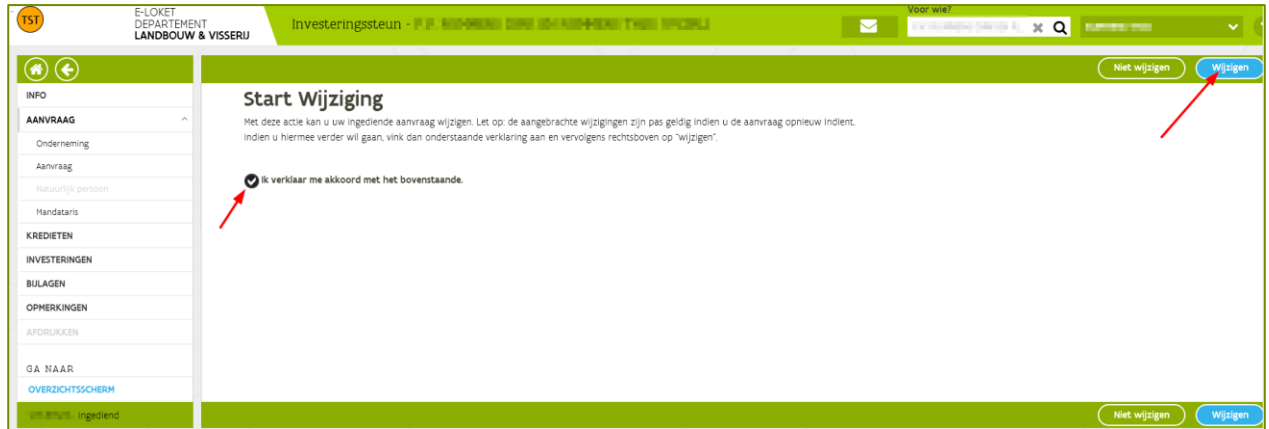

In het scherm 'overzicht aanvragen' is nu de aanvraag die u wil wijzigen zichtbaar, de status aanvraag is 'in bewerking'. Klik op het  $\bigcirc$  naast de aanvraag om wijzigingen aan te brengen.

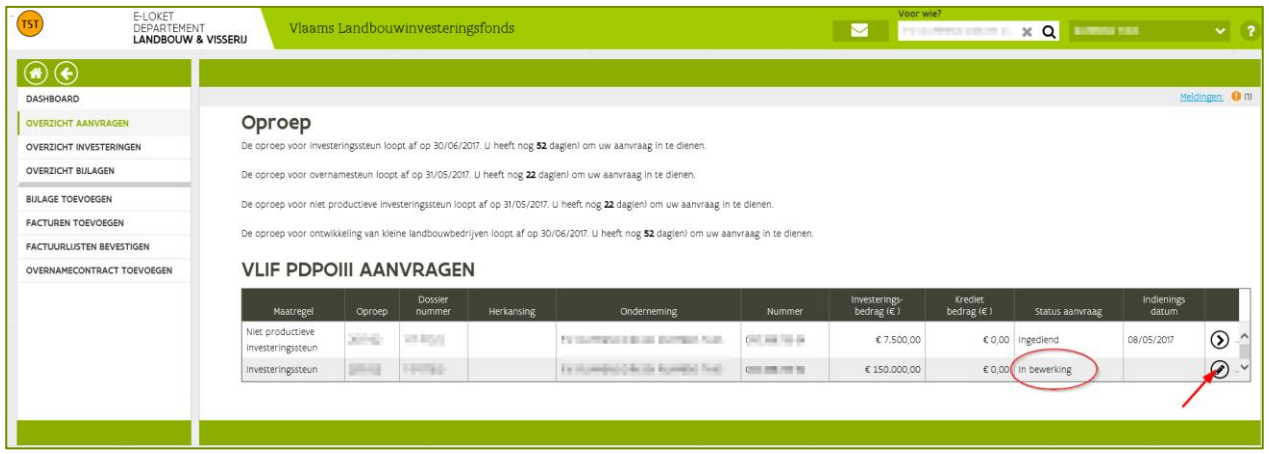

De aanvraag opent zodat de wijzigingen aangebracht kunnen worden.

Opmerking: na het aanbrengen van de wijzigingen moet de aanvraag opnieuw ingediend worden. Klik

Naar Indienen hiervoor op de knop **waar makket in 2008.** Zie <u>punt 4.4 aanvraag indienen</u> om de steunaanvraag in te dienen.

### <span id="page-36-0"></span>**5.2.2 Intrekken**

Opmerking: door een aanvraag in te trekken wordt deze volledig en definitief verwijderd.

Selecteer 'overzicht aanvragen' in de linker kolom.

Open de aanvraag die u wil intrekken met de knop  $\bigcirc$  rechts in het overzichtsscherm.

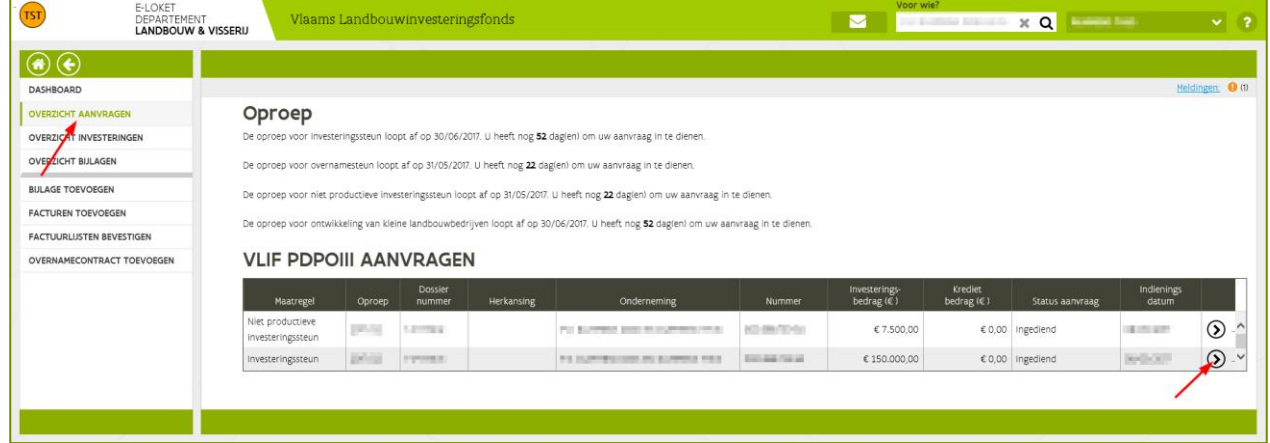

Het startscherm van de aanvraag opent.

Klik op de knop **om de aanvraag in te trekken.**<br>
Som de aanvraag in te trekken.

////////////////////////////////////////////////////////////////////////////////////////////////////////////////////////////////////////////////////////////////

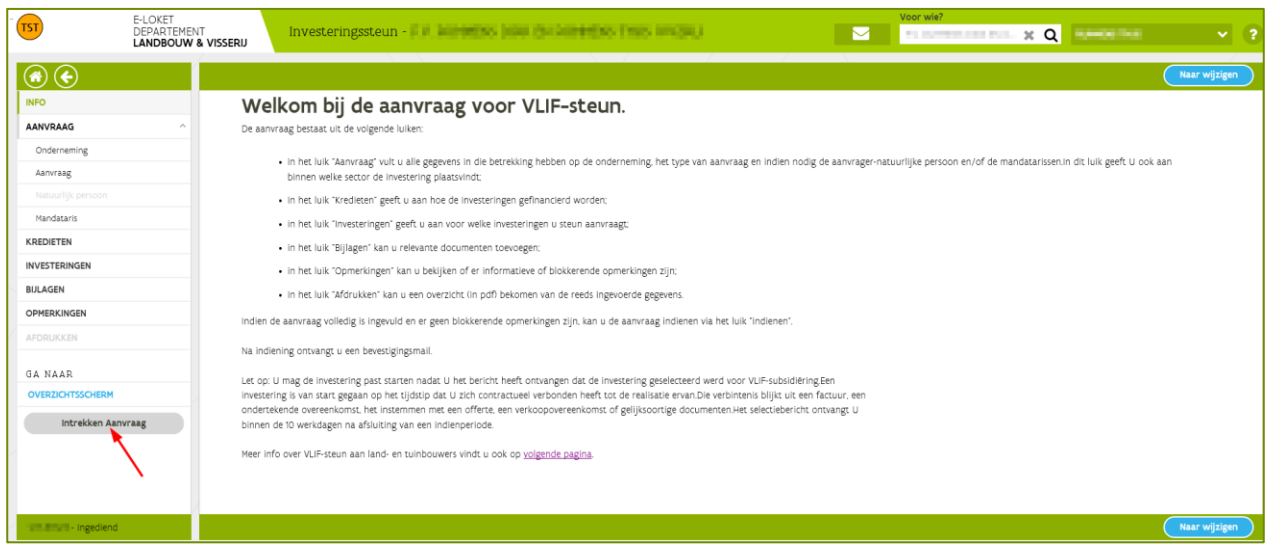

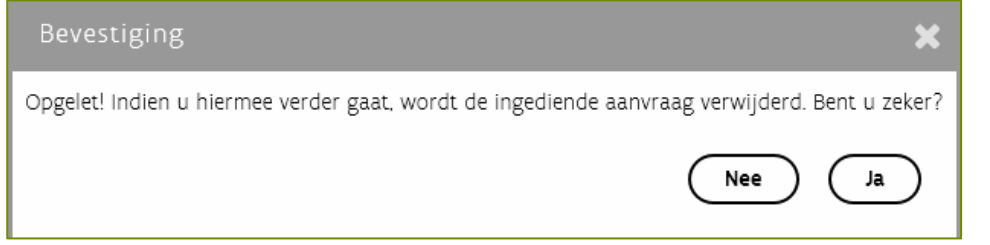

Er verschijnt een bevestiging waarin gevraagd wordt of u zeker bent dat u de ingediende aanvraag wil verwijderen.

Als u op  $\left(\begin{array}{c} \Box a \\ \end{array}\right)$ klikt is de aanvraag definitief en volledig verwijderd.

De aanvraag is nu verwijderd en is niet meer zichtbaar in het scherm 'overzicht investeringen'.

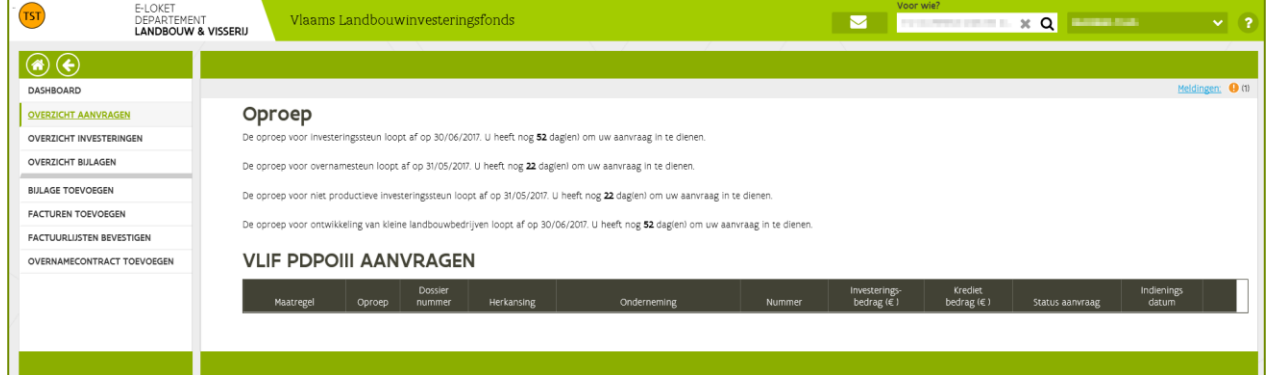

////////////////////////////////////////////////////////////////////////////////////////////////////////////////////////////////////////////////////////////////

# <span id="page-38-0"></span>**6 RESULTATEN VAN SELECTIEPROCEDURE CONSULTEREN**

Het bericht van de selectie wordt op twee manieren gecommuniceerd: er wordt een selectiebericht geplaatst in de inbox van de aanvrager op het e-loket, én er wordt een selectiedocument als bijlage toegevoegd aan de ingediende aanvraag.

De aanvrager krijgt, nadat de selectieprocedure werd afgerond, een mail die signaleert dat het bericht beschikbaar is (in inbox én in aanvraag).

### <span id="page-38-1"></span>6.1 SELECTIEBERICHT VIA DE BERICHTENSERVICE

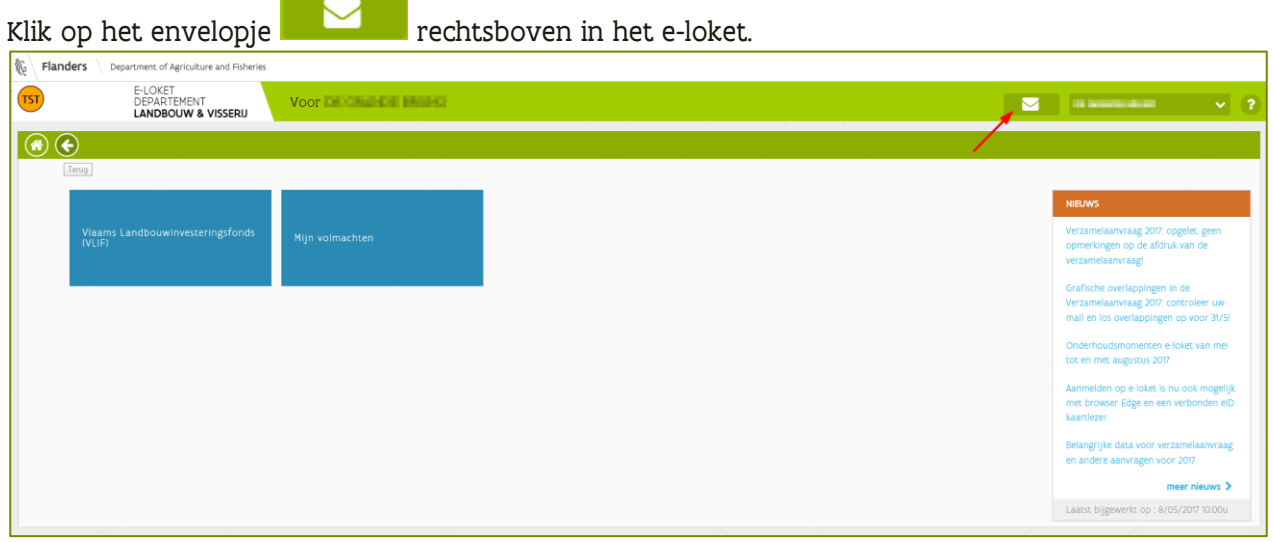

#### De inbox van het e-loket wordt geopend.

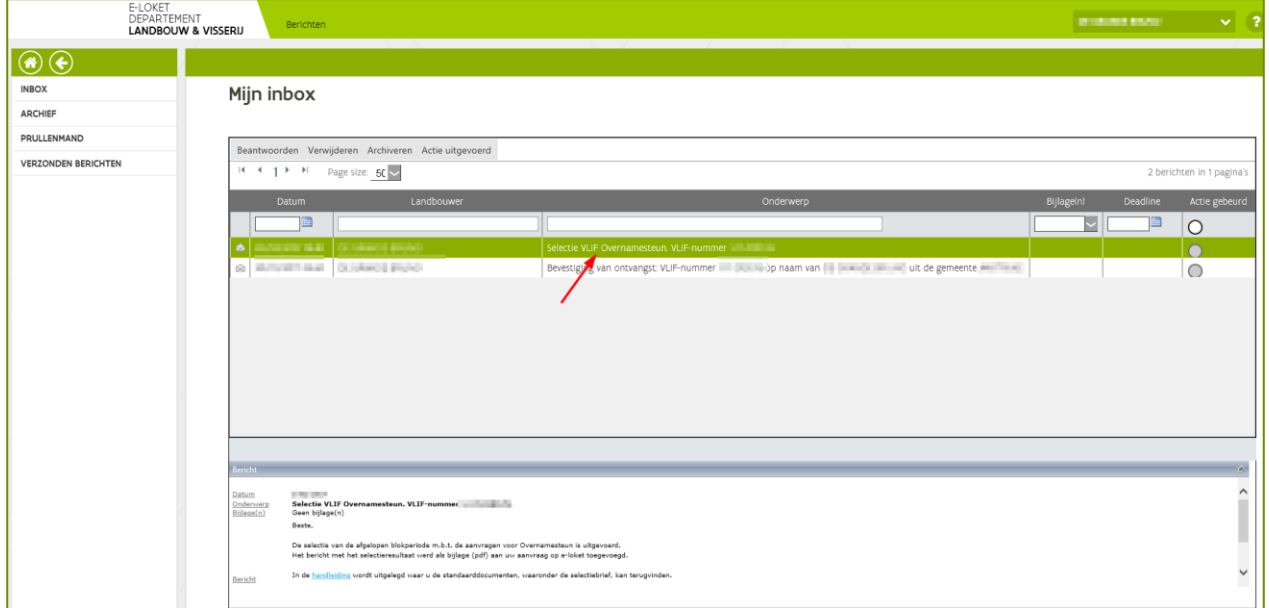

////////////////////////////////////////////////////////////////////////////////////////////////////////////////////////////////////////////////////////////////

# <span id="page-39-0"></span>6.2 SELECTIEBERICHT VIA DE AANVRAAG

Klik op de VLIF- tegel op het e-loket.

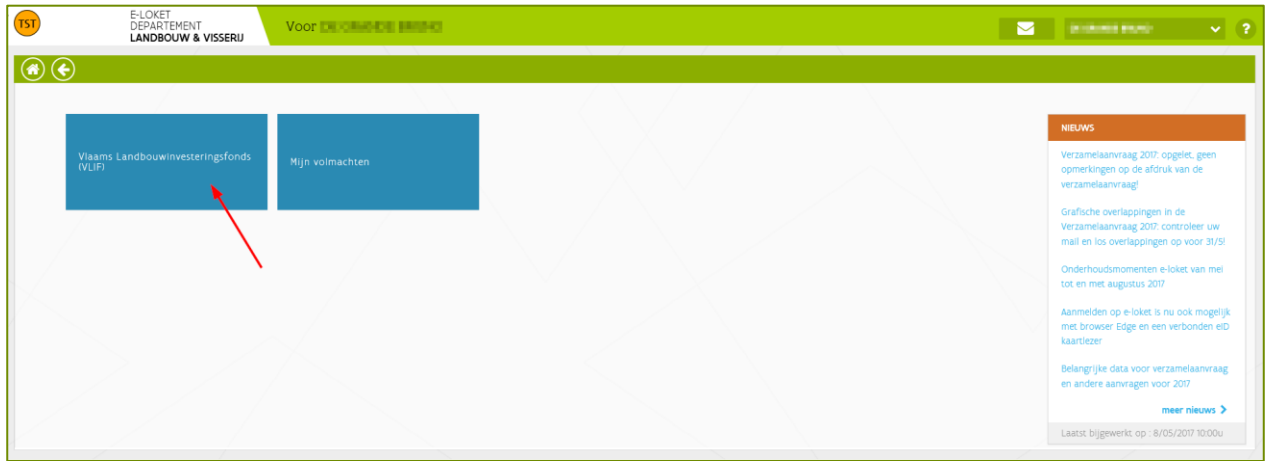

Selecteer 'overzicht aanvragen' in de linker kolom.

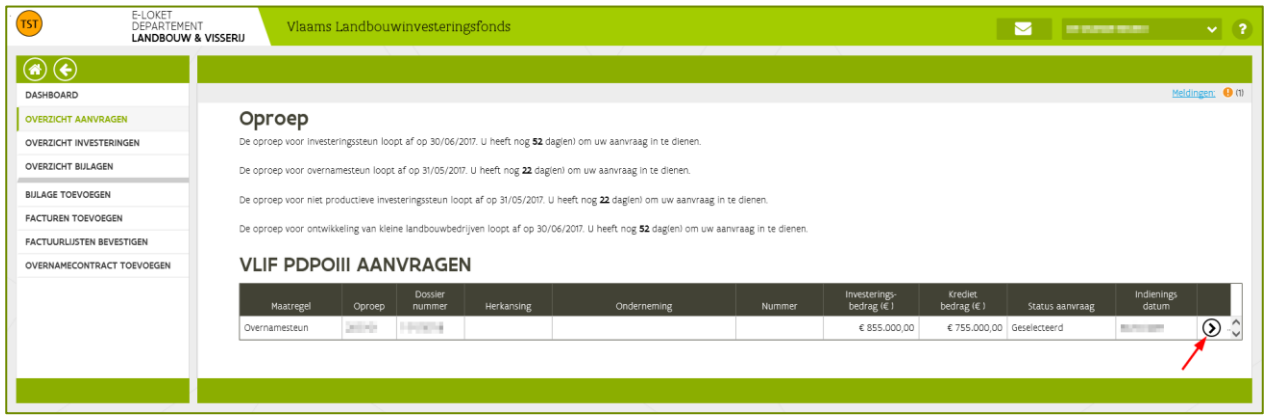

Klik op  $\cup$  om de aanvraag te openen. Selecteer 'Bijlagen' in de linker kolom. Een overzicht met bijlagen verschijnt. Klik op het document 'brief selectie'. Het selectiedocument wordt geopend.

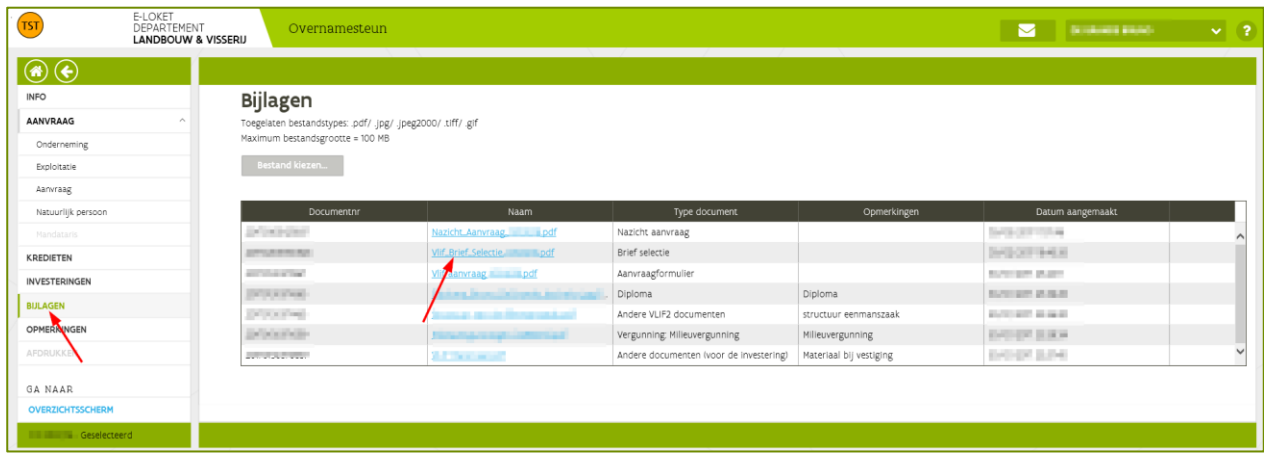

# <span id="page-40-0"></span>**7 EEN INGEDIENDE AANVRAAG VOOR INVESTERINGSSTEUN NA SELECTIE HERKANSEN**

### <span id="page-40-1"></span>7.1 WANNEER

Na het einde van een blokperiode en na de ontvangst van het selectiebericht kan een aanvraag herkanst worden. De herkansing moet gebeuren in het kwartaal volgende op de oorspronkelijke indiening. Herkansing kan dus maar één keer per kalenderjaar gebeuren. Aanvragen die in het laatste kwartaal ingediend zijn kunnen niet herkanst worden. Deze aanvragen kunnen opnieuw aangevraagd worden in het nieuwe kalenderjaar.

### <span id="page-40-2"></span>7.2 WAT

Aanvragers die menen dat hun aanvraag in een volgende blokperiode een betere kans maakt op selectie, hebben de kans om die aanvraag te herkansen.

Een herkansing betekent dat de oorspronkelijke aanvraag ingetrokken wordt en opnieuw voorgelegd wordt in de volgende blokperiode.

### <span id="page-40-3"></span>**7.2.1 Herkansing gebeurt op niveau van de aanvraag.**

Het is niet mogelijk om een deel van de investeringen te behouden en een deel te herkansen.

#### <span id="page-40-4"></span>**7.2.2 Wat met de oorspronkelijke aanvraag?**

Wanneer men een aanvraag herkanst, dan wordt de oorspronkelijke aanvraag volledig ingetrokken. Dit intrekken gebeurt op het moment dat de herkansing ingediend is én de indieningsperiode afgelopen is. De herkansingsaanvraag krijgt dan de status "ingediend", de oorspronkelijke aanvraag de status "herkanst".

### <span id="page-40-5"></span>**7.2.3 Welke investeringen kan ik herkansen?**

- 1. Losse investeringen (codes) in de herkansingsaanvraag moeten ook al aangevraagd zijn in de oorspronkelijke aanvraag. Bijvoorbeeld: een oorspronkelijke aanvraag voor een tractor kan bij herkansing geen aanvraag voor een ploeg worden.
- 2. Projecten (stallen, serres, loodsen) moeten ook al aangevraagd zijn in de oorspronkelijke aanvraag. Voor de subcodes geldt dat niet.

Bijvoorbeeld: een oorspronkelijke aanvraag voor een rundveestal kan bij herkansing geen aanvraag voor een varkensstal worden. De subcodes mogen wel gewijzigd worden. Als de oorspronkelijke aanvraag voor een varkensstal een subcode "S1-luchtwasser" vermeldde, dan kan dit in de aanvraag voor een varkensstal bij herkansing vervangen worden door een "S2-luchtwasser". Cijfergegevens (bedragen, aantallen) mogen gewijzigd worden.

////////////////////////////////////////////////////////////////////////////////////////////////////////////////////////////////////////////////////////////////

# <span id="page-41-0"></span>7.3 WERKWIJZE

Ga via 'overzicht aanvragen' in de linker kolom naar de oorspronkelijke aanvraag die u wil herkansen. Dit is de aanvraag met ofwel een status "Geselecteerd", ofwel een status "Niet geselecteerd".

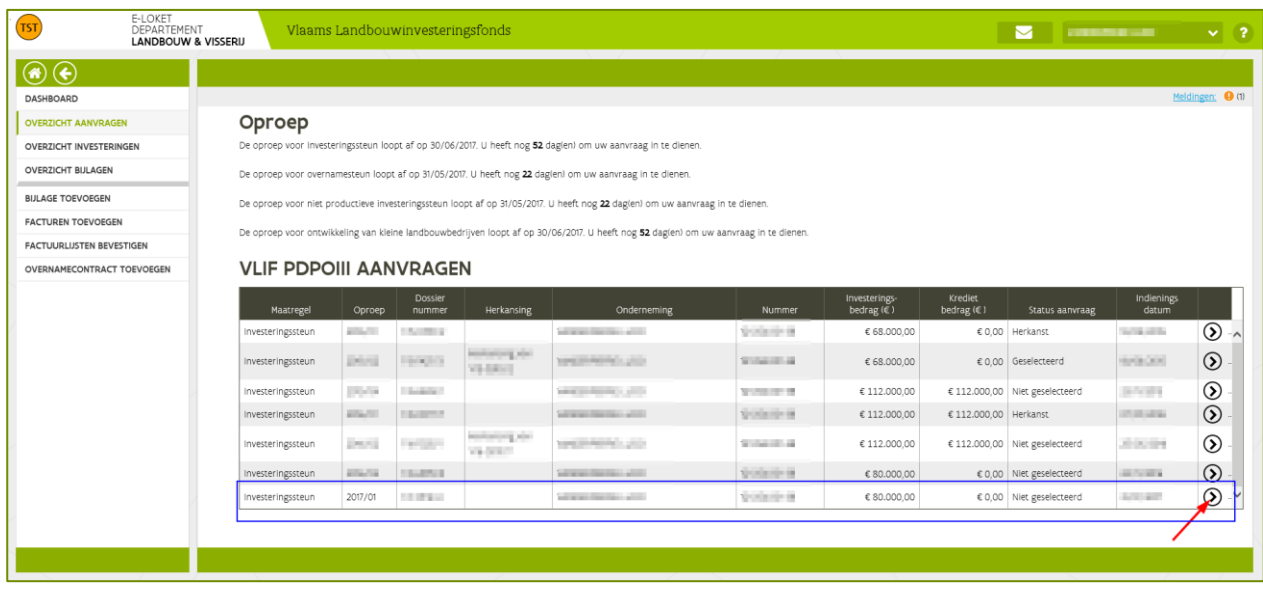

Open de oorspronkelijke aanvraag met de knop

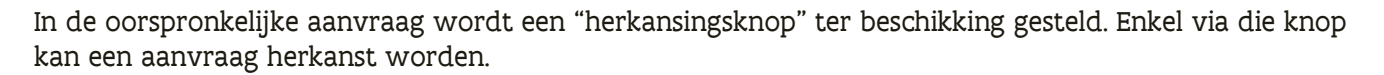

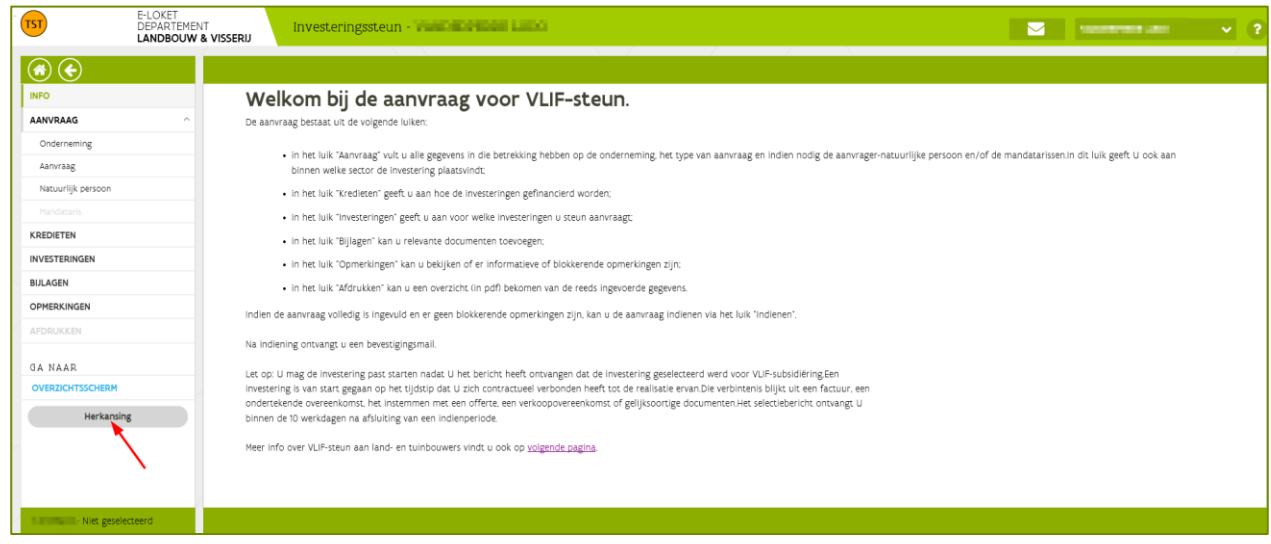

////////////////////////////////////////////////////////////////////////////////////////////////////////////////////////////////////////////////////////////////

Na aanklikken van de herkansingsknop wordt eerst een bevestiging gevraagd:

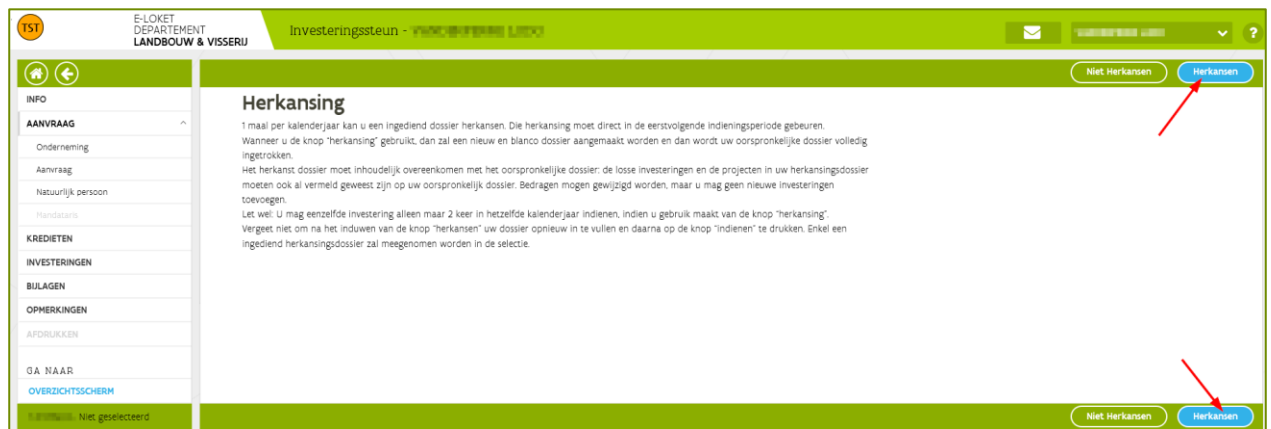

Na bevestiging wordt het scherm geopend om een nieuwe aanvraag aan te maken (zie punt Fout! V erwijzingsbron niet gevonden. VLIF investeringssteun).

Opmerking: de herkansingsaanvraag moet volledig aangevraagd worden zoals een nieuwe aanvraag, de applicatie voorziet immers niet in het kopiëren van gegevens uit uw eerste aanvraag. Dit zou immers in veel gevallen tot blokkeringen leiden. Bovendien kan u op deze manier nog kleine aanpassingen t.o.v. uw oorspronkelijke aanvraag doen.

Na het vervolledigen van uw herkansingsaanvraag moet u ook nu de aanvraag indienen. Dit gebeurt op dezelfde manier als de oorspronkelijke aanvraag, zie punt 4.5 Aanvraag indienen

Na indiening zal u de herkansingsaanvraag in het overzichtsscherm als volgt zien verschijnen:**VLIF PDPOIII AANVRAGEN** 

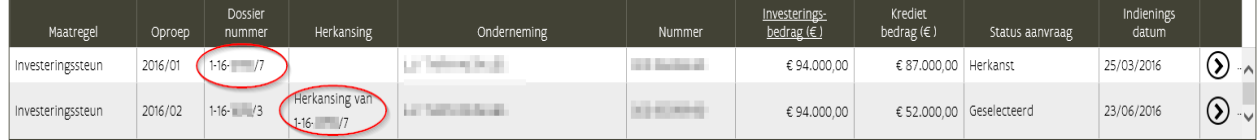

////////////////////////////////////////////////////////////////////////////////////////////////////////////////////////////////////////////////////////////////

# <span id="page-43-0"></span>**8 WAAR VIND IK DE STANDAARD-DOCUMENTEN**

Door de VLIF-applicatie worden op bepaalde momenten automatisch "standaard-documenten" aangemaakt en aan uw aanvraag toegevoegd. De volgende documenten zijn standaard-documenten:

- Het "Aanvraagformulier": bij indienen van uw aanvraag maakt VLIF een document in met een overzicht van de gegevens uit uw aanvraag;
- De "Brief Selectie": na het uitvoeren van de selectie maakt VLIF een document aan waarin wordt aangegeven welke investeringen geselecteerd zijn en welke niet;
- Het "Nazicht aanvraag": op basis van een eerste nazicht wordt een document aangemaakt met een overzicht van de voorwaarden die voldaan moeten worden en de documenten die aangeleverd moeten worden.

U kunt deze documenten vinden bij de bijlagen van uw aanvraag.

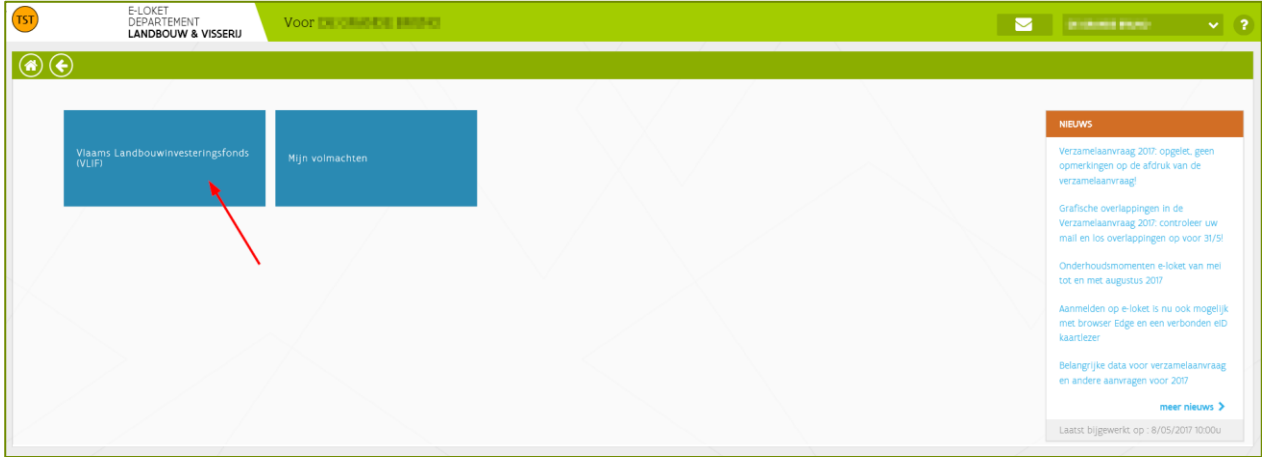

Klik op de VLIF- tegel op het e-loket.

Selecteer 'overzicht aanvragen' in de linker kolom.

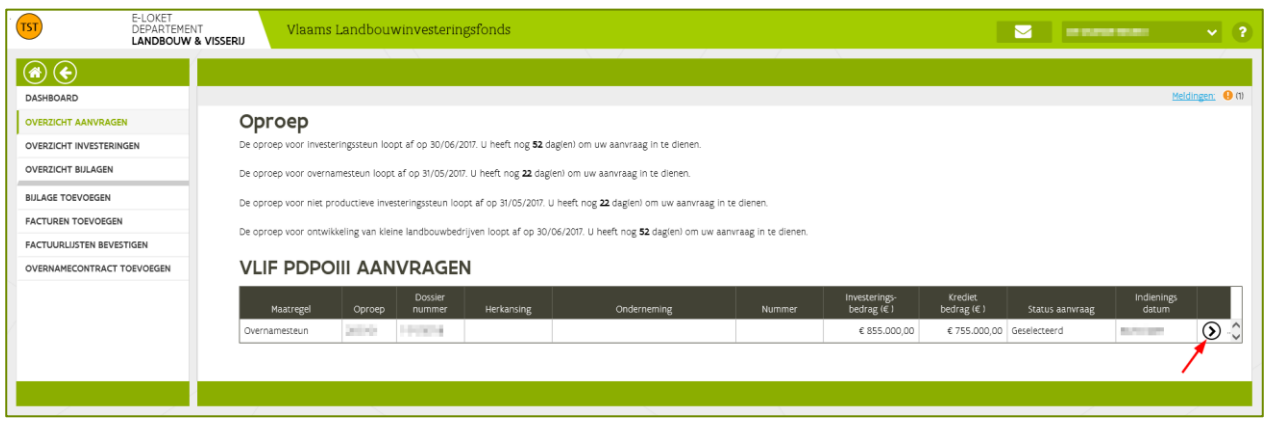

Klik op  $\bigcirc$  om de aanvraag te openen. Selecteer 'Bijlagen' in de linker kolom. Een overzicht met bijlagen verschijnt. Klik op de documenten om ze te openen.

////////////////////////////////////////////////////////////////////////////////////////////////////////////////////////////////////////////////////////////////

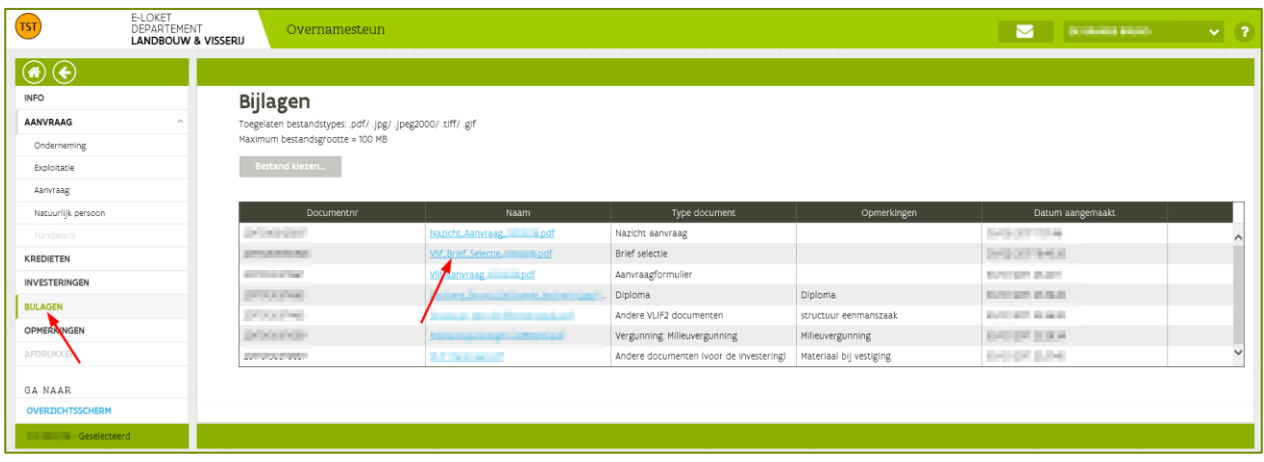

 $\ensuremath{\mathnormal{/\!/}}$ 

# <span id="page-45-0"></span>**9 TOEVOEGEN VAN BIJLAGEN**

### Dit hoofdstuk is niet meer van toepassing voor investeringen waarvoor een betalingsaanvraag ingediend kan worden! De bijlagen voor die investeringen moeten ingediend worden via de betalingsaanvraag.

Via het e-loket kan u documenten toevoegen aan uw dossier.

In principe kunnen bijlagen pas toegevoegd worden na het aflopen van de herkansingsperiode: voor investeringssteun is dit 3 maanden na het einde van blokperiode waarin het dossier ingediend werd. Ondernemingsgebonden documenten (milieuvergunning, fiscaal attest, …) kunnen al vroeger ingediend worden indien u al een geselecteerde aanvraag lopende heeft in een vorige blokperiode.

Opmerking: Facturen worden niet beschouwd als "gewone" bijlagen. Vanaf 21/10/2019 kunnen facturen alleen nog ingediend worden via de betalingsaanvraag [\(zie hoofdstuk 10 De betalingsaanvraag\)](#page-48-0)

### <span id="page-45-1"></span>9.1 OPEN DE BIJLAGEN-MODULE

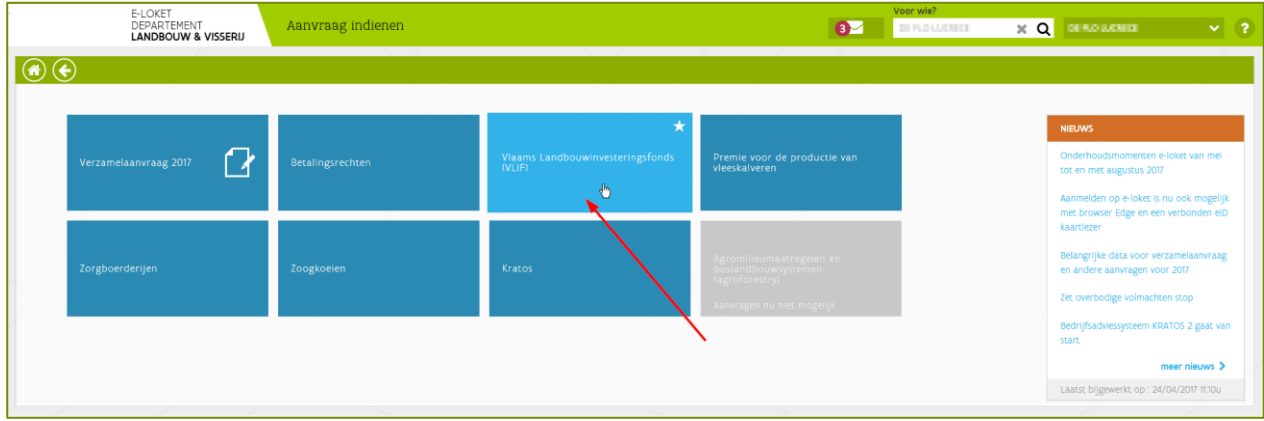

Klik op de tegel 'Vlaams Landbouwinvesteringsfonds (VLIF)'

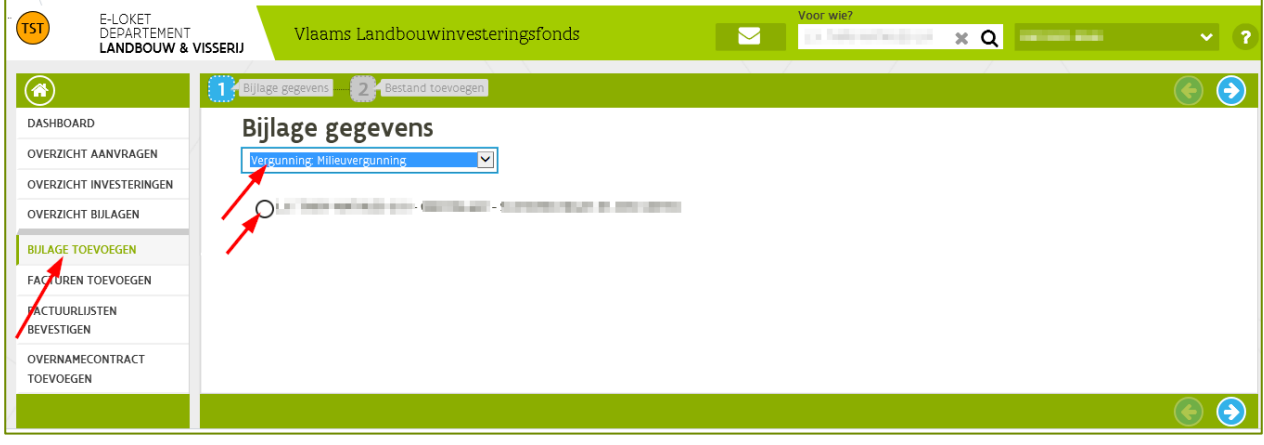

Selecteer 'Bijlage toevoegen' in de linker kolom.

### <span id="page-46-0"></span>9.2 KIES HET DOCUMENTTYPE

Kies in de keuzelijst het documenttype dat u wilt toevoegen.

De toepassing zal u nu vragen om een aantal extra gegevens in te vullen. Deze gegevens verschillen volgens het documenttype dat u gekozen heeft.

#### <span id="page-46-1"></span>**9.2.1 Voorbeeld: milieuvergunning**

Zo zal, in geval van een milieuvergunning, gevraagd worden aan welke onderneming deze is toegekend. U kunt eenvoudig aanduiden en daarna  $\Theta$  aanklikken om verder te gaan.

#### <span id="page-46-2"></span>**9.2.2 Voorbeeld: bouwvergunning**

In andere gevallen zal de toepassing u vragen aan welke van uw ingediende investeringen het document gekoppeld moet worden. In dat geval kan u zelfs meerdere investeringen aanduiden. Op die manier moet u een bijlage maar één keer indienen en kan ze meteen aan alle investeringen waarop ze van toepassing is, gekoppeld worden.

Een typisch voorbeeld is de bouwvergunning voor een stal en een sleufsilo.

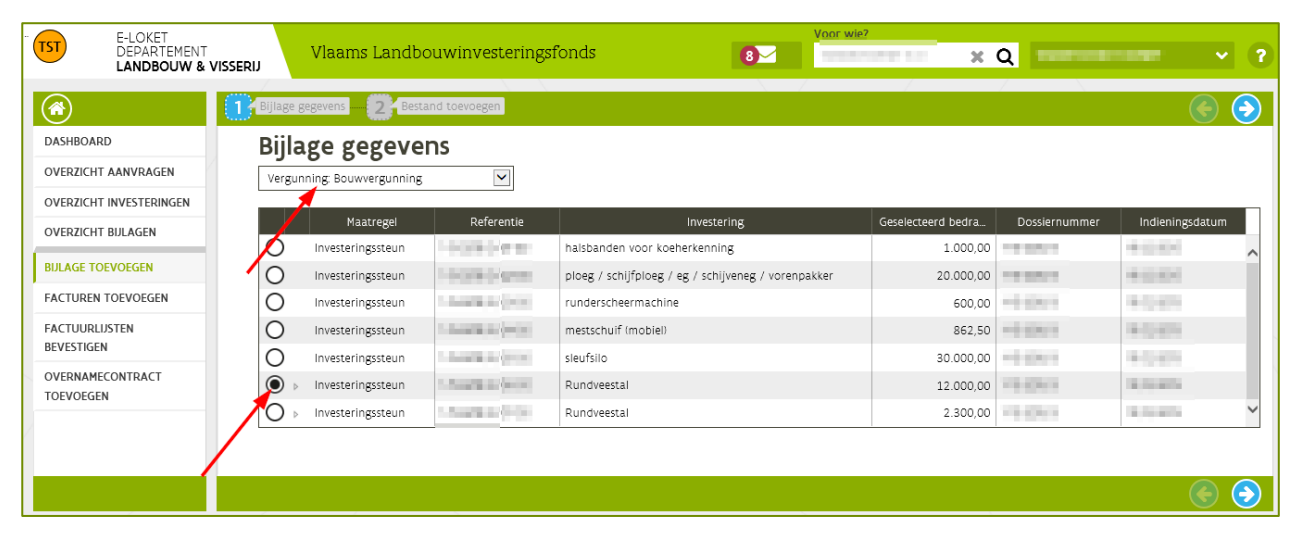

# <span id="page-46-3"></span>9.3 LAAD HET BESTAND OP EN DIEN IN

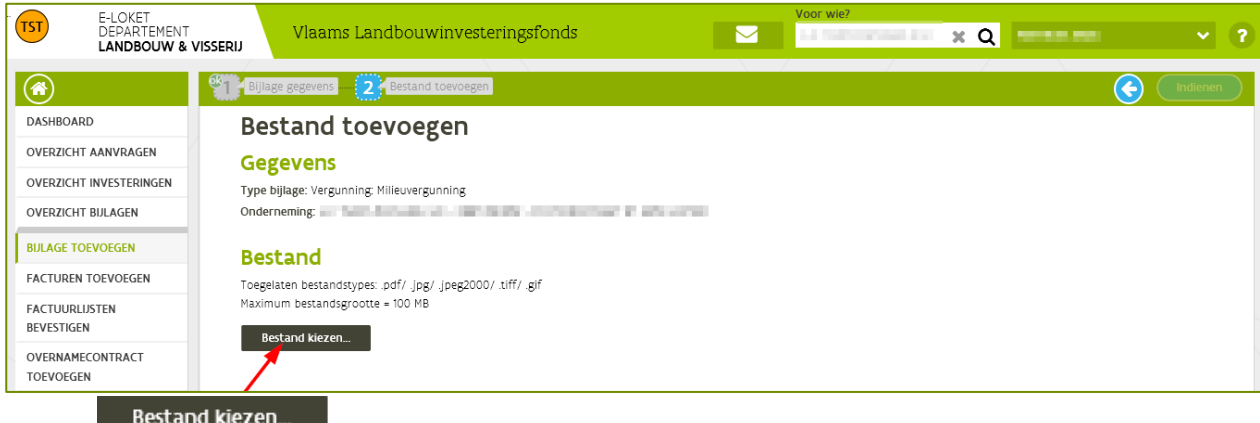

Klik op Bestand kiezen...<br>de bestandenbrowser van uw computer wordt geopend. Kies daarna het document dat u wilt toevoegen.

////////////////////////////////////////////////////////////////////////////////////////////////////////////////////////////////////////////////////////////////

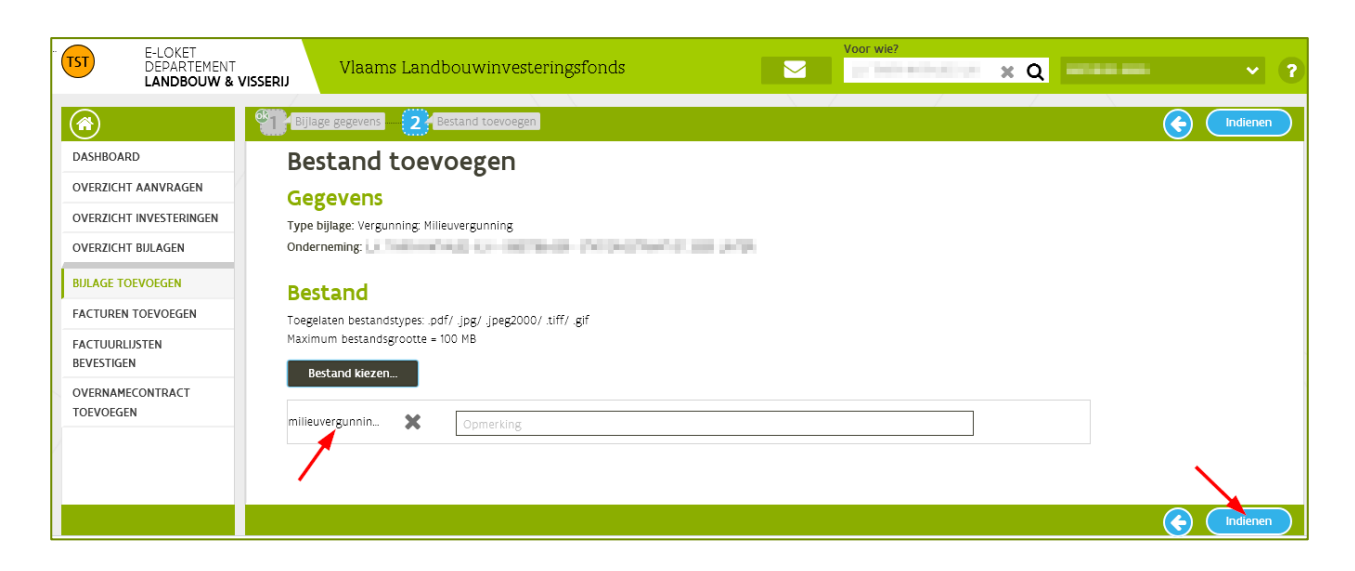

Klik op **C** Indienen om het document toe te voegen aan de onderneming.

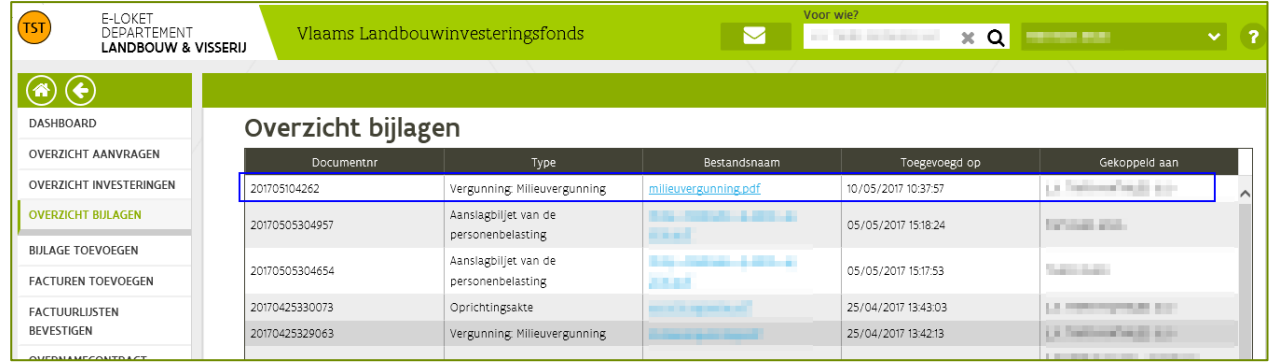

Het toegevoegde document is nu zichtbaar in het overzicht bijlagen.

////////////////////////////////////////////////////////////////////////////////////////////////////////////////////////////////////////////////////////////////

# <span id="page-48-0"></span>**10 BEVESTIGING UITVOERING INVESTERINGEN**

[Vanaf 2021](https://lv.vlaanderen.be/nl/nieuws/vlaams-landbouwinvesteringsfonds-opening-eerste-blok-indienperiode-van-2021-voor) moet u voor alle aanvragen binnen de 5 maand na het afsluiten van de blokperiode waarbinnen u de steunaanvraag indiende, aantonen dat de investering is gestart. Zo niet komt de geselecteerde investering niet meer in aanmerking voor VLIF-steun. U kunt de start van de investering aantonen door één van de volgende documenten op te laden bij de geselecteerde investering bij de aanvraag op het e-loket:

- een factuur, met factuurdatum ná ontvangst van het selectiebericht
- een na ontvangst van het selectiebericht ondertekende offerte: om geldig te zijn moet u zelf elke offerte ondertekenen
- een foto van de start van de werken
- een na ontvangst van het selectiebericht ondertekende overeenkomst

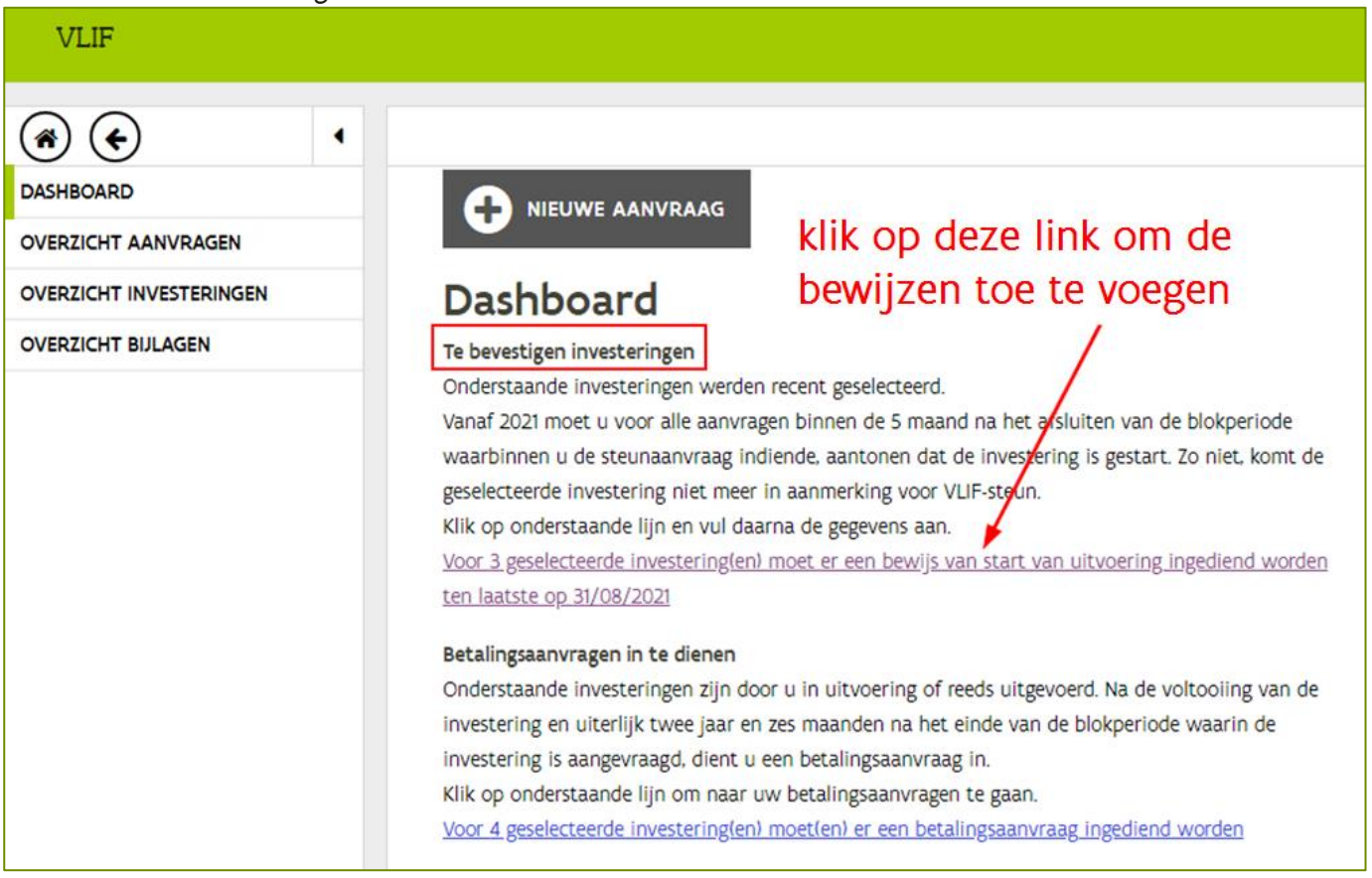

Het bewijsstuk moet specifiek zijn voor de investering. Indien u bijvoorbeeld steun aanvraagt voor de bouw van een stal en u vraagt ook steun aan voor een zaaimachine, dan zullen die als aparte investeringslijnen getoond worden in de lijst van te bevestigen investeringen. Bij beide investeringslijnen moet u dan een bewijsstuk van de start van uitvoering opladen. Het bewijsstuk voor de stal geldt dus niet voor de losse investering.

Omgekeerd heeft het niet uitvoeren van de ene investeringslijn geen invloed op de verdere behandeling van de andere investeringslijn. Indien u geen bewijs oplaadt voor de stal, maar wel voor de zaaimachine, dan is er voor de stal geen steun meer mogelijk maar wél nog voor de zaaimachine.

////////////////////////////////////////////////////////////////////////////////////////////////////////////////////////////////////////////////////////////////

# <span id="page-49-0"></span>10.1 DE INVESTERING WORDT UITGEVOERD

In het overzicht staat de lijst van investeringen waarvan nog een bewijs moet aanleveren. Klik op  $\bigoplus$ om het document toe te voegen.

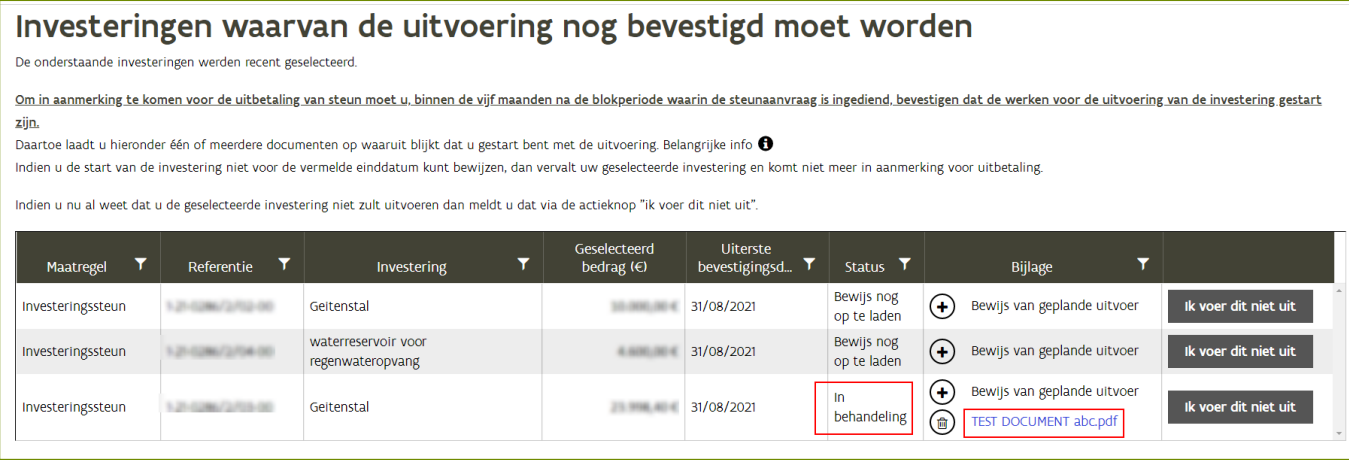

Nadat het bewijs toegevoegd is, verandert de status van "bewijs nog op te laden" naar 'in behandeling'.

Opmerking: De status "in behandeling" duidt aan dat het bewijs nog gecontroleerd moet worden door de beheersdienst VLIF. Indien er een probleem is met het bewijsstuk, dan zal u gecontacteerd worden. Het controleren van het bewijsstuk kan enkele dagen in beslag nemen.

Wanneer het bewijs van geplande uitvoer in orde is kan de betalingsaanvraag voor die investering ingediend worden. De investering verdwijnt dan uit deze lijst. Vanaf dan kan u de investering terugvinden via de link 'betalingsaanvragen in te dienen'. (zie [De betalingsaanvraag\)](#page-50-0)

### <span id="page-49-1"></span>10.2 DE INVESTERING WORDT NIET UITGEVOERD

#### <span id="page-49-2"></span>**10.2.1 Losse investering**

Wanneer de geselecteerde investering niet uitgevoerd wordt, klik dan op de knop 'ik voer dit niet uit'. Er kan dan geen betalingsaanvraag meer ingediend worden voor de investering.

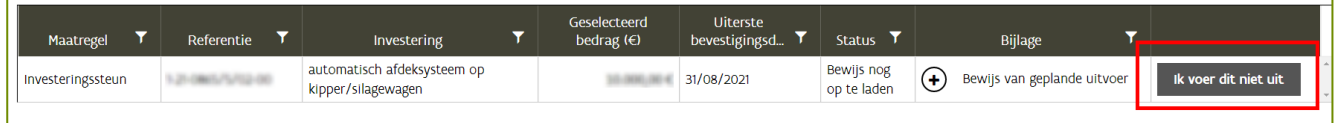

#### <span id="page-49-3"></span>**10.2.2 Projecten (stallen, loodsen, serres)**

Als het volledige project niet uitgevoerd wordt, klik dan op de knop 'ik voer dit niet uit'

Merk op: indien het project gedeeltelijk uitgevoerd wordt moet u een bewijs opladen. U moet dus niet specifiëren welk gedeelte van de stal, loods of serre niet uitgevoerd wordt. Later kan u in de betalingsaanvraag aangegeven welke investeringslijnen er uitgevoerd zijn (zie [Uitgevoerde investering\)](#page-51-0).

////////////////////////////////////////////////////////////////////////////////////////////////////////////////////////////////////////////////////////////////

# <span id="page-50-0"></span>**11 DE BETALINGSAANVRAAG**

### <span id="page-50-1"></span>11.1 WAT IS DE BETALINGSAANVRAAG

Vanaf 21 oktober 2019 moet de landbouwer zelf de uitbetaling van de steun aanvragen voor een geselecteerde en uitgevoerde investering.

Dit verloopt via de module "betalingsaanvraag".

Het grote verschil met de vorige werkwijze is dat de aanvrager van de VLIF- steun eerst moet aantonen dat er aan alle VLIF-voorwaarden voldaan is vooraleer de betalingsaanvraag ingediend kan worden.

De module bestaat uit 5 onderdelen:

- Uitgevoerde investering: hier wordt aangegeven wat er werkelijk is uitgevoerd
- Facturen: hier worden de facturen en betalingsbewijzen van de investering opgeladen
- Toelatingsvoorwaarden
- Verklaringen
- Indienen van de betalingsaanvraag

Als er betalingsaanvragen ingediend kunnen worden zal dit gemeld worden op het VLIF dashboard. Via een link kan u naar het overzicht gaan van de betalingsaanvragen.

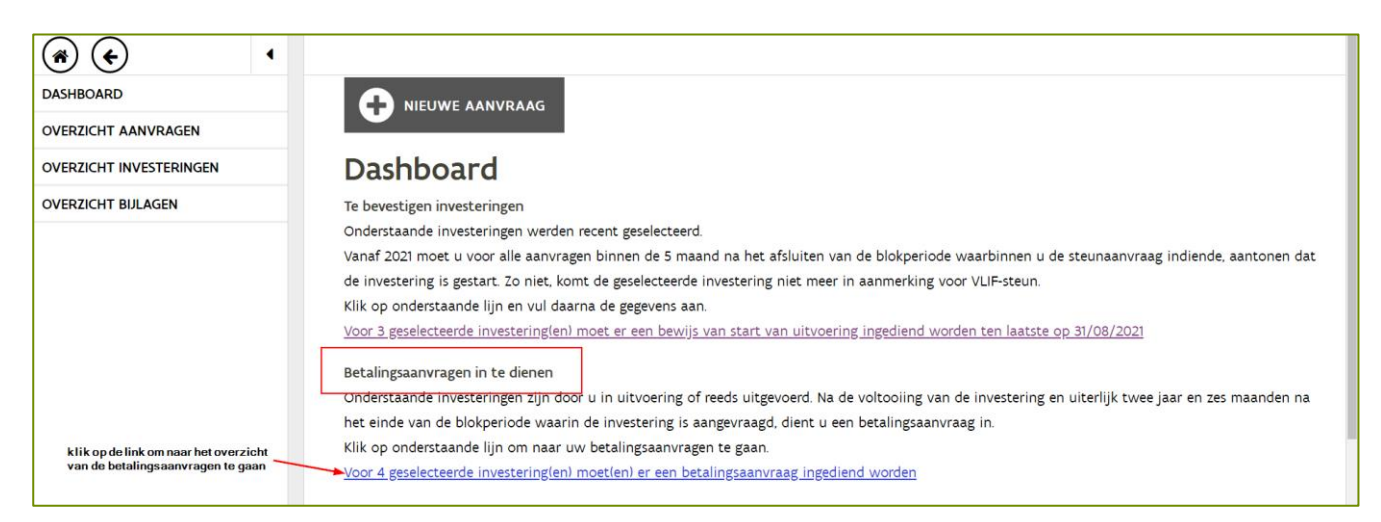

In het overzicht staat een lijst van investeringen waarvoor een betalingsaanvraag ingediend kan worden.

Bij iedere investering wordt getoond hoeveel toelatingsvoorwaarden (zie 10.4 [Toelatingsvoorwaarden\)](#page-57-0) en verklaringen (zie 10.5 [Verklaringen\)](#page-59-0) er nog openstaan en of er al facturen zijn toegevoegd aan de betalingsaanvraag. De betalingsaanvraag voor een investering kan ingediend worden van zodra er geen openstaande toelatingsvoorwaarden of verklaringen meer zijn en alle facturen opgeladen zijn.

Klik op  $\circledcirc$  om de betalingsaanvraag te openen.

////////////////////////////////////////////////////////////////////////////////////////////////////////////////////////////////////////////////////////////////

#### **Keuze investering**

Kies de geselecteerde investering waarvoor je de betalingsaanvraag en de gegevens wil indiener

Hieronder ziet u voor welke investeringen u een betalingsaanvraag moet indienen om steun te ontvangen

Eens een investering gekozen, ziet u in het menu aan de linkerkant welke zaken u nog in orde moet brengen. De volgende 4 schermen moeten ingevuld worden: uitgevoerde investering, toelatingsvoorwaarden, verklaringen en facturen. Zolang de betalingsaanvraag nog niet is ingediend, kan u nog wijzigingen aanbrengen in uw dossier.

Let op: de betalingsaanvraag kan pas ingediend worden als er geen openstaande toelatingsvoorwaarden of verklaringen meer zijn en als u alle facturen hebt opgeladen. Wacht dus niet tot het laatste moment om de documenten op te laden in de betalingsaanvraag. Sommige documenten moeten nog verwerkt worden door het VLIF om de toelatingsvoorwaarden op te lossen. Laad daarom de documenten tenminste twee weken voor de uiterste indieningsdatum op.

Om u te helpen bij het invullen van de gegevens werd een kort instructiefilmpie ontwikkeld. Meer info vind je ook terug in de handleiding

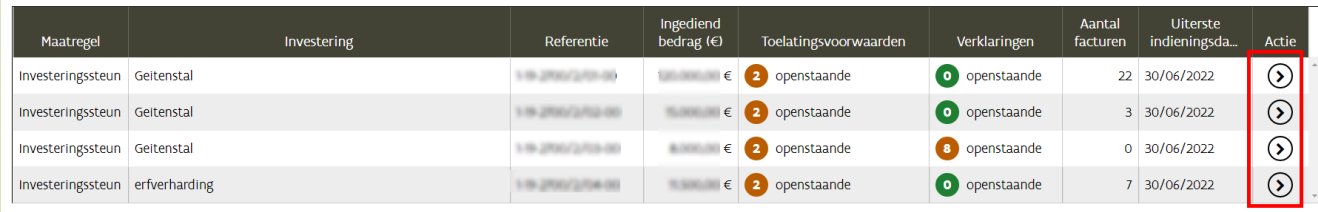

# <span id="page-51-0"></span>11.2 UITGEVOERDE INVESTERING

In dit overzicht moet u aanduiden welke investeringen uitgevoerd zijn en voor welke investeringen er steun wordt aangevraagd.

Alle geselecteerde investeringslijnen worden getoond in het overzicht. In de kolom 'uitgevoerd?' moet aangegeven worden of de investering uitgevoerd is. In de kolom 'hoeveel aangevraagd' wordt de waarde (het aantal stuks, m2, m3, …) overgenomen die u heeft ingevuld bij de steunaanvraag. Vul in de kolom 'hoeveel uitgevoerd' de effectief uitgevoerde waarde in.

### Geselecteerde investering(en):

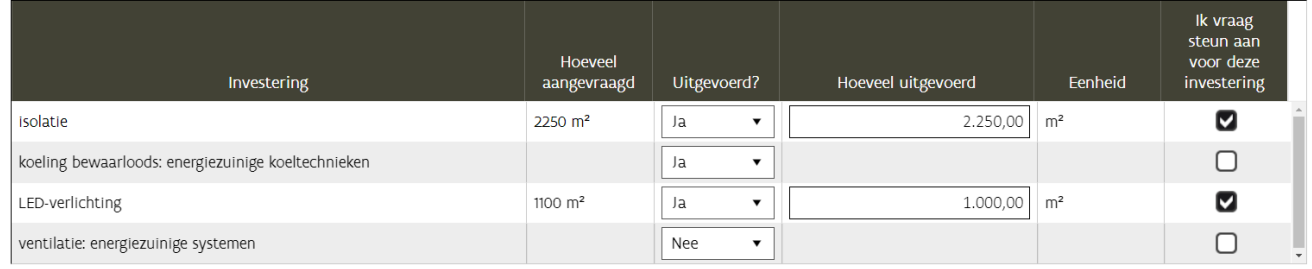

Indien de ganse investering(en) niet uitgevoerd werden, gelieve via onderstaande knop dit door te geven en de betalingsaanvraag af te sluiten:

Niet uitgevoerd

Opmerking: Vul de uitgevoerde hoeveelheid nauwkeurig in. Op basis hiervan wordt het normbedrag van de investering berekend. Deze gegevens worden nadien door de beheersdienst VLIF gecontroleerd. Indien er fouten in deze gegevens worden vastgesteld, dan kan dit een sanctie tot gevolg hebben.

 $\mathbb{Z}$ 

#### <span id="page-51-1"></span>**11.2.1 Voorbeeld**

U heeft een aanvraag ingediend voor een loods met isolatie, Ledverlichting en waterreservoir. De isolatie wordt uitgevoerd zoals voorzien, de Ledverlichting wordt niet uitgevoerd en het waterreservoir is kleiner dan voorzien.

U vult uw betalingsaanvraag als volgt in:

////////////////////////////////////////////////////////////////////////////////////////////////////////////////////////////////////////////////////////////////

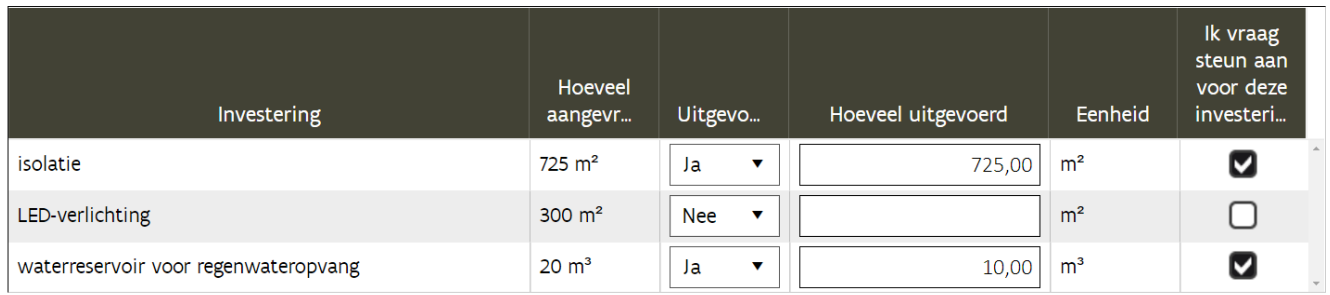

Klik op  $\textcircled{\tiny{\textcircled{\tiny{E}}}}$  om de uitgevoerde investering te bewaren

### <span id="page-52-0"></span>**11.2.2 Investeringscodes met toegestane wissel**

Bij sommige investeringen is een wissel toegestaan. Het betreft meestal verschillende types van eenzelfde investering. Indien dat het geval is, dan wordt een keuzelijst aangeboden.

Voorbeeld: melkinstallatie:

- Geselecteerde investering: melkinstallatie: melkrobot
- Uitgevoerde investering: melkinstallatie: visgraat
- $\Rightarrow$  Kies de uitgevoerde investering uit de keuzelijst

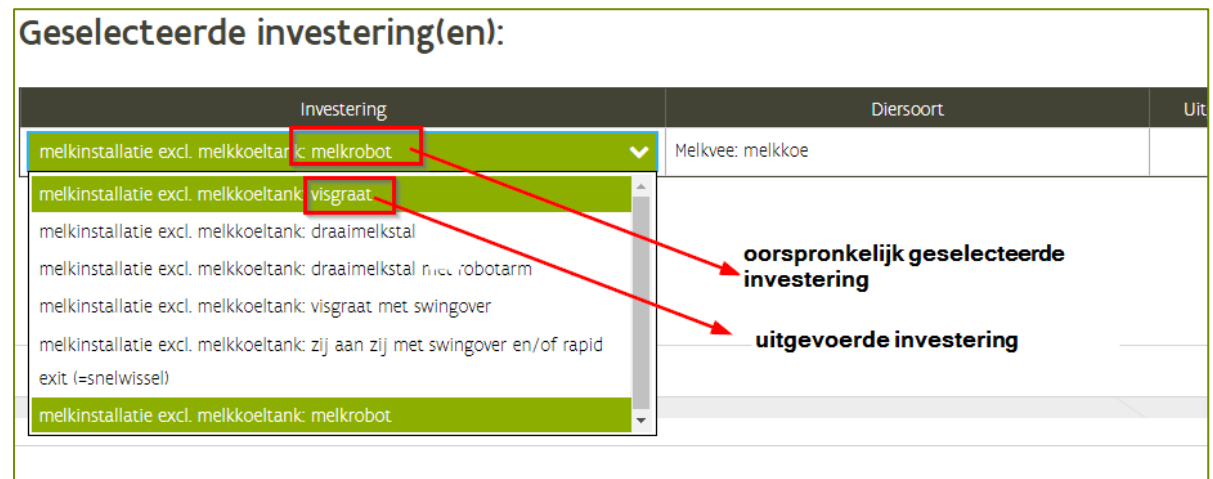

**11.2.3 Niet-productieve investeringen**

### <span id="page-52-1"></span>11.3 FACTUREN

In dit scherm worden de facturen en betalingsbewijzen van de uitgevoerde investering of het uitgevoerde investeringsproject opgeladen.

////////////////////////////////////////////////////////////////////////////////////////////////////////////////////////////////////////////////////////////////

**ED** FACTUURLIJN TOEVOEGEN

Klik op de knop **om een factuur toe te voegen. Per lijn mag er maar 1 factuur** opgeladen worden. Als er 10 facturen zijn voor het investeringsproject zullen er dus 10 aparte lijnen aangemaakt moeten worden.

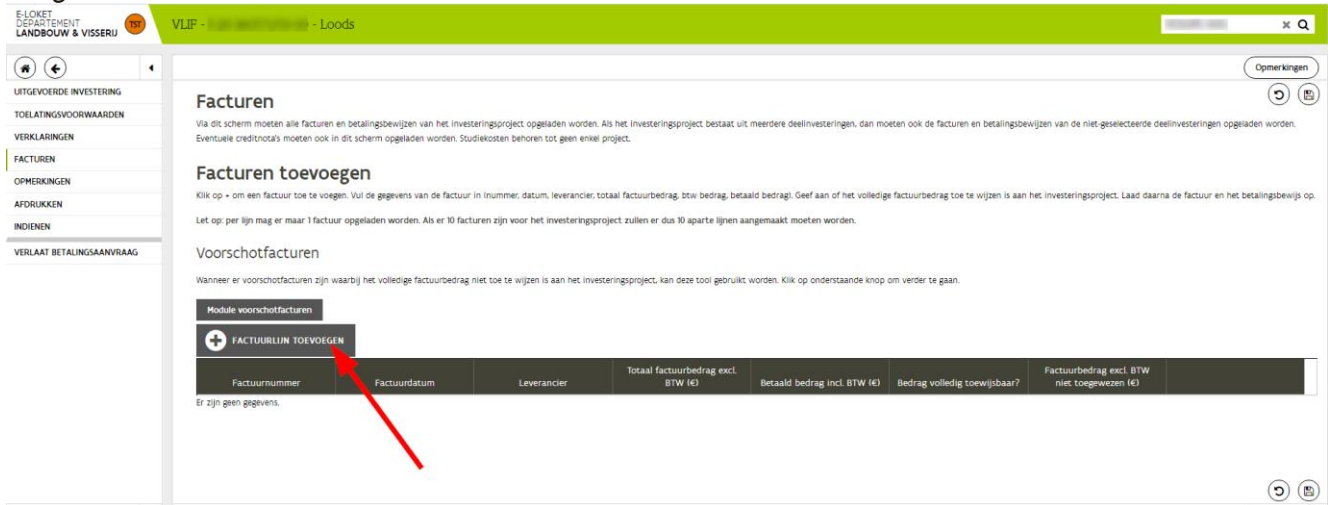

#### <span id="page-53-0"></span>**11.3.1 Aanvullen factuurgegevens**

#### Vul alle gevraagde factuurgegevens in.

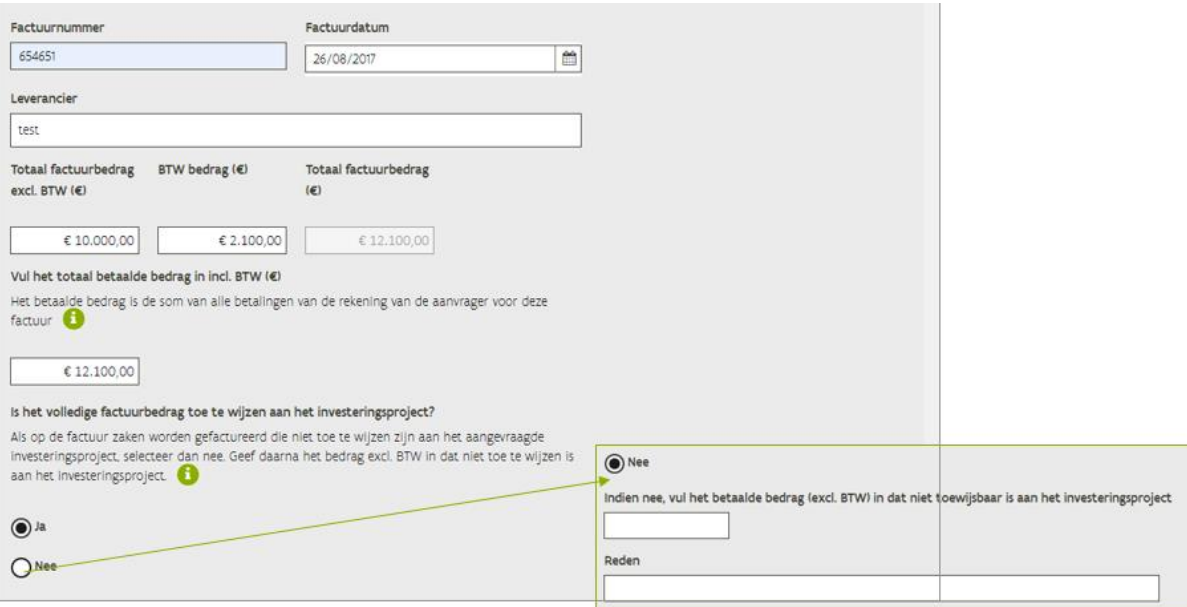

- Factuurnummer: nummer van de factuur;
- Factuurdatum: datum van de factuur;
- Leverancier;
- Totaal factuurbedrag exclusief BTW: neem het totale factuurbedrag (excl. BTW) over van de factuur. Hier moet nog geen rekening gehouden worden met zaken die al dan niet toegewezen kunnen worden aan de investering;
- BTW bedrag: neem het totale BTW bedrag over van de factuur;

////////////////////////////////////////////////////////////////////////////////////////////////////////////////////////////////////////////////////////////////

- Totaal betaalde bedrag inclusief BTW: het betaalde bedrag is de som van alle betalingen van de rekening van de aanvrager voor deze factuur;
- Is het volledige factuurbedrag toe te wijzen aan het investeringsproject? Ja/Nee:
	- o Selecteer 'Ja' als alle zaken die op de factuur staan toe te wijzen zijn aan het investeringsproject
	- o Selecteer 'nee' als niet alle zaken die op de factuur staan toe te wijzen zijn aan het investeringsproject. Geef daarna het bedrag exclusief BTW in dat niet toe te wijzen is aan het investeringsproject. In het tekstveld onderaan kan de reden gegeven worden waarom het bedrag niet toegewezen kan worden aan het investeringsproject.

Voor meer info: zie de overeenkomstige fiche op [https://lv.vlaanderen.be/nl/subsidies/vlif-steun/vlif](https://lv.vlaanderen.be/nl/subsidies/vlif-steun/vlif-overnamesteun-voor-land-en-tuinbouwers/info-voorwaarden-investeringssteun)[overnamesteun-voor-land-en-tuinbouwers/info-voorwaarden-investeringssteun](https://lv.vlaanderen.be/nl/subsidies/vlif-steun/vlif-overnamesteun-voor-land-en-tuinbouwers/info-voorwaarden-investeringssteun)

Opmerking: Vul deze gegevens nauwkeurig in. Deze gegevens worden gebruikt om de steun te berekenen! Na het indienen van de betalingsaanvraag kunnen deze gegevens niet meer gecorrigeerd worden.

////////////////////////////////////////////////////////////////////////////////////////////////////////////////////////////////////////////////////////////////

#### <span id="page-55-0"></span>**11.3.2 Factuur en betalingsbewijs toevoegen**

Na het invullen van de factuurgegevens moet onderaan de factuur en het betalingsbewijs toegevoegd worden. Klik op 'factuur toevoegen' om een factuur toe te voegen, klik op 'betalingsbewijs toevoegen' om een betalingsbewijs toe te voegen. Wanneer de factuur en het betalingsbewijs uit één bestand bestaat volstaat het om dit bestand op te laden bij 'factuur toevoegen'.

Wanneer de factuur uit meerdere bestanden bestaat (bv. iedere pagina is apart ingescand) kan ieder bestand apart hier opgeladen worden.

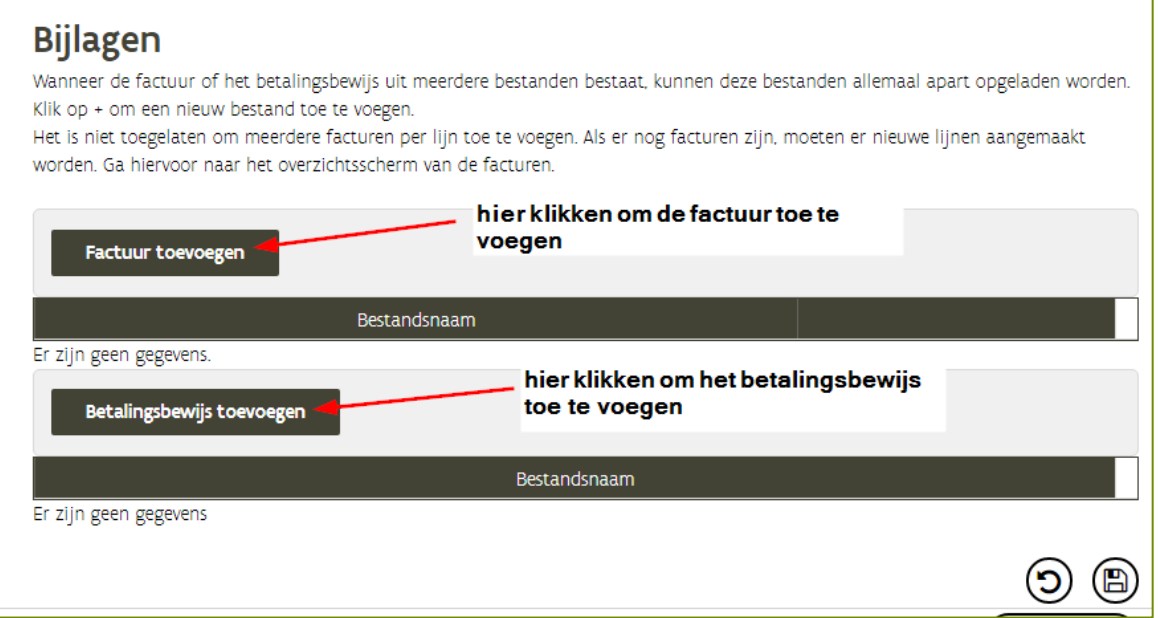

////////////////////////////////////////////////////////////////////////////////////////////////////////////////////////////////////////////////////////////////

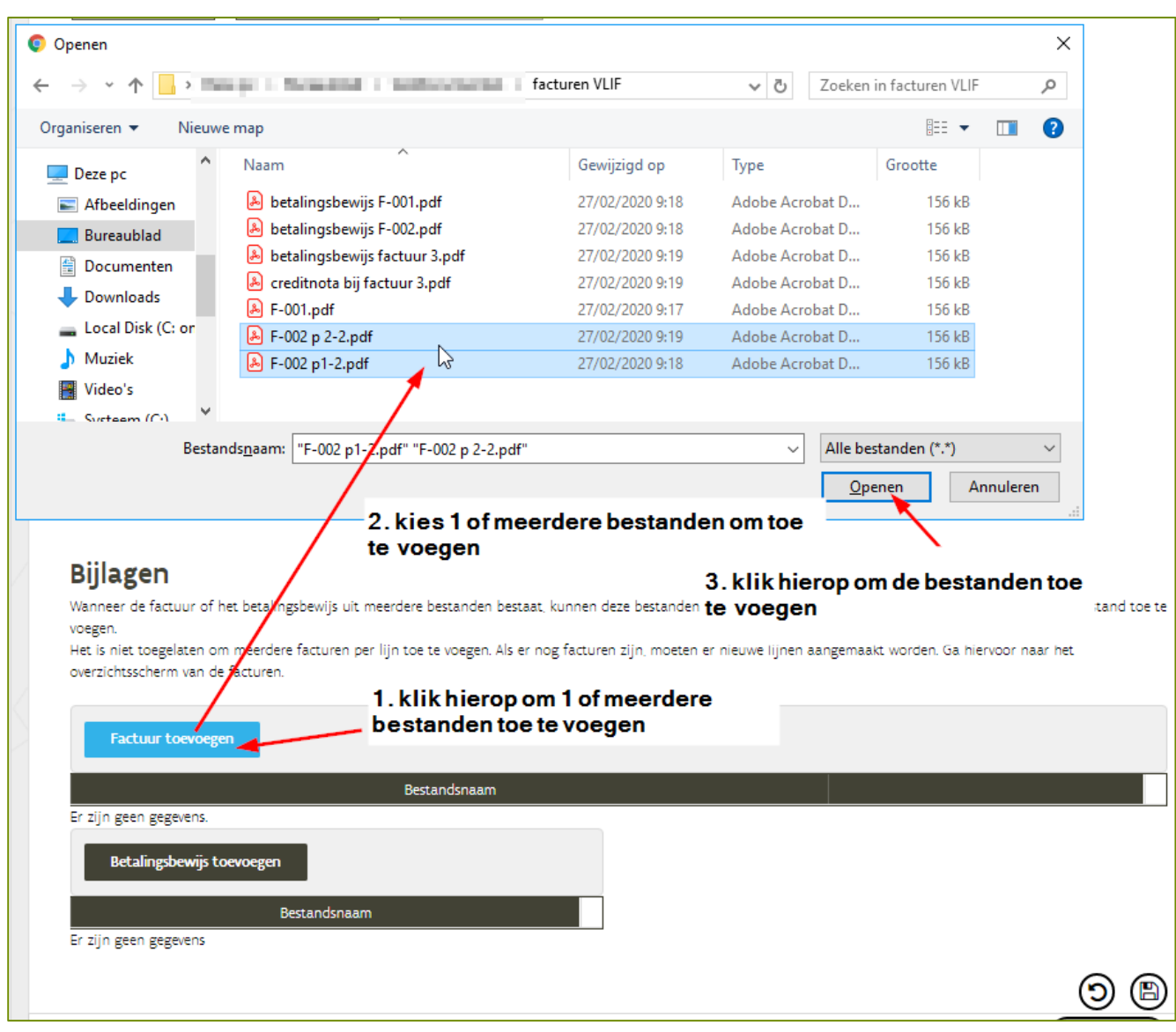

Na het opladen staan de opgeladen documenten in de lijst.

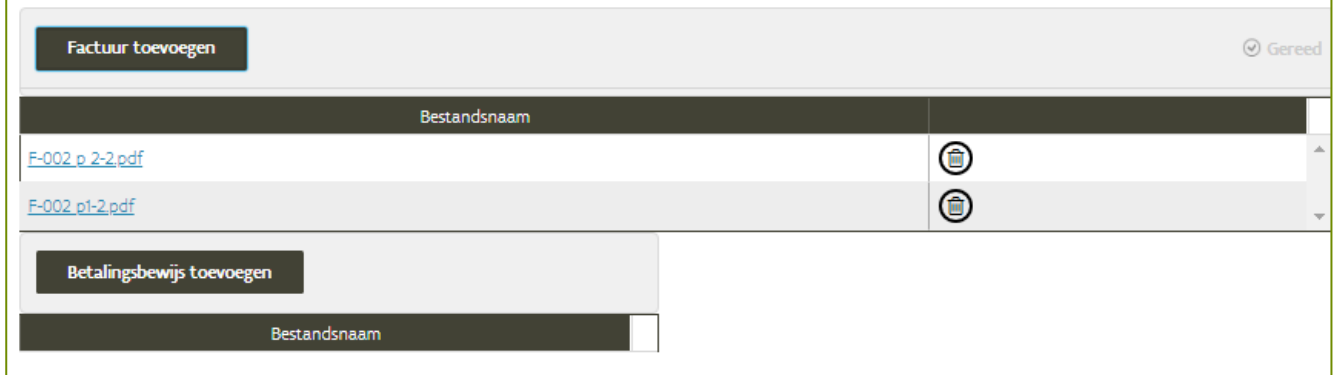

Let op: het is niet toegelaten om meerdere facturen per lijn toe te voegen. Als er nog facturen zijn, moeten er nieuwe lijnen aangemaakt worden. Ga hiervoor terug naar het overzichtsscherm van de facturen.

////////////////////////////////////////////////////////////////////////////////////////////////////////////////////////////////////////////////////////////////

#### <span id="page-57-0"></span>**11.3.3 Toevoegen van creditnota's**

Het is verplicht om alle creditnota's die betrekking hebben op de facturen van het investeringsproject op te laden.

Naargelang het type creditnota verschilt de manier van behandeling. Er zijn twee types creditnota's:

1. Er is geen verband tussen de aangevraagde investering en gecrediteerde investering. De creditnota heeft enkel impact op de betaling van een ingebrachte factuur, niet op het ingebrachte factuurbedrag. Dit type creditnota moet niet geregistreerd worden. Hiervoor mag geen aparte factuurlijn aangemaakt worden. Als de aanvrager deze creditnota toch wenst te registreren kan dit enkel toegevoegd worden als betalingsbewijs. De creditnota zelf wordt niet aanvaard als betaling.

Voorbeeld:

factuur tractor: 100.000 euro

creditnota voor inleveren oude tractor: 10.000 euro

betaling: 90.000 euro van rekening

U registreert enkel de factuur van de investering (de nieuwe tractor). Bij het betaalde bedrag mag het gecrediteerde bedrag voor inlevering van de oude tractor niet meegeteld worden.

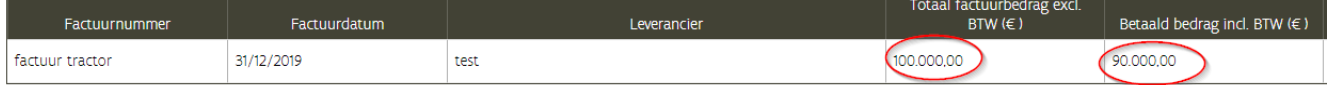

2. Het gecrediteerde is een deel van de aangevraagde investering

a. *Storting op rekening van de aanvrager* : registreer deze creditnota op de dezelfde wijze als een factuur, maar met negatieve bedragen. Noteer zowel het negatieve factuurbedrag als de negatieve betaling.

Voorbeeld:

Factuur van 3 koeborstels: 6.900 euro

Creditnota voor 1 koeborstel: - 2.300 euro

Betalingsbewijzen: beide betalingen apart via de rekening. Er is 6.900 euro betaald aan de leverancier waarna de leverancier 2.300 euro terug betaald voor de creditnota

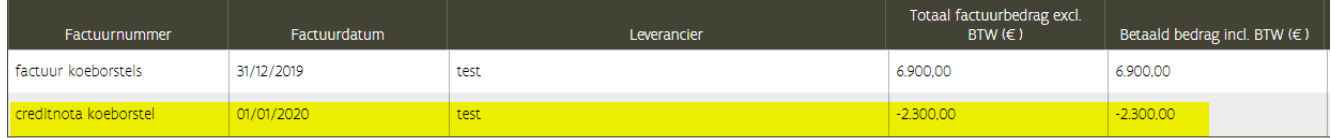

////////////////////////////////////////////////////////////////////////////////////////////////////////////////////////////////////////////////////////////////

# <span id="page-58-0"></span>11.4 TOELATINGSVOORWAARDEN

In het scherm van de toelatingsvoorwaarden vindt u het overzicht van alle toelatingsvoorwaarden waaraan u moet voldoen vooraleer u de betalingsaanvraag voor deze investering kan indienen. Bij iedere toelatingsvoorwaarde staat vermeld welke documenten u kan opladen om aan te tonen dat u voldoet.

Wanneer er een document toegevoegd wordt, zal dit gecontroleerd worden door de beheersdienst Pas wanneer uit het voorgelegde document blijkt dat u aan de toelatingsvoorwaarde voldoet, verdwijnt de openstaande toelatingsvoorwaarde uit de lijst. Dit kan enige tijd in beslag nemen. Denk hieraan en wacht niet te lang met het opladen van documenten zodat de betalingsaanvraag tijdig ingediend kan worden.

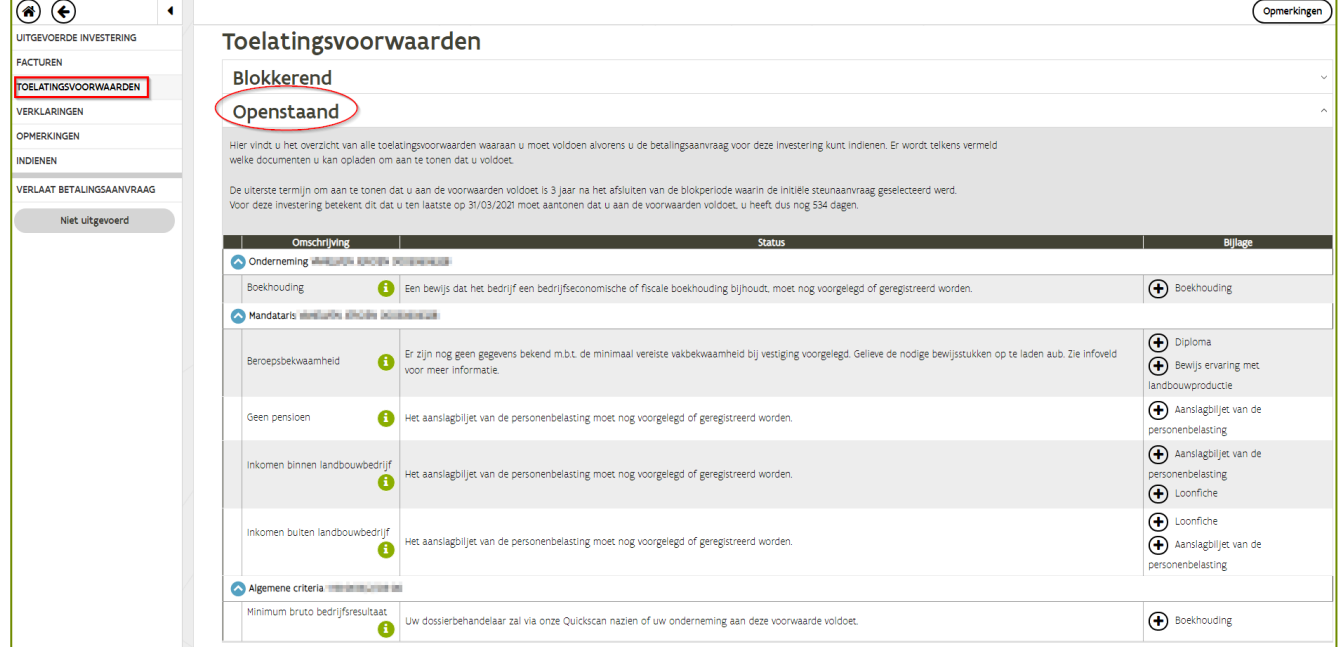

### Voorbeeld:

De toelatingsvoorwaarde 'boekhouding' is nog openstaand. Om aan te tonen dat het bedrijf een geldige boekhouding bijhoudt moet de boekhouding opgeladen worden.

Klik op  $\bigoplus$  om de boekhouding toe te voegen. Wanneer de boekhouding is opgeladen verschijnt deze in de lijst van bijlagen. De beheersdienst zal aan de hand van de opgeladen boekhouding controleren of u aan de toelatingsvoorwaarde voldoet.

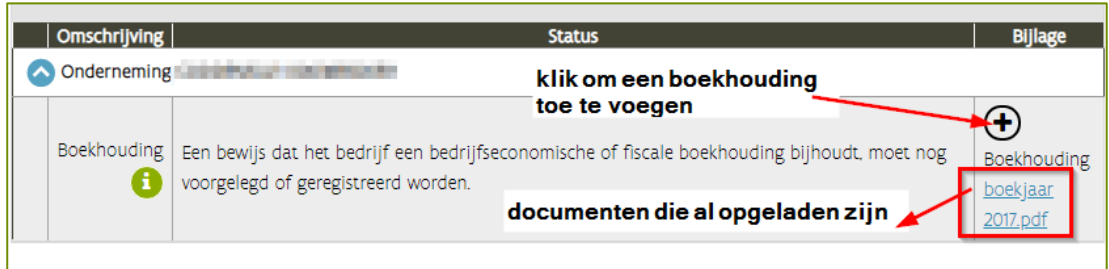

Als na controle door de beheersdienst blijkt dat de boekhouding voldoet zal de toelatingsvoorwaarde verdwijnen uit de lijst van openstaande toelatingsvoorwaarden.

////////////////////////////////////////////////////////////////////////////////////////////////////////////////////////////////////////////////////////////////

# <span id="page-59-0"></span>11.5 VERKLARINGEN

In dit scherm wordt een overzicht gegeven van alle voorwaarden waaraan voldaan moet zijn. Wanneer er voldaan is aan de voorwaarde moet u zich hiermee akkoord verklaren. Bij sommige verklaringen moet er een bijlage opgeladen worden. Bij andere verklaringen volstaat het dat het vinkje 'voor akkoord verklaring' aangevinkt wordt.

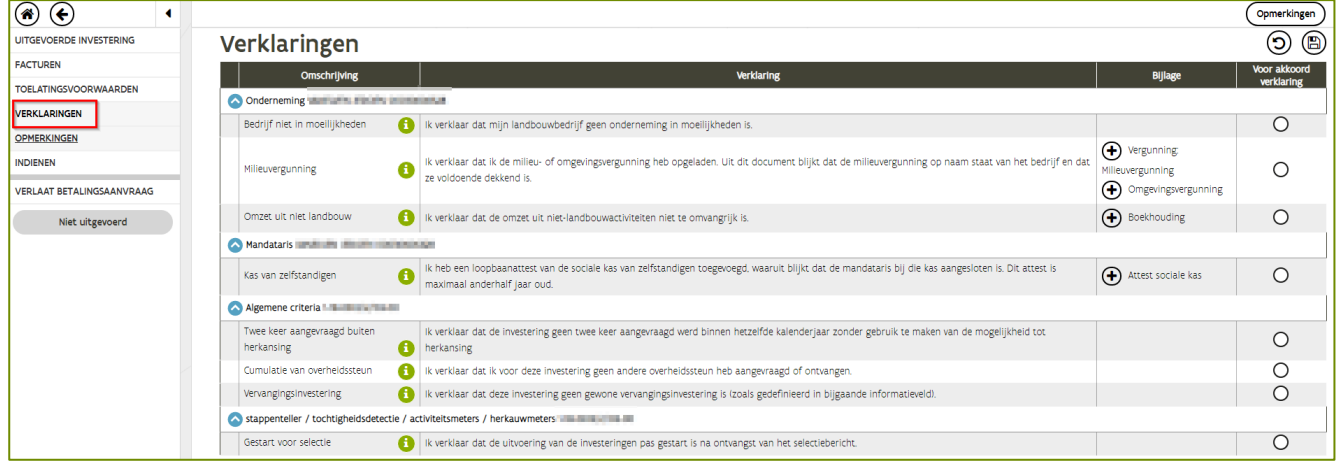

Opgelet met vergunningen en NER: verklaringen worden voor het indienen van de betalingsaanvraag niet gecontroleerd door de beheersdienst.

Als de aanvrager verklaart dat het bedrijf voldoende vergund is en achteraf blijkt bij administratieve controle dat dit niet het geval is, dan volgt er een ongunstige beslissing. In geval van twijfel => contacteer uw buitendienst

### <span id="page-59-1"></span>11.6 INDIENEN

Via dit scherm wordt de betalingsaanvraag ingediend. Het indienen kan alleen gebeuren als er geen openstaande of blokkerende toelatingsvoorwaarden zijn en alle verklaringen voor akkoord zijn verklaard. Bovendien moeten ook alle facturen (samen met de betalingsbewijzen) opgeladen zijn.

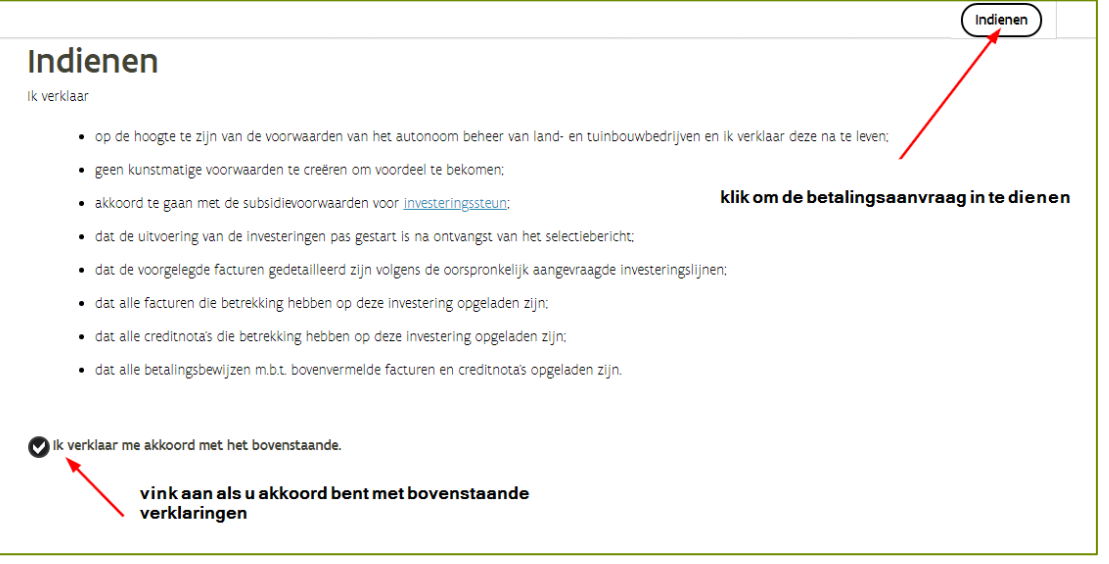

Klik daarna op de knop indienen. De betalingsaanvraag is nu ingediend. Weldra zal uw dossierbehandelaar u contacteren om een plaatsbezoek vast te leggen.

////////////////////////////////////////////////////////////////////////////////////////////////////////////////////////////////////////////////////////////////

# <span id="page-60-0"></span>11.7 TIPS VOOR EEN CORRECTE INDIENING VAN DE BETALINGSAANVRAAG

#### <span id="page-60-1"></span>**11.7.1 Deadline indiening betalingsaanvraag**

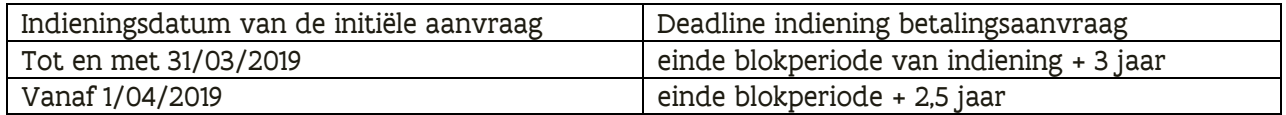

- $\Rightarrow$  Hou rekening met de behandeltijd door de beheersdienst. De toelatingsvoorwaarden moeten allemaal voldaan zijn voor de betalingsaanvraag ingediend kan worden
- $\Rightarrow$  Hou rekening met de doorlooptijd voor bepaalde documenten (bv. vergunningen)

#### <span id="page-60-2"></span>**11.7.2 Vanaf wanneer kan ik aan mijn betalingsaanvraag werken**

Onmiddellijk na de ontvangst van het selectiebericht kan in de betalingsaanvraag gewerkt worden.

#### <span id="page-60-3"></span>**11.7.3 Opsplitsing facturen**

De factuur moet duidelijk opgesplitst zijn in de investeringen waarvoor steun gevraagd werd. De opsplitsing moet gebeuren door de leverancier/aannemer. Opsplitsingen die opgesteld zijn door de aanvrager of de adviesdienst worden niet aanvaard.

////////////////////////////////////////////////////////////////////////////////////////////////////////////////////////////////////////////////////////////////

# <span id="page-61-0"></span>**12 TOEVOEGEN VAN HET OVERNAMECONTRACT (MAATREGEL OVERNAMESTEUN)**

### <span id="page-61-1"></span>12.1 WAAROM HET OVERNAMECONTRACT OPLADEN

Het opladen van het overnamecontract zal ertoe leiden dat de behandeling van de overname in de buitendienst opgestart wordt. Door uw overnamecontract op te laden geeft u immers te kennen dat de overname uitgevoerd is en dat er een plaatsbezoek mag gepland worden.

### <span id="page-61-2"></span>12.2 KENNISGEVING MOGELIJKHEID TOT OPLADEN

Het opladen van het overnamecontract is enkel mogelijk wanneer uw aanvraag voor overnamesteun geselecteerd werd.

Na inloggen op het e-loket en het kiezen van de VLIF-tegel wordt uw VLIF-startscherm geopend. Op uw dashboard verschijnt een lijn die aangeeft dat het overnamecontract opgeladen kan worden.

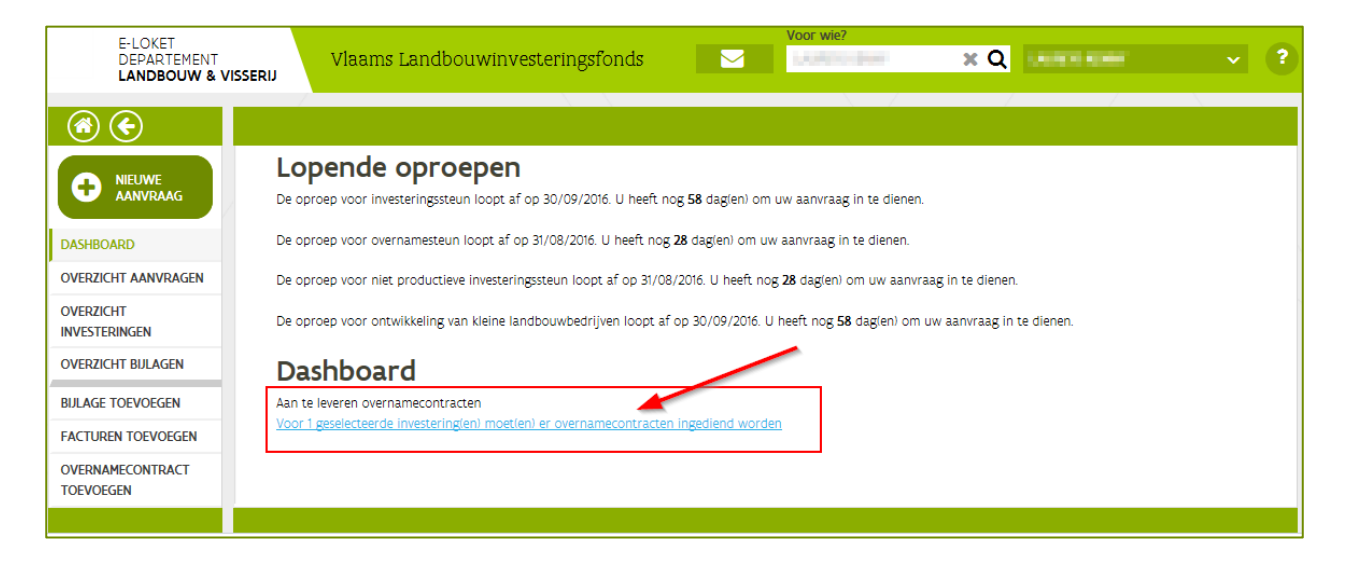

# <span id="page-61-3"></span>12.3 OPLADEN VAN HET OVERNAMECONTRACT VIA DE WIZARD

### <span id="page-61-4"></span>**12.3.1 Opstarten van de wizard**

Selecteer "Overnamecontract toevoegen" of klik op de snelkoppeling "Aan te leveren overnamecontracten" op het dashboard.

////////////////////////////////////////////////////////////////////////////////////////////////////////////////////////////////////////////////////////////////

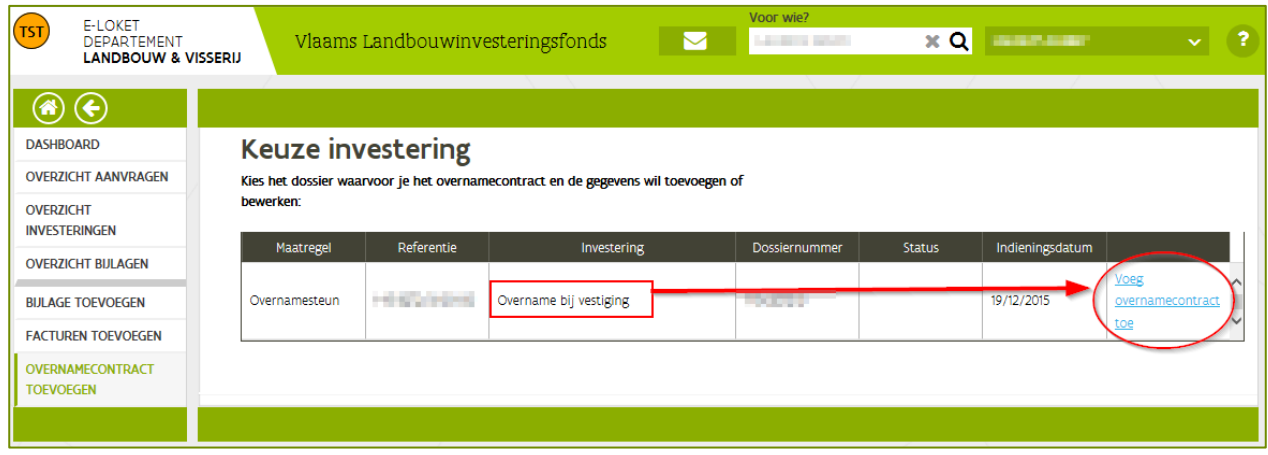

Klik op 'Voeg overnamecontract toe'

#### <span id="page-62-0"></span>**12.3.2 De wizard gebruiken**

De wizard zal u begeleiden bij 3 stappen: het opladen van het overnamecontract, het ingeven van enkele gegevens en het afronden van het proces.

#### **12.3.2.1 Stap1: het opladen van het overnamecontract**

Scan uw overnamecontract in en bewaar dit op uw computer, bij voorkeur in de vorm van een pdf. Ieder overnamecontract moet apart opgeladen worden. In een volgende stap zal u een aantal gegevens over het overnamecontract moeten invullen. Het aantal pdf's zal dus overeen moeten komen met het aantal overnamecontracten.

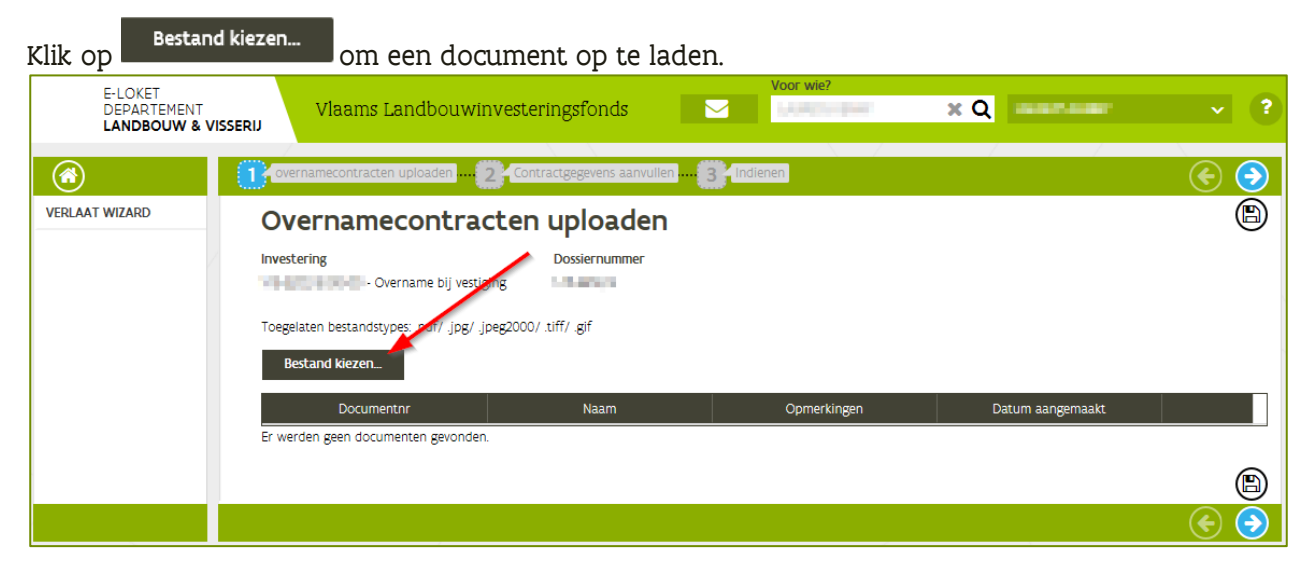

Uw bestandsbrowser wordt nu geopend. Kies het document dat u wil toevoegen.

////////////////////////////////////////////////////////////////////////////////////////////////////////////////////////////////////////////////////////////////

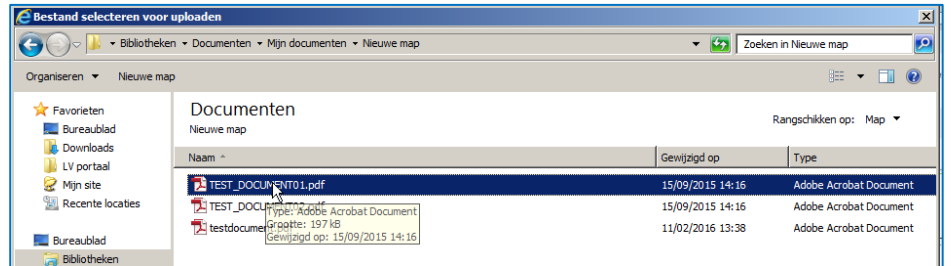

Klik op  $\circledR$  om de geselecteerde documenten op te laden naar het e-loket.

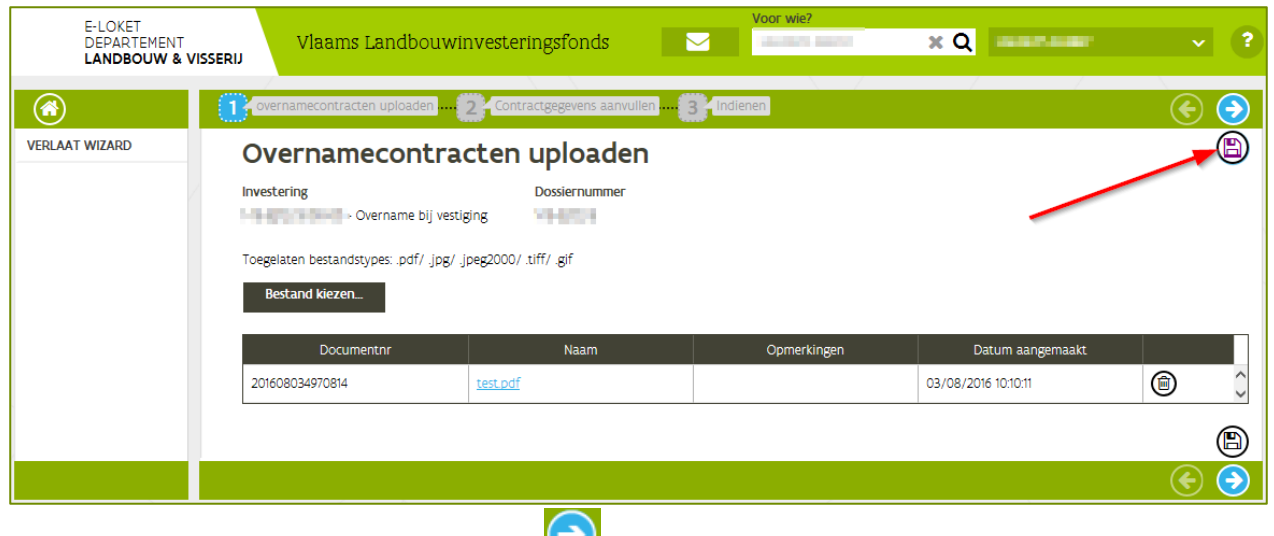

Wanneer alle pdf's opgeladen zijn, klik op  $\bigodot$  om naar de volgende stap te gaan.

#### **12.3.2.2 Stap 2: ingeven van de contractgegevens**

U ziet nu een tabel met alle contracten die u heeft opgeladen.

Klik in de tabel op  $\oslash$  om de gegevens van het overnamecontract aan te vullen.

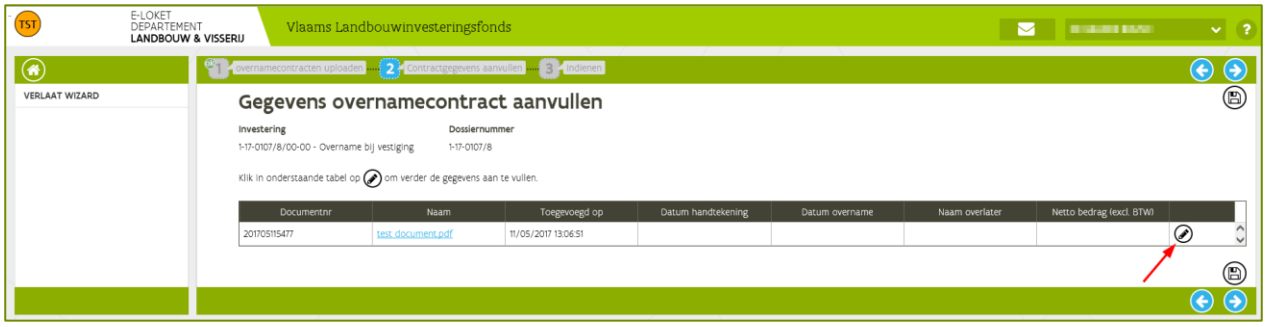

Er moeten nu een aantal algemene gegevens ingevuld worden:

- Datum overname
- Datum ondertekening
- Naam overlater
- Netto overnamebedrag

////////////////////////////////////////////////////////////////////////////////////////////////////////////////////////////////////////////////////////////////

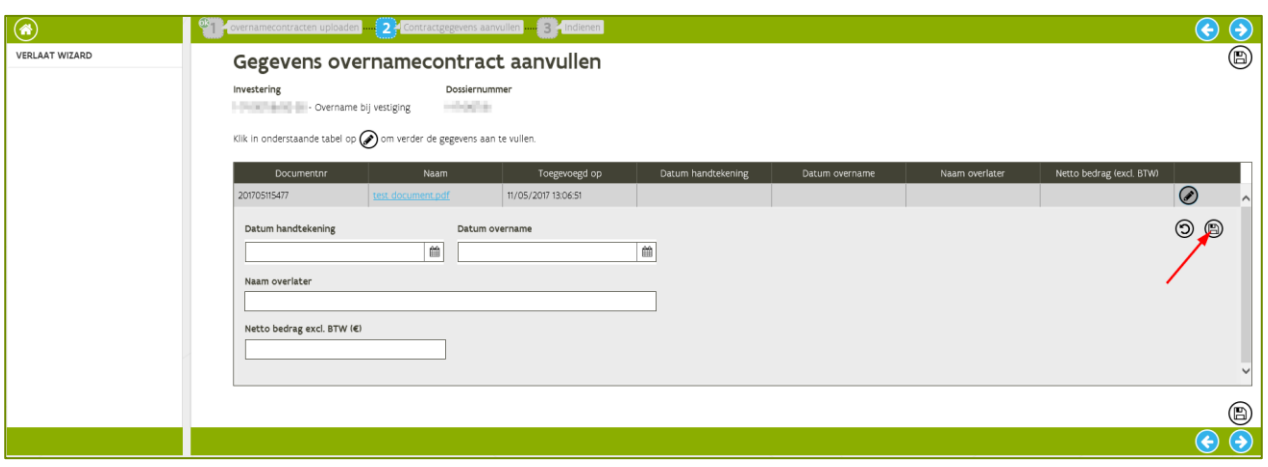

Klik iedere keer op **(B)** om de gegevens te bewaren.

Nadat u alle gegevens heeft ingevuld, zal de tabel er als volgt uitzien.

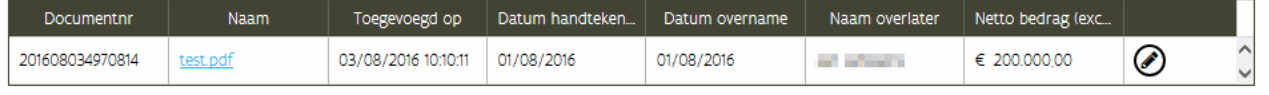

Indien er nog gegevens ontbreken, dan wordt u daarvan op de hoogte gebracht via een blokkerende opmerking.

### **12.3.2.3 Stap 3: het overnamecontract indienen**

Klik op om naar de laatste stap te gaan. Lees de verklaring en verklaar dat u akkoord gaat. Klik daarna op **(Indienen)** om het overnamecontract in te dienen.

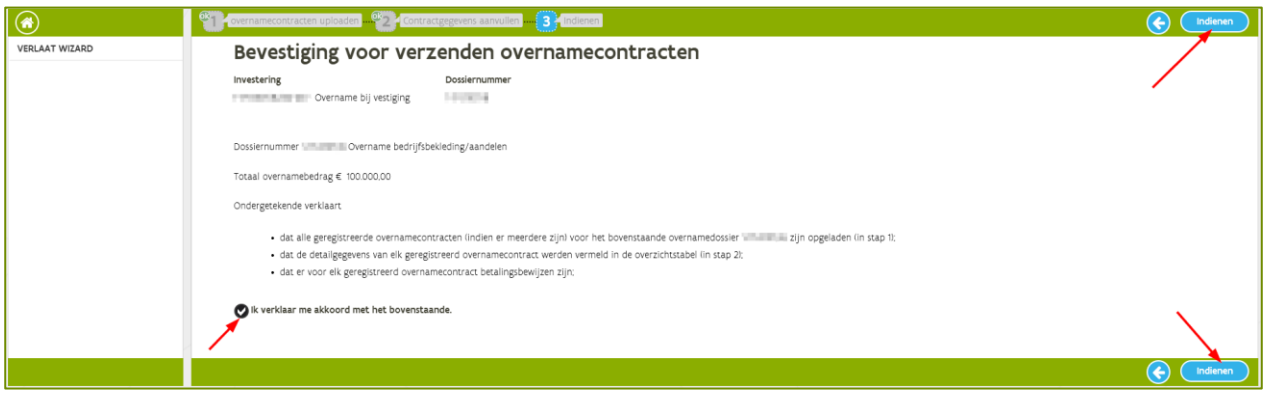

U krijgt nu een vraag om het indienen te bevestigen.

Opmerking: na bevestiging kan u geen overnamecontracten meer toevoegen. Controleer goed of alle overnamecontracten opgeladen werden.

////////////////////////////////////////////////////////////////////////////////////////////////////////////////////////////////////////////////////////////////

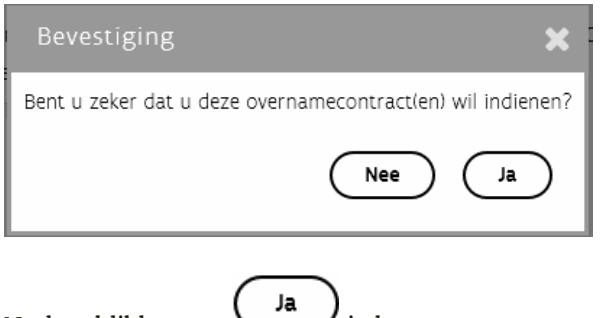

Na het klikken op is het overnamecontract ingediend. U ontvangt een bevestigingsmail.

Na het indienen van het overnamecontract zal u merken dat de overname niet meer voorkomt in de overzichtslijst van overnamecontracten toevoegen.

![](_page_65_Picture_64.jpeg)

Bij een succesvolle indiening van het overnamecontract wordt een document (pdf) aangemaakt met een overzicht van de ingediende overnamecontracten. U vindt dit document "Overzicht overnamecontract.pdf" in de bijlagen.

![](_page_65_Picture_65.jpeg)

### <span id="page-65-0"></span>**12.3.3 Na het indienen van het overnamecontract**

De behandeling van de steunaanvraag in de buitendienst wordt nu opgestart. Een dossierbehandelaar zal u binnenkort contacteren voor het vastleggen van een plaatsbezoek.

////////////////////////////////////////////////////////////////////////////////////////////////////////////////////////////////////////////////////////////////

# <span id="page-66-0"></span>**13 RAADPLEGEN VAN EEN BESLISSING**

Via email wordt u op de hoogte gebracht dat er voor uw investering of investeringsproject een beslissing beschikbaar is op het e-loket.

Open het e-loket en klik op de VLIF- tegel. Selecteer 'overzicht bijlagen' in de linker kolom.

Opgelet: voor aanvragen ingediend door een rechtspersoon of een maatschap zal in de 'Voor wie' gekozen moeten worden voor de rechtspersoon of de maatschap die de aanvraag ingediend heeft.

![](_page_66_Picture_65.jpeg)

De eerste helft van het steunbedrag wordt uitbetaald op het rekeningnummer dat gekend is in onze databank. De betaling van de tweede helft zal uiterlijk volgend jaar gebeuren in delfde periode waarin u het eerste deel heeft ontvangen.

Mocht het vermelde rekeningnummer om de één of andere reden niet correct zijn, gelieve dit dan onmiddellijk telefonisch te laten weten op ons telefoonnummer 02 552 74 87

////////////////////////////////////////////////////////////////////////////////////////////////////////////////////////////////////////////////////////////////

# <span id="page-67-0"></span>**14 TIPS EN TE VOORKOMEN FOUTEN**

- Bij twijfel kan u best de infolijn of uw buitendienst contacteren. Wacht niet tot één van de laatste dagen van een blokperiode om uw steunaanvraag in te dienen. Bij vragen of problemen zou dit er toe kunnen leiden dat uw steunaanvraag pas in de volgende indienperiode kan aangemeld worden.
- Houd er rekening mee dat de helpdesk enkel bereikbaar is tussen de kantooruren en de drukte naarmate het einde van een blokperiode zal toenemen.
- Zorg ervoor dat uw facturen worden opgesplitst in de verschillende investeringen uit uw aanvraag. Op die manier is het duidelijk welk bedrag aan welke investering toegewezen moet worden.
- Bij een aanvraag voor overnamesteun is indienen met een volmacht niet mogelijk, aangezien de aanvraag dient te worden ingediend via een persoonsrol en niet via een landbouwersrol.
- Registreer u nog niet als landbouwer, indien u overnamesteun wenst. U mag nog niet geïdentificeerd zijn als landbouwer in de databank van het Departement Landbouw en Visserij.
- Kies voor de juiste investeringsomschrijving in uw steunaanvraag. Alle mogelijke investeringsomschrijvingen zijn opgelijst in een [pdf formulier op de website.](http://lv.vlaanderen.be/nl/subsidies/vlif-steun/vlif-investeringssteun-voor-land-en-tuinbouwers#sub_inv) In deze lijst kan u ook bekijken of de investering als roerend of onroerend goed dient te worden aangevraagd. Als u twijfelt of een investeringscode overeenstemt met de investering die u wil uitvoeren kan u best uw buitendienst contacteren.
- Let goed op de voorgestelde eenheden wanneer er bijvoorbeeld oppervlakten dienen te worden opgegeven.

////////////////////////////////////////////////////////////////////////////////////////////////////////////////////////////////////////////////////////////////